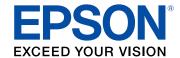

# XP-5200 User's Guide

# **Contents**

| XP-5200 User's Guide                                       | 11 |
|------------------------------------------------------------|----|
| Product Basics                                             | 12 |
| Product Parts Locations                                    | 12 |
| Product Parts - Front                                      | 13 |
| Product Parts - Inside                                     | 14 |
| Product Parts - Back                                       | 15 |
| Using the Control Panel                                    | 15 |
| Control Panel Buttons and Lights                           | 16 |
| The LCD Screen                                             | 17 |
| Status Icon Information                                    | 17 |
| Entering Characters on the LCD Screen                      | 19 |
| Viewing Animations                                         | 19 |
| Changing LCD Screen Language                               | 20 |
| Adjusting the Screen Brightness                            | 20 |
| Preventing PC Connection via USB                           | 21 |
| Using Power Saving Settings                                | 22 |
| Changing the Sleep Timer Settings                          | 22 |
| Changing the Power Off Timer Settings                      | 22 |
| Using the Epson Smart Panel Mobile App                     | 22 |
| Voice-activated Printing                                   | 23 |
| Epson Connect Solutions for Smartphones, Tablets, and More | 24 |
| Setting Up Epson Connect Services                          | 24 |
| Using Epson Email Print                                    | 25 |
| Using Epson Remote Print                                   | 25 |
| Using Epson Scan to Cloud                                  | 26 |
| Using AirPrint                                             | 27 |
| Setting Up Printing on a Chromebook                        | 27 |
| Android Printing Using the Epson Print Enabler             | 28 |
| Using Epson Print and Scan App with Windows Tablets        | 28 |
| Using the Mopria Print Service                             |    |

| Wi-Fi Networking                                           | 30 |
|------------------------------------------------------------|----|
| Network Security Recommendations                           | 30 |
| Wi-Fi Infrastructure Mode Setup                            | 31 |
| Selecting Wireless Network Settings from the Control Panel | 32 |
| Wi-Fi Direct Mode Setup                                    | 35 |
| Enabling Wi-Fi Direct Mode                                 | 35 |
| Wi-Fi Protected Setup (WPS)                                | 36 |
| Using WPS to Connect to a Network                          | 37 |
| Printing a Network Status Sheet                            | 38 |
| Printing a Network Connection Report                       | 38 |
| Network Connection Report Codes and Messages               | 39 |
| Changing or Updating Network Connections                   | 44 |
| Accessing the Web Config Utility                           | 44 |
| Changing a USB Connection to a Wi-Fi Connection            | 45 |
| Connecting to a New Wi-Fi Router                           | 46 |
| Disabling Wi-Fi Features                                   | 46 |
| Disabling Wi-Fi Direct (Simple AP) Mode                    | 47 |
| Loading Paper                                              | 49 |
| Loading Paper in the Cassette                              | 49 |
| Paper Loading Capacity                                     | 55 |
| Double-sided Printing Capacity                             | 57 |
| Borderless Paper Type Compatibility                        | 59 |
| Compatible Epson Papers                                    | 59 |
| Turning Off the Paper Setting Alert                        | 61 |
| Selecting the Paper Settings - Control Panel               | 62 |
| Paper Type Settings - Control Panel                        |    |
| Paper or Media Type Settings - Printing Software           | 63 |
| Placing Originals on the Product                           | 65 |
| Placing Originals on the Scanner Glass                     | 65 |
| Copying                                                    | 68 |
| Copying Documents or Photos                                |    |
|                                                            |    |
| Copying Books, ID Cards, or Borderless Photos              | 69 |

| Printing from a Computer                                | 72  |
|---------------------------------------------------------|-----|
| Printing with Windows                                   | 72  |
| Selecting Basic Print Settings - Windows                | 73  |
| Print Quality Options - Windows                         | 75  |
| Multi-Page Printing Options - Windows                   | 76  |
| Selecting Double-sided Printing Settings - Windows      | 76  |
| Double-sided Printing Options - Windows                 |     |
| Print Density Adjustments - Windows                     | 79  |
| Selecting Additional Layout and Print Options - Windows | 80  |
| Custom Color Correction Options - Windows               | 82  |
| Image Options and Additional Settings - Windows         | 83  |
| Header/Footer Settings - Windows                        | 84  |
| Selecting a Printing Preset - Windows                   | 86  |
| Selecting Extended Settings - Windows                   | 87  |
| Extended Settings - Windows                             | 89  |
| Printing Your Document or Photo - Windows               | 90  |
| Checking Print Status - Windows                         | 92  |
| Selecting Default Print Settings - Windows              | 92  |
| Changing the Language of the Printer Software Screens   | 93  |
| Changing Automatic Update Options                       | 94  |
| Printing with the Built-in Epson Driver - Windows 10 S  | 95  |
| Selecting Print Settings - Windows 10 S                 | 96  |
| Printing on a Mac                                       | 100 |
| Selecting Basic Print Settings - Mac                    | 101 |
| Print Quality Settings - Mac                            | 104 |
| Print Options - Mac                                     | 104 |
| Selecting Page Setup Settings - Mac                     | 105 |
| Selecting Print Layout Options - Mac                    | 106 |
| Selecting Double-sided Printing Settings - Mac          | 107 |
| Double-sided Printing Options and Adjustments - Mac     | 108 |
| Managing Color - Mac                                    | 109 |
| Color Matching and Color Options - Mac                  | 110 |
| Selecting Printing Preferences - Mac                    | 111 |

| Printing Preferences - Mac                                      | 112 |
|-----------------------------------------------------------------|-----|
| Printing Your Document - Mac                                    | 113 |
| Checking Print Status - Mac                                     | 114 |
| Printing from a Smartphone or Tablet                            | 115 |
| Printing with Epson Photo+                                      | 115 |
| Cancelling Printing Using a Product Button                      | 115 |
| Scanning                                                        | 116 |
| Starting a Scan                                                 | 116 |
| Starting a Scan Using the Product Control Panel                 | 116 |
| Scanning to a Connected Computer                                | 117 |
| Scanning to the Cloud                                           | 118 |
| Setting Up a WSD Port (Windows 7/Windows Vista)                 | 119 |
| Control Panel Scanning Options                                  | 120 |
| Starting a Scan Using Epson ScanSmart                           | 121 |
| Starting a Scan Using the Epson Scan 2 Icon                     | 122 |
| Starting a Scan from a Scanning Program                         | 125 |
| Starting a Scan from a Smartphone or Tablet                     | 127 |
| Scanning a Document in Epson ScanSmart                          | 127 |
| Saving a Scan                                                   | 130 |
| Attaching a Scan to Email                                       | 131 |
| Sending a Scan to a Cloud Service                               | 132 |
| Printing a Scan                                                 | 133 |
| Selecting Epson ScanSmart Settings                              | 135 |
| Changing the Epson Product                                      | 135 |
| Changing the Scan Settings                                      | 136 |
| Changing the File Name Settings                                 | 138 |
| Changing the Save Settings                                      | 139 |
| Save Settings                                                   | 141 |
| Customizing Action Icons                                        | 143 |
| Scanning in Epson Scan 2                                        | 144 |
| Additional Scanning Settings - Main Settings Tab                | 147 |
| Additional Scanning Settings - Advanced Settings Tab            |     |
| Saving Scanned Documents as a Searchable PDF Using Epson Scan 2 | 149 |

| Image Format Options                                            | 150 |
|-----------------------------------------------------------------|-----|
| Scan Resolution Guidelines                                      | 151 |
| Replacing Ink Cartridges and Maintenance Boxes                  | 153 |
| Ink Safety Precautions                                          | 153 |
| Check Cartridge and Maintenance Box Status                      | 155 |
| Checking Cartridge and Maintenance Box Status on the LCD Screen | 155 |
| Checking Cartridge and Maintenance Box Status - Windows         | 156 |
| Checking Cartridge and Maintenance Box Status - Mac             | 159 |
| Purchase Epson Ink Cartridges and Maintenance Box               | 161 |
| Ink Cartridge and Maintenance Box Part Numbers                  | 161 |
| Removing and Installing Ink Cartridges                          |     |
| Printing with Black Ink and Expended Color Cartridges           | 168 |
| Printing with Expended Color Cartridges - Control Panel         | 168 |
| Printing with Expended Color Cartridges - Windows               | 168 |
| Printing with Expended Color Cartridges - Mac                   |     |
| Conserving Low Black Ink with Windows                           |     |
| Maintenance Box Replacement                                     | 172 |
| Adjusting Print Quality                                         | 173 |
| Print Head Maintenance                                          | 173 |
| Print Head Nozzle Check                                         |     |
| Checking the Nozzles Using the Product Control Panel            |     |
| Checking the Nozzles Using a Computer Utility                   |     |
| Print Head Cleaning                                             |     |
| Cleaning the Print Head Using the Product Control Panel         |     |
| Cleaning the Print Head Using a Computer Utility                |     |
| Power Cleaning                                                  |     |
| Power Cleaning Using the Product Control Panel                  |     |
| Power Cleaning Using a Computer Utility                         |     |
| Aligning the Print Head Using the Product Control Panel         |     |
| Cleaning the Paper Guide                                        |     |
| Cleaning and Transporting Your Product                          |     |
| Cleaning Your Product                                           |     |
| Cleaning the Paper Rollers                                      | 190 |

|     | Cleaning the Print Head Path                                | 192 |
|-----|-------------------------------------------------------------|-----|
|     | Transporting Your Product                                   | 196 |
| Sol | ving Problems                                               | 200 |
|     | Checking for Software Updates                               | 200 |
|     | Product Status Messages                                     | 201 |
|     | Running a Product Check                                     | 203 |
|     | Resetting Control Panel Defaults                            | 204 |
|     | Solving Setup Problems                                      | 205 |
|     | Product Does Not Turn On or Off                             | 206 |
|     | Noise After Ink Installation                                | 206 |
|     | Software Installation Problems                              | 206 |
|     | Solving Network Problems                                    | 207 |
|     | Product Cannot Connect to a Wireless Router or Access Point | 207 |
|     | Network Software Cannot Find Product on a Network           | 209 |
|     | Product Does Not Appear in Mac Printer Window               | 210 |
|     | Cannot Print Over a Network                                 | 211 |
|     | Cannot Scan Over a Network                                  | 212 |
|     | Wireless Network Connection is Unstable on a Mac            | 213 |
|     | Solving Copying Problems                                    | 213 |
|     | Product Makes Noise, But Nothing Copies                     | 213 |
|     | Product Makes Noise When It Sits for a While                | 213 |
|     | Solving Paper Problems                                      | 213 |
|     | Paper Feeding Problems                                      | 214 |
|     | Paper Jam Problems Inside the Product                       | 215 |
|     | Paper Jam Problems in the Rear Cover                        | 217 |
|     | Paper Ejection Problems                                     | 219 |
|     | Solving Problems Printing from a Computer                   | 220 |
|     | Nothing Prints                                              | 220 |
|     | Product Icon Does Not Appear in Windows Taskbar             | 221 |
|     | Printing is Slow                                            | 222 |
|     | Solving Page Layout and Content Problems                    | 224 |
|     | Inverted Image                                              | 224 |
|     | Too Many Copies Print                                       | 224 |

| Blank Pages Print                                                       | 225 |
|-------------------------------------------------------------------------|-----|
| Incorrect Margins on Printout                                           | 225 |
| Border Appears on Borderless Prints                                     | 226 |
| Incorrect Characters Print                                              | 227 |
| Incorrect Image Size or Position                                        | 227 |
| Slanted Printout                                                        | 228 |
| Solving Print Quality Problems                                          | 228 |
| White or Dark Lines in Printout                                         | 229 |
| Blurry or Smeared Printout                                              | 230 |
| Faint Printout or Printout Has Gaps                                     | 231 |
| Grainy Printout                                                         | 232 |
| Incorrect Colors                                                        | 233 |
| Solving Scanning Problems                                               | 234 |
| Scanning Software Does Not Operate Correctly                            | 234 |
| Cannot Start Epson Scan 2                                               | 234 |
| Scanning is Slow                                                        | 235 |
| Cannot Send Scans to a Cloud Service                                    | 236 |
| Solving Scanned Image Quality Problems                                  | 236 |
| Scanned Image Quality Problems                                          | 236 |
| Image Consists of a Few Dots Only                                       | 238 |
| Line of Dots Appears in All Scanned Images                              | 238 |
| Straight Lines in an Image Appear Crooked                               | 239 |
| Characters are Not Recognized During Conversion to Editable Text (OCR). | 239 |
| Image Colors are Patchy at the Edges                                    | 239 |
| Ripple Patterns Appear in an Image                                      | 240 |
| Scanned Image Edges are Cropped                                         | 240 |
| Resetting the Epson Scan 2 Settings                                     | 240 |
| Uninstall Your Product Software                                         | 241 |
| Uninstalling Product Software - Windows                                 | 241 |
| Uninstalling Product Software - Mac                                     | 242 |
| Where to Get Help                                                       | 243 |
| Technical Specifications                                                | 245 |
| Windows System Requirements                                             | 245 |
|                                                                         |     |

| N      | Mac System Requirements                                     | 246 |
|--------|-------------------------------------------------------------|-----|
| F      | Paper Specifications                                        | 246 |
| F      | Printable Area Specifications                               | 248 |
| 5      | Scanning Specifications                                     | 249 |
| I      | nk Cartridge Specifications                                 | 250 |
|        | Dimension Specifications                                    | 251 |
| E      | Electrical Specifications                                   | 251 |
| E      | Environmental Specifications                                | 252 |
| I      | nterface Specifications                                     | 252 |
| ١      | Network Interface Specifications                            | 252 |
| 5      | Safety and Approvals Specifications                         | 253 |
| Notice | 95                                                          | 255 |
| I      | mportant Safety Instructions                                | 255 |
|        | General Product Safety Instructions                         | 255 |
|        | Wireless Connection Safety Instructions                     | 257 |
|        | LCD Screen Safety Instructions                              | 257 |
| I      | mportant Privacy Notice (Printer Serial Number)             | 258 |
| F      | FCC Compliance Statement                                    | 258 |
| E      | Binding Arbitration and Class Waiver                        | 259 |
| 7      | Frademarks                                                  | 262 |
| (      | Copyright Notice                                            | 263 |
|        | libTIFF Software Acknowledgment                             | 263 |
|        | A Note Concerning Responsible Use of Copyrighted Materials  | 264 |
|        | Default Delay Times for Power Management for Epson Products |     |
|        |                                                             | 264 |

## XP-5200 User's Guide

Welcome to the XP-5200 User's Guide.

For a printable PDF copy of this guide, click here.

## **Product Basics**

See these sections to learn about the basic features of your product.

**Product Parts Locations** 

Using the Control Panel

**Using Power Saving Settings** 

Using the Epson Smart Panel Mobile App

Voice-activated Printing

Epson Connect Solutions for Smartphones, Tablets, and More

**Using AirPrint** 

Setting Up Printing on a Chromebook

Android Printing Using the Epson Print Enabler

Using Epson Print and Scan App with Windows Tablets

Using the Mopria Print Service

#### **Product Parts Locations**

See these sections to identify the parts on your product.

**Product Parts - Front** 

Product Parts - Inside

Product Parts - Back

Parent topic: Product Basics

## **Product Parts - Front**

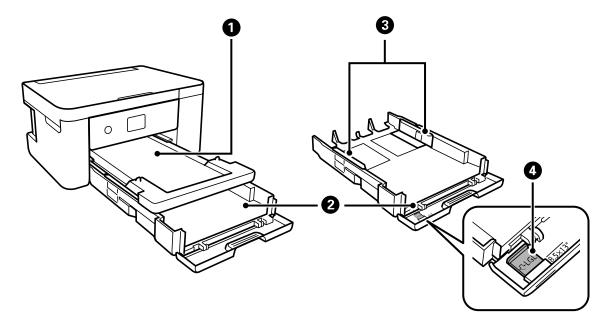

- 1 Output tray
- 2 Paper cassette
- 3 Paper cassette edge guides
- 4 Legal-size paper guide

Parent topic: Product Parts Locations

## **Product Parts - Inside**

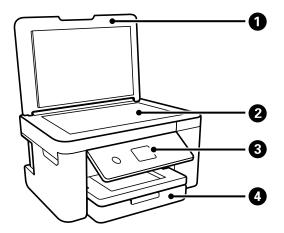

- 1 Document cover
- 2 Scanner glass
- 3 Control panel
- 4 Front cover

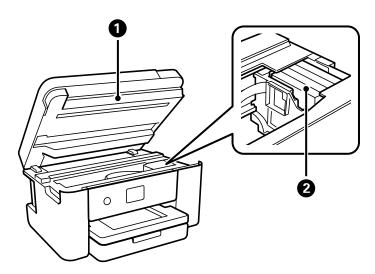

- 1 Scanner unit
- 2 Ink cartridge holder

**Parent topic:** Product Parts Locations

#### **Product Parts - Back**

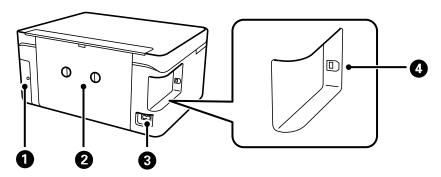

- 1 Maintenance box cover
- 2 Rear cover
- 3 AC inlet
- 4 **USB** port

**Parent topic:** Product Parts Locations

## **Using the Control Panel**

See these sections to learn about the control panel and select control panel settings.

Control Panel Buttons and Lights Changing LCD Screen Language Adjusting the Screen Brightness

Preventing DC Connection via LL

Preventing PC Connection via USB

Parent topic: Product Basics

## **Control Panel Buttons and Lights**

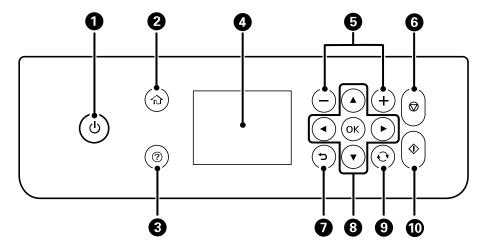

- 1 The  $\circlearrowleft$  power button and light
- 2 The nhome button
- 3 The nelp button
- 4 The LCD screen
- 5 The + and buttons
- 6 The ♥ stop button
- 7 The 5 back button
- 8 The arrow buttons and the **OK** button
- 9 The reset button
- 10 The ◆ start button

The LCD Screen
Status Icon Information
Entering Characters on the LCD Screen

**Viewing Animations** 

Parent topic: Using the Control Panel

#### The LCD Screen

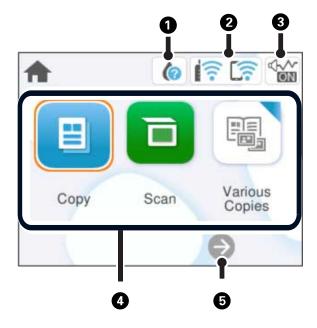

- 1 Displays the supply status information
- 2 Displays the network connection status
- 3 Displays the **Quiet Mode** screen
- 4 Menu options
- 5 Scrolls to show more menu options

Parent topic: Control Panel Buttons and Lights

**Related references** 

LCD Screen Safety Instructions

#### **Status Icon Information**

Your product displays status icons on the LCD screen for certain product status conditions.

| Icons | Description                                                                                                    |
|-------|----------------------------------------------------------------------------------------------------|
| •     | Ink and maintenance box status; select the icon to view the ink and maintenance box levels                                                                                                    |
|       | Network connection status; select the icon to set up or change your network connection                                                                                                    |
|       | The product is not connected to a wireless network                                                                                                    |
|       | The product is searching for an SSID or experiencing a wireless network connection issue                                                                                                    |
|       | The product is connected to a wireless network; the number of bars indicates the connection's signal strength                                                                                                    |
|       | Wi-Fi Direct is not enabled                                                                                                    |
|       | Wi-Fi Direct is enabled                                                                                                    |
| 缕     | Indicates whether the <b>Quiet Mode</b> setting is enabled or disabled. Select the icon to change the setting. When this feature is enabled and depending on the selected paper type and print quality, noise is reduced during printing, but the print speed may be reduced. |
| 1     | There is a problem with the indicated setting; select the icon for information on resolving the problem                                                                                                    |
| •     | Additional information is available; select the icon to display the information                                                                                                    |

Parent topic: Control Panel Buttons and Lights

#### **Entering Characters on the LCD Screen**

Follow these guidelines to enter characters for passwords and other settings.

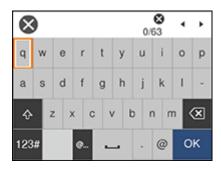

- To move the cursor, select the left or right arrows.
- To change the case of letters, select
- To delete the previous character, select
- To enter numbers or symbols, select 123#
- To enter a commonly used domain name, select
- To enter a space, select

Parent topic: Control Panel Buttons and Lights

#### **Viewing Animations**

You can view animations on the LCD screen to help guide you with a procedure or to troubleshoot a problem.

- 1. Press the ? help button.
- 2. Select **Troubleshooting** if you are experiencing a problem or **How To** to view instructions on common procedures.
- 3. Select a topic from the list of available topics and follow the on-screen instructions.

Parent topic: Control Panel Buttons and Lights

### **Changing LCD Screen Language**

You can change the language used on the LCD screen.

- 1. Press the  $\widehat{\mathbf{w}}$  home button, if necessary.
- 2. Select **Settings**.

You see a screen like this:

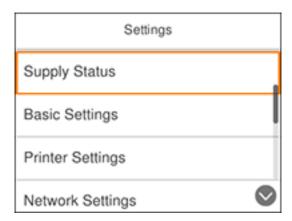

- 3. Select Basic Settings.
- 4. Select Language.
- 5. Select a language.

Parent topic: Using the Control Panel

### **Adjusting the Screen Brightness**

You can adjust the brightness of the LCD screen.

- 1. Press the  $\widehat{\mathbf{w}}$  home button, if necessary.
- 2. Select **Settings**.

#### You see a screen like this:

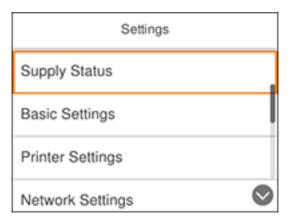

- 3. Select Basic Settings.
- 4. Select LCD Brightness.
- 5. Press the or + buttons to decrease or increase the brightness.
- 6. Select **OK** to exit.

Parent topic: Using the Control Panel

#### **Preventing PC Connection via USB**

You can disable access from a USB-connected computer. This restricts non-network access to the product and protects the security of confidential scanned documents.

- 1. Press the  $\widehat{\mathbf{w}}$  home button, if necessary.
- 2. Select Settings.
- 3. Select General Settings.
- 4. Select Printer Settings.
- 5. Scroll down and select PC Connection via USB.
- 6. Select Disable.

Parent topic: Using the Control Panel

### **Using Power Saving Settings**

Your product enters sleep mode automatically and turns off the LCD screen if it is not used for a period of time. You can make the time period shorter and select other options to save energy and resources.

Changing the Sleep Timer Settings
Changing the Power Off Timer Settings

Parent topic: Product Basics

#### **Changing the Sleep Timer Settings**

You can adjust the time period before your product enters sleep mode and turns off the LCD screen.

- 1. Press the nhome button, if necessary.
- 2. Select Settings.
- 3. Select Basic Settings.
- 4. Select Sleep Timer.
- 5. Select a time period between **3minutes** and **15minutes**.

**Parent topic:** Using Power Saving Settings

#### **Changing the Power Off Timer Settings**

You can have the product turn off automatically if it is not used for a specified period of time.

- 1. Press the nh home button, if necessary.
- 2. Select Settings > Basic Settings > Power Off Timer.
- 3. Select a time period between **30minutes** and **12h** (12 hours).

**Parent topic:** Using Power Saving Settings

## **Using the Epson Smart Panel Mobile App**

Use this free Apple and Android app to set up and control your Epson product. Epson Smart Panel also lets you check product status.

**Note:** App features may vary depending on your Epson product.

1. Visit epson.com/connect (U.S.) or epson.ca/connect (Canada) to learn more about Epson Smart Panel and check the compatibility of your mobile device.

- 2. Download Epson Smart Panel from the Apple App Store or Google Play.
- 3. Do one of the following:
  - If your Epson product is already connected to a wireless network, connect your mobile device to the same network. Then open Epson Smart Panel and select your Epson product, if necessary.
  - If your Epson product is not connected to a wireless network, connect your mobile device to the network you want to use, then open Epson Smart Panel and follow the instructions to set up your Epson product.

Now you are ready to control your Epson product with your mobile device.

Parent topic: Product Basics

Related tasks

Setting Up Epson Connect Services

Related topics
Wi-Fi Networking

## **Voice-activated Printing**

Take advantage of voice-activated, hands-free printing from your Epson product with Alexa, Siri, and Google Assistant. Depending on which voice assistant you use, you can ask your product to print photos, calendars, recipes, photo props, and more. Click here for more information.

- 1. Connect your product to your network. See the link below.
- 2. Set up your product's email address for use with Epson Connect. See the link below to activate it from the product control panel.
- 3. Click here for instructions on how to set up your product and voice assistant to use the voice-activated printing feature.

Now you are ready to print with your voice and your Epson product.

Parent topic: Product Basics

Related tasks

**Setting Up Epson Connect Services** 

Related topics Wi-Fi Networking

### **Epson Connect Solutions for Smartphones, Tablets, and More**

Use your smartphone, tablet, or computer to print and scan documents, photos, emails, and web pages from your home, office, or even across the globe.

**Note:** If you are using your Epson product with the Windows 10 S operating system, you cannot use the software described in this section. You also cannot download and install any Epson product software from the Epson website for use with Windows 10 S; you must obtain software only from the Windows Store.

Print from anywhere with these Epson Connect solutions:

- Epson Email Print
- Epson Remote Print

Scan and send a file as an email or upload it to an online service directly from your Epson product with Epson Scan to Cloud.

Setting Up Epson Connect Services

**Using Epson Email Print** 

**Using Epson Remote Print** 

Using Epson Scan to Cloud

Parent topic: Product Basics

#### **Setting Up Epson Connect Services**

If you did not activate your product's email address for use with Epson Connect when you set up your product, you can activate it using the product control panel.

- 1. Press the nhome button, if necessary.
- 2. Select Settings.
- 3. Select Web Service Settings.
- 4. Select Epson Connect Services.
- 5. Select **Register**.
- 6. Follow the instructions on the screen to activate your product's email address.

Parent topic: Epson Connect Solutions for Smartphones, Tablets, and More

#### **Using Epson Email Print**

With Epson Email Print, you can print from any device that can send email, such as your smartphone, tablet, or laptop. Just activate your product's unique email address. When you want to print, attach a PDF, Microsoft Office document, or photo to an email and send it to your product. Both the email and the attachments will print automatically.

- 1. Connect your product to your network. See the link below.
- 2. If you did not already set up Email Print when you installed your product software, see the link below to use your product control panel to activate your unique email address. Or visit epson.com/connect (U.S.) or epson.ca/connect (Canada) to learn more about Email Print, create your Epson Connect account, and register your product to the Epson Connect service.
- 3. Now you are ready to send and print emails to your product's Email Print address.

**Note:** Go to epsonconnect.com and log into your Epson Connect account to personalize your product's email, adjust print settings, and set up other Epson Connect services.

Parent topic: Epson Connect Solutions for Smartphones, Tablets, and More

Related tasks

**Setting Up Epson Connect Services** 

Related topics
Wi-Fi Networking

#### **Using Epson Remote Print**

With Epson Remote Print software, you can print from your laptop or desktop computer to an Epson Email-enabled product anywhere in the world.

- 1. Connect your Epson product to your wireless network. See the link below.
- 2. If you did not already set up an Epson Connect account when you installed your product software, visit epsonconnect.com to create your account and register your product to the Epson Connect service.

Note: Make a note of your product's email address.

- 3. Visit epsonconnect.com to learn more about Remote Print and how to download the Remote Print Driver software.
- 4. Download and install the Remote Print software.

- 5. Enter the email address and optional access key of your Epson product during Remote Print setup.
- 6. Now you are ready to print remotely. Select the print command in your laptop or desktop computer application and choose the Remote Print option for your Epson product.

Parent topic: Epson Connect Solutions for Smartphones, Tablets, and More

Related tasks

**Setting Up Epson Connect Services** 

Related topics
Wi-Fi Networking

#### **Using Epson Scan to Cloud**

The Epson Scan to Cloud service allows you to scan and send a file as an email or upload it to an online service directly from your Epson product. Register an email address or online services such as Box, DropBox, Evernote, or Google Drive with your Epson Connect account.

- 1. Connect your Epson product to your network. See the link below.
- 2. If you did not already set up an Epson Connect account when you installed your product software, visit epsonconnect.com to create your account and register your product to the Epson Connect service.

Note: Make a note of your product's email address and password.

- 3. Visit epsonconnect.com to sign into your account with the email address and password you selected.
- 4. Select your product, select **Scan to Cloud**, and select **Destination List**.
- 5. Click **Add**, then follow the instructions on the screen to create your destination list.
- 6. Now you are ready to use Scan to Cloud. Select the setting for scanning to Scan to Cloud on your Epson product control panel.

Parent topic: Epson Connect Solutions for Smartphones, Tablets, and More

Related tasks

Setting Up Epson Connect Services Scanning to the Cloud

**Related topics** 

Wi-Fi Networking

### **Using AirPrint**

AirPrint enables instant wireless printing from iPhone, iPad, iPod touch, and Mac without the need to install drivers or download software.

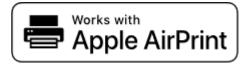

**Note:** If you disabled paper configuration messages on your product control panel, you cannot use AirPrint. See the link below to enable the messages, if necessary.

- 1. Load paper in your product.
- 2. Set up your product for wireless printing. See the link below.
- 3. Connect your Apple device to the same wireless network that your product is using.
- 4. Print from your device to your product.

**Note:** For details, see the AirPrint page on the Apple website.

Parent topic: Product Basics

**Related tasks** 

Setting Up Epson Connect Services

Selecting the Paper Settings - Control Panel

Related topics
Wi-Fi Networking

## **Setting Up Printing on a Chromebook**

Your Epson printer supports native printing on Chromebook, allowing you to print from a Chromebook without drivers or cables.

For directions on setting up your printer, visit Setting Up Your Epson Printer on Your Chromebook (U.S.) or Setting Up Your Epson Printer on Your Chromebook (Canada).

Parent topic: Product Basics

#### Related tasks

Setting Up Epson Connect Services

#### Related topics

Wi-Fi Networking

### **Android Printing Using the Epson Print Enabler**

You can wirelessly print your documents, emails, photos, and web pages right from your Android phone or tablet (Android v4.4 or later). With a few taps, your Android device will discover your nearby Epson product and print.

- 1. Connect your Epson product to your wireless network. See the link below.
- 2. On your Android device, download the Epson Print Enabler plug-in from Google Play.
- 3. Go to **Settings** on your Android device, select **Printing**, and enable the Epson plug-in, if necessary.
- Connect your Android device to the same wireless network as your product.
- 5. Now you are ready to print. From an Android application such as Chrome or Gmail, tap the menu icon and print whatever is on the screen.

Note: If you do not see your product, tap All Printers and select your product.

Parent topic: Product Basics

Related topics
Wi-Fi Networking

## **Using Epson Print and Scan App with Windows Tablets**

You can use this free app to print photos and scan from your Windows (Windows 8 or higher) Surface RT or Pro tablet with networked Epson products. The Epson Print and Scan app allows you to scan and capture images right to your tablet or to Microsoft OneDrive.

**Note:** The Epson Print and Scan app does not support Windows 10 Mobile printing and does not supply scanning functions for products without scanners.

- 1. Connect your Epson product to your wireless network. See the link below.
- 2. Download the Epson Print and Scan app from the Microsoft Windows Store.
- 3. Connect your Windows tablet to the same wireless network as your product.

4. Open the Epson Print and Scan app and select your Epson product.

Now you are ready to print photos or scan.

Parent topic: Product Basics

Related topics
Wi-Fi Networking

## **Using the Mopria Print Service**

You can use the Mopria Print Service to print from your Android phone or tablet (Android v4.4 or later) to your Epson product or any Mopria-certified product from other manufacturers. You can download the Mopria Print Service from Google Play.

**Note:** For details on the Mopria Print Service, click here (U.S.) or click here (Canada). Some Amazon Fire tablets also use the Mopria Print Service.

- 1. Connect your Epson product to your wireless network. See the link below.
- 2. On your Android device, download the Mopria Print Service app from Google Play.

**Note:** On some Samsung Galaxy devices, Mopria may come preinstalled.

- 3. Go to **Settings** on your Android device, select **Printing**, and enable the Mopria Print Service, if necessary.
- 4. Connect your Android device to the same wireless network as your product.
- 5. Now you are ready to print. From an Android application such as Chrome or Gmail, tap the menu icon and select **Print**. Then select **All printers**, select your Epson product, adjust your print settings, and print.

Parent topic: Product Basics

Related topics
Wi-Fi Networking

## Wi-Fi Networking

See these sections to use your product on a Wi-Fi network.

**Network Security Recommendations** 

Wi-Fi Infrastructure Mode Setup

Wi-Fi Direct Mode Setup

Wi-Fi Protected Setup (WPS)

Printing a Network Status Sheet

**Printing a Network Connection Report** 

**Changing or Updating Network Connections** 

Related references

Wireless Connection Safety Instructions

## **Network Security Recommendations**

To help deter unauthorized access to your product over a network, you should protect your network environment using appropriate security measures.

Security measures such as these can help deter threats such as loss of user data, use of telephone and fax lines, and other intrusions:

#### Enable security on your wireless LAN

Enable the appropriate security on the wireless LAN you plan to use with your product. Network security such as a network password can deter interception of traffic over the wireless LAN. Your router may already have a default password enabled by your Internet service provider (ISP). See your ISP and router documentation for instructions on how to change the default password and better secure your network.

#### Connect your product only to a network protected by a firewall

Connecting your product directly to the Internet may leave it vulnerable to security threats. Instead, connect it to a router or other network connection protected by a firewall. Your router may already have a firewall set up by your Internet service provider; check with your ISP for confirmation. For best results, set up and use a private IP address for your network connection.

#### Change the default administrator password on your product

If your product has an option to set an administrator password, change the default administrator password to deter access by unauthorized users to personal data stored on your product, such as IDs, passwords, and contact lists.

Parent topic: Wi-Fi Networking

## Wi-Fi Infrastructure Mode Setup

You can set up your product to communicate with your computer using a wireless router or access point. The wireless router or access point can be connected to your computer over a wireless or wired network.

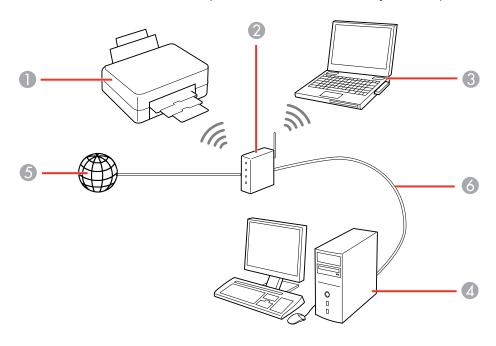

- 1 Epson product
- 2 Wireless router or access point
- 3 Computer with a wireless interface
- 4 Computer
- 5 Internet
- 6 Ethernet cable (used only for wired connection to the wireless router or access point)

Selecting Wireless Network Settings from the Control Panel

Parent topic: Wi-Fi Networking

#### **Selecting Wireless Network Settings from the Control Panel**

You can select or change wireless network settings using your product control panel.

To install your product on a wireless network, follow the instructions on the *Start Here* sheet and install the necessary software by downloading it from the Epson website. The installer program guides you through network setup.

**Note:** Breakdown or repair of this product may cause loss of network data and settings. Epson is not responsible for backing up or recovering data and settings during or after the warranty period. We recommend that you make your own backup or print out your network data and settings.

- 1. Press the nh home button, if necessary.
- 2. Select the Figure icon.

You see a screen like this:

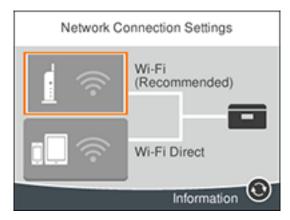

- 3. Select Wi-Fi (Recommended).
- 4. Select Start Setup or Change Settings.
- 5. Select Wi-Fi Setup Wizard.

#### You see a screen like this:

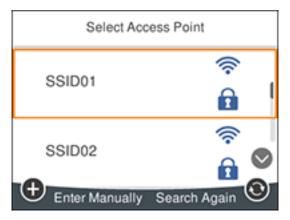

6. Select the name of your wireless network or press the + button to enter the name manually. If you are entering the name manually, use the displayed keyboard to enter your network name.

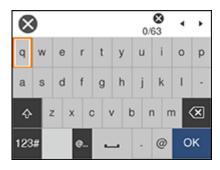

**Note:** The network name and password are case sensitive. Be sure to correctly enter uppercase and lowercase letters, and numeric or special characters.

- To move the cursor, press the left or right arrows.
- To change the case of letters, select
- To delete the previous character, select

- To enter numbers and symbols, select
   123#
- To enter a space, select
- To finish entering your network name or password, select **OK**.
- 7. Select the **Enter Password** field and use the displayed keyboard to enter your network password.

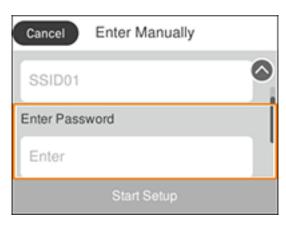

- 8. When you are finished, confirm the displayed network settings and select **Start Setup** to begin setup.
- 9. Do one of the following:
  - If setup was successful, select **Print Check Report** to print a network setup report or **OK** to finish with the setup.
  - If setup was unsuccessful, select **Print Check Report** to print a network setup report or **Re-enter** to re-enter your network name and password again.
- 10. Press the nhome button to return to the Home screen.

The Wi-Fi icon is displayed on the LCD screen and indicates your wireless connection status. If the product is not connected to the network, you may have selected the wrong network name or entered the password incorrectly. Repeat these steps to try again.

If you are printing from a computer, make sure you installed the network software as described on the *Start Here* sheet.

Parent topic: Wi-Fi Infrastructure Mode Setup

#### Related references

Status Icon Information

#### Related tasks

**Entering Characters on the LCD Screen** 

### Wi-Fi Direct Mode Setup

You can set up your product to communicate directly with your computer or another device without requiring a wireless router or access point. In Wi-Fi Direct Mode, the product itself acts as a network access point for up to 8 devices.

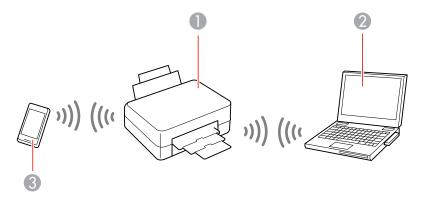

- 1 Epson product
- 2 Computer with a wireless interface
- 3 Other wireless device

**Enabling Wi-Fi Direct Mode** 

Parent topic: Wi-Fi Networking

## **Enabling Wi-Fi Direct Mode**

You can enable Wi-Fi Direct mode to allow direct communication between your product and computer, mobile devices, or other devices (up to 8) without a wireless router or access point.

**Note:** Make sure the Epson Smart Panel app or another compatible Epson printing app is installed on your mobile device before connecting to the product.

- 1. Press the nhome button, if necessary.
- 2. Select Smartphone connect.
  - If your product is not connected to a wireless network, go to the next step.
  - If your product is already connected to a wireless network, select **Other Methods** and then continue to the next step.
- 3. Select Start Setup.
- 4. Select Other Methods.
- 5. Do one of the following:
  - For iOS devices, select iOS. Scan the QR code with the camera app on your device and follow the instructions on your device.
  - For other types of devices, select **Other OS Devices**. Press the down arrow button to display the product information, then use your device to select the Wi-Fi network name (SSID) displayed on the LCD screen and enter the password shown.
- 6. Open the Epson Smart Panel app (or another compatible Epson printing app) on your device, then press the down arrow button on your product's control panel to view the product information. Use the information on the product's LCD screen to select your product in the Epson Smart Panel app.
- 7. Select **Complete** on the LCD screen.

The blue Wi-Fi Direct icon is displayed on the LCD screen and indicates if Wi-Fi Direct is enabled on the product.

Parent topic: Wi-Fi Direct Mode Setup

Related references
Status Icon Information

Related tasks

Using the Epson Smart Panel Mobile App

## Wi-Fi Protected Setup (WPS)

If your network uses a WPS-enabled wireless router or access point, you can quickly connect your product to the network using Wi-Fi Protected Setup (WPS).

**Note:** To check if your router is WPS-enabled, look for a button labeled **WPS** on your router or access point. If there is no hardware button, there may be a virtual WPS button in the software for the device. Check your network product documentation for details.

Parent topic: Wi-Fi Networking

### **Using WPS to Connect to a Network**

If you have a WPS-enabled wireless router or access point, you can use Wi-Fi Protected Setup (WPS) to connect your product to the network.

- 1. Press the \( \hat{\alpha} \) home button, if necessary.
- 2. Select the icon.

You see a screen like this:

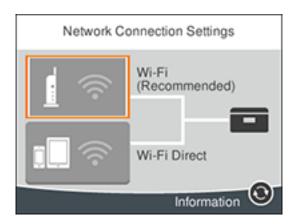

- 3. Select Wi-Fi (Recommended).
- 4. Select Start Setup or Change Settings.
- 5. Select Push Button Setup (WPS).
- 6. Follow the instructions on the LCD screen to complete WPS setup.
- 7. Press the  $\widehat{w}$  home button to return to the Home screen.

The Wi-Fi icon is displayed on the LCD screen and indicates your wireless connection status. If the product is not connected to the network, repeat these steps to try again.

If you are printing from a computer, make sure you installed the network software as described on the *Start Here* sheet.

Parent topic: Wi-Fi Protected Setup (WPS)

Related references
Status Icon Information

# **Printing a Network Status Sheet**

You can print a network status sheet to help you determine the causes of any problems you may have using your product on a network.

- 1. Make sure a few sheets of plain paper are loaded in the product.
- 2. Press the \( \hat{\alpha} \) home button, if necessary.
- 3. Select Settings > Network Settings > Network Status > Print Status Sheet.
- 4. Press the ♦ start button to print the status sheet.

Examine the settings shown on the network status sheet to diagnose any problems you have.

Parent topic: Wi-Fi Networking

Related tasks

Loading Paper in the Cassette

# **Printing a Network Connection Report**

You can print a network connection report to view solutions to any problems you may have using your product on a network.

- 1. Make sure a few sheets of plain paper are loaded in the product.
- 2. Press the \( \hat{\alpha} \) home button, if necessary.
- 3. Select Settings > Network Settings > Connection Check.
- 4. Select **Print Check Report** to print the network connection report.

Examine any error codes and solutions shown on the network connection report.

Network Connection Report Codes and Messages

Parent topic: Wi-Fi Networking

Related tasks

Loading Paper in the Cassette

### **Network Connection Report Codes and Messages**

Check the error codes and messages on the network connection report to solve problems you may encounter with network connections. The tables here list solutions to problems based on the error codes and messages that may appear on the top of the report.

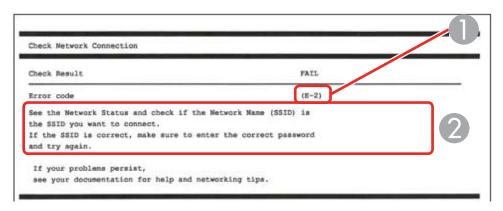

- 1 Error code
- 2 Message

**Note:** Error codes and messages listed here may not all apply to your product.

#### **Error Codes and Messages**

| Error code and message                                                                                                  | Solution                                                                                                    |
|----------------------------------------------------------------------------------------------------|----------------------------------------------------------------------------------------------------|
| E-1 Confirm that the network cable is connected and network devices such as hub, router, or access point are turned on. | Make sure your router, access point, and/or hub are turned on, and the network cable is securely connected to your device and to your product.  If you are trying to set up Wi-Fi, remove the network cable and set up Wi-Fi again. Ethernet and Wi-Fi cannot be connected at the same time. |

| Error code and message                                                                                                    | Solution                                                                                                    |
|----------------------------------------------------------------------------------------------------|----------------------------------------------------------------------------------------------------|
| E-2, E-3, or E-7                                                                                                    | Check the following:                                                                                                    |
| No wireless network names (SSID) found.<br>Confirm that the router/access point is<br>turned on and the wireless network (SSID)                                                             | Make sure your router or access point is turned on, and is correctly connected to your computer or network device.                                                                                                    |
| is set up correctly. Contact your network administrator for assistance.                                                                                                    | Turn off the router or access point, wait about 10 seconds, and turn it on again.                                                                                                    |
| No wireless network names (SSID) found. Confirm that the wireless network name (SSID) of the PC you wish to connect is set up correctly. Contact your network administrator for assistance. | Move your product closer to your router or access point,<br>and remove any obstacles between them. Also move<br>your product away from devices such as wireless<br>phones or microwaves.                                                                      |
| Entered security key/password does not match the one set for your router/access point. Confirm security key/password. Contact your network administrator for assistance.                    | Confirm that the SSID shown on the network connection report matches the label on your router or access point. Also make sure your SSID uses only ASCII characters and symbols, or your product cannot display the SSID correctly.                            |
|                                                                                                    | If you are trying to connect using the WPS push button<br>method, make sure your router or access point supports<br>it.                                                                                                    |
|                                                                                                    | If you are using a network password, check the label on<br>your router or access point to confirm that you are using<br>the correct password, or check with your network<br>administrator or router/access point documentation.                               |
|                                                                                                    | If you are connecting to a smart device that generates<br>an SSID, check the device documentation for the SSID<br>and password you should use.                                                                                                    |
|                                                                                                    | If your wireless connection suddenly disconnects, and another smart device was added to the network using a WPS push button method or your network was set up using a non-WPS push button method, try downloading and installing your product software again. |

| Error code and message                                                                                                    | Solution                                                                                                    |
|----------------------------------------------------------------------------------------------------|----------------------------------------------------------------------------------------------------|
| E-5 Security mode (e.g. WEP, WPA) does not match the current setting of the printer. Confirm security mode. Contact your                                              | If the security on your router or access point is not one of<br>the following types, change the type of security on your<br>router or access point and reset your product's network<br>settings.                                                           |
| network administrator for assistance.                                                                                                    | • WEP-64 bit (40 bit)                                                                                                    |
|                                                                                                    | • WEP-128 bit (104 bit)                                                                                                    |
|                                                                                                    | WPA PSK (TKIP/AES); also known as WPA Personal                                                                                                    |
|                                                                                                    | WPA2 PSK (TKIP/AES); also known as WPA2 Personal                                                                                                    |
|                                                                                                    | WPA (TKIP/AES)                                                                                                    |
|                                                                                                    | WPA2 (TKIP/AES)                                                                                                    |
|                                                                                                    | WPA3-SAE (AES)                                                                                                    |
|                                                                                                    | Also make sure you are connecting to the 2.4GHz band on your network and using the password for that band.                                                                                                    |
| E-6  MAC address of your printer may be filtered. Check whether your router/access point has restrictions such as MAC address filtering. See the documentation of the | If your router or access point has MAC address filtering enabled, register your product's MAC address so it is not filtered. Locate the MAC address on the network connection report and check your router or access point documentation for instructions. |
| router/access point or contact your network administrator for assistance.                                                                                             | If your router or access point is using shared authentication with WEP security, confirm that you are using the correct authentication key and index.                                                                                                    |
|                                                                                                    | If your router or access point limits the number of connected devices, raise the connection limit. See your router or access point documentation for instructions.                                                                                         |
| E-8                                                                                                    | If your product's <b>Obtain IP Address</b> setting is set to <b>Auto</b> ,                                                                                                    |
| Incorrect IP address is assigned to the printer. Confirm IP address setup of the network device (hub, router, or access point). Contact your network administrator    | enable DHCP on your router or access point. If it is set to <b>Manual</b> , the IP address may be out of range or on a different network segment; set a valid IP address using your product control panel or the Web Config utility.                       |
| for assistance.                                                                                                    | You can also try turning off your product and the router or access point, waiting about 10 seconds, and turning them on again.                                                                                                    |

| Error code and message                                                                                                    | Solution                                                                                                    |
|----------------------------------------------------------------------------------------------------|----------------------------------------------------------------------------------------------------|
| E-9 Confirm the connection and network setup of the PC or other device. Connection using the EpsonNet Setup is available. Contact                             | Make sure your computer or network device are turned on. Also make sure that you can access the Internet and other devices on the same network from the devices you are trying to connect to your product.                                                                                                    |
| your network administrator for assistance.                                                                                                    | If you still cannot connect to your product, turn off your router or access point, wait about 10 seconds, and turn it on again. Download and install your product software again to reset your network settings.                                                                                                    |
| E-10 Confirm IP address, subnet mask, and                                                                                                    | Make sure other devices on the network are turned on and do the following:                                                                                                    |
| default gateway setup. Connection using the EpsonNet Setup is available. Contact your network administrator for assistance.                                   | If your product's <b>Obtain IP Address</b> setting is set to <b>Manual</b> , check the IP address, subnet mask, and default gateway addresses on the network connection report to see if they are correct. If not, correct the settings.                                                                                                    |
|                                                                                                    | If DHCP is enabled, set your product's <b>Obtain IP</b> Address setting to <b>Auto</b> . If you want to use the DHCP-assigned address as a static address, set the <b>Obtain IP</b> Address setting to <b>Manual</b> , enter the product's IP address as listed on the network connection report, and set the subnet mask to 255.255.255.0. |
|                                                                                                    | If you still cannot connect to your product, turn off your router or access point, wait about 10 seconds, and turn it on again.                                                                                                    |
| E-11 Setup is incomplete. Confirm default gateway setup. Connection using the EpsonNet Setup is available. Contact your network administrator for assistance. | If you set your product's <b>TCP/IP Setup</b> setting to <b>Manual</b> , check that the default gateway address listed on the network connection report is correct. Also turn on the device that is set as the default gateway.                                                                                                    |

| Error code and message                                                                                                    | Solution                                                                                                    |
|----------------------------------------------------------------------------------------------------|----------------------------------------------------------------------------------------------------|
| E-12 Confirm the following:                                                                                                    | Make sure other devices on the network are turned on and do the following:                                                                                                    |
| -Entered security key/password is correct -Index of the security key/password is set to                                              | Confirm that the subnet mask and default gateway                                                                                                    |
| -IP address, subnet mask, or default gateway setup is correct  Contact your network administrator for                                | <ul> <li>addresses for other devices are the same.</li> <li>Make sure the IP address does not conflict with other devices.</li> </ul>                                                                                                    |
| assistance.                                                                                                    | If you still cannot connect to your product, do the following:                                                                                                    |
|                                                                                                    | Turn off your router or access point, wait about 10 seconds, and turn it on again.                                                                                                    |
|                                                                                                    | Download and install your product software again to reset your network settings.                                                                                                    |
|                                                                                                    | If your router or access point uses WEP security with<br>several registered passwords, make sure that the first<br>registered password is set on your product.                                                                                          |
| confirm the following: Entered security key/password is correct                                                                      | Make sure your router, access point, and/or hub are turned on. Also make sure the TCP/IP setup on your router, access point, and/or hub is not set manually; this may cause your product's network settings to differ from the manually set up devices. |
| <ul><li>-Index of the security key/password is set to<br/>the first number</li><li>-Connection and network setup of the PC</li></ul> | If you still cannot connect to your product, do the following:                                                                                                    |
| or other device is correct  Contact your network administrator for assistance.                                                       | Turn off your router or access point, wait about 10 seconds, and turn it on again.                                                                                                    |
|                                                                                                    | Download and install your product software again to reset your network settings.                                                                                                    |
|                                                                                                    | If your router or access point uses WEP security with<br>several registered passwords, make sure that the first<br>registered password is set on your product.                                                                                          |

#### **Network Environment Messages**

| Message                                                                                                    | Solution                                                                                                    |
|----------------------------------------------------------------------------------------------------|----------------------------------------------------------------------------------------------------|
| The Wi-Fi environment needs to be improved. Turn the wireless router off and then turn it on. If the connection does not improve, see the documentation for the wireless router. | Move your product closer to your router or access point, and remove any obstacles between them. Then turn off your router or access point, wait about 10 seconds, and turn it back on again. If you still cannot connect to your product, check the documentation that came with your router or access point for solutions. |
| *No more devices can be connected. Disconnect one of the connected devices if you want to add another one.                                                                       | You can connect up to 8 computers or other devices to your product using a Wi-Fi Direct (Simple AP) connection. If you want to add another device, disconnect an existing connected device first.                                                                                                    |
| The same SSID as Wi-Fi Direct exists in the environment. Change the Wi-Fi Direct SSID if you cannot connect a smart device to the printer.                                       | Change the Wi-Fi Direct SSID. You can change the network name after "DIRECT-XX-". The custom name must be 22 characters or less.                                                                                                    |

Parent topic: Printing a Network Connection Report

## **Changing or Updating Network Connections**

See these sections to change or update how your product connects to a network.

Accessing the Web Config Utility

Changing a USB Connection to a Wi-Fi Connection

Connecting to a New Wi-Fi Router

Disabling Wi-Fi Features

Disabling Wi-Fi Direct (Simple AP) Mode

Parent topic: Wi-Fi Networking

# **Accessing the Web Config Utility**

You can select your product's network settings and confirm its operating status using a web browser. You do this by accessing your product's built-in Web Config utility from a computer or other device that is connected to the same network as your product.

**Note:** You can also access the Web Config utility from the product information area in the Epson Smart Panel app.

- Print a network status sheet.
- 2. Locate the IP address for your product that is listed on the network status sheet.
- 3. On a computer or other device connected to the same network as your product, open a web browser.
- 4. Enter your product's IP address into the address bar.

**Note:** The printer uses a self-signed certificate when accessing HTTPS. This may cause a warning message when you access Web Config. This does not indicate a problem and can be ignored.

You see the available Web Config utility options.

**Note:** The administrator password is required to access the full capabilities of the Web Config utility. The default password is the product's serial number. Check the label on your product to locate the serial number.

Parent topic: Changing or Updating Network Connections

Related tasks

**Printing a Network Status Sheet** 

#### Changing a USB Connection to a Wi-Fi Connection

If you have already connected your product to your computer using a USB connection, you can change to a Wi-Fi connection.

- 1. Disconnect the USB cable from your product.
- 2. Uninstall your product software.
- 3. Download and install your product software from the Epson website using the instructions on the *Start Here* sheet.

Parent topic: Changing or Updating Network Connections

**Related concepts** 

**Uninstall Your Product Software** 

### Connecting to a New Wi-Fi Router

If you change the wireless router you have been using on your network, you need to update your product's Wi-Fi connection to the new router.

**Note:** If you switch to a 5 GHz wireless router, set the router to operate in dual band (2.4 GHz and 5 GHz) mode. If your router uses a single network name (SSID) for both the 2.4 GHz and 5 GHz band, give each band its own network name (SSID) instead, such as Home Network 2.4 GHz and Home Network 5 GHz. See your router documentation for instructions.

1. Do one of the following:

• Windows: Uninstall your product software.

• **Mac**: Go to the next step.

2. Download and install your product software from the Epson website using the instructions on the *Start Here* sheet.

Parent topic: Changing or Updating Network Connections

**Related concepts** 

**Uninstall Your Product Software** 

### **Disabling Wi-Fi Features**

You may need to disable your product's Wi-Fi features if you change your network connection type or need to solve a problem with your network connection.

**Note:** Before disabling Wi-Fi features, make a note of your product's SSID (network name) and password, and any network settings selected for the Epson Connect services you may use.

- 1. Press the nhome button, if necessary.
- 2. Select the icon.

#### You see a screen like this:

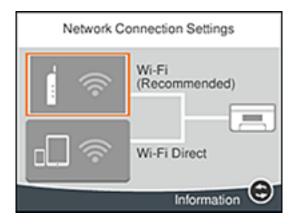

- 3. Select Wi-Fi (Recommended).
- 4. Select Change Settings.
- 5. Select Others.
- 6. Select Disable Wi-Fi.
- 7. Select **Start Setup** to disable Wi-Fi.
- 8. When finished, press the  $\widehat{\mathbf{w}}$  home button to return to the Home screen.

Parent topic: Changing or Updating Network Connections

Related tasks

Printing a Network Status Sheet Disabling Wi-Fi Features

### Disabling Wi-Fi Direct (Simple AP) Mode

You may need to disable your product's Wi-Fi Direct connection if you change your network connection type or need to solve a problem with your network connection.

**Note:** When the Wi-Fi Direct (Simple AP) connection is disabled, all computers and smart devices connected to the product in Wi-Fi Direct (Simple AP) mode are disconnected. If you want to disconnect a specific device, disconnect from the device instead of the product.

- 1. Press the  $\widehat{\mathbf{m}}$  home button, if necessary.
- 2. Select the icon.
- 3. Select Wi-Fi Direct > Start Setup.
- 4. Select the menu icon.
- 5. Select Disable Wi-Fi Direct.
- 6. Follow the instructions on the LCD screen to disable Wi-Fi Direct mode.

The Wi-Fi Direct icon is displayed on the LCD screen and indicates Wi-Fi Direct is disabled on the product.

Parent topic: Changing or Updating Network Connections

Related references
Status Icon Information

# **Loading Paper**

Before you print, load paper for the type of printing you will do.

Loading Paper in the Cassette

**Paper Loading Capacity** 

**Double-sided Printing Capacity** 

**Borderless Paper Type Compatibility** 

Compatible Epson Papers

Turning Off the Paper Setting Alert

Selecting the Paper Settings - Control Panel

Paper or Media Type Settings - Printing Software

# **Loading Paper in the Cassette**

You can load paper up to this size in the paper cassette: Legal (8.5 × 14 inches [216 × 356 mm]).

Note: Before loading paper, make sure your product is not currently printing, scanning, or copying.

1. Open the front cover.

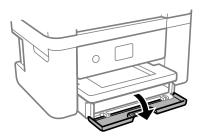

2. Pull out the paper cassette until it stops.

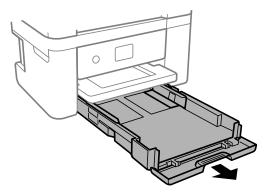

3. Squeeze the tab on the right edge guide and slide the edge guides outward.

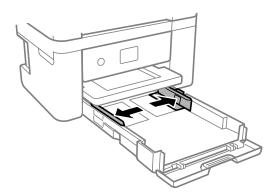

- 4. Do one of the following:
  - Insert paper into the cassette with the glossy or printable side facedown and slide it in until it stops.

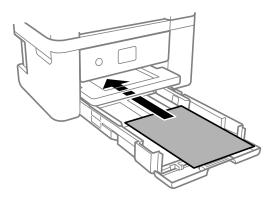

**Note:** Make sure the paper is loaded against the rear of the cassette.

• For legal-size paper, extend the legal paper guide and load paper using the guide line as shown.

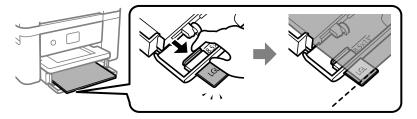

• Insert up to 10 envelopes with the printable side facedown and flap edge right, as shown.

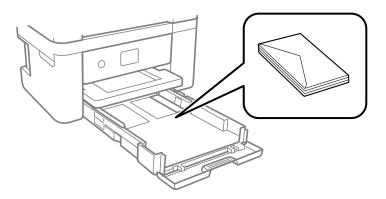

• Load a single sheet of loose-leaf or other paper with holes facing as shown. Load paper printable side up and slide it in until it stops. Select **Letterhead** as the paper type setting.

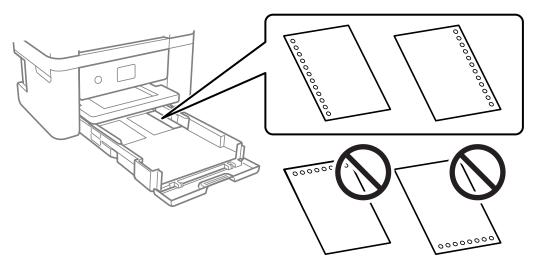

**Note:** Automatic 2-sided printing is not available for pre-punched paper.

• To load a sheet of paper longer than legal size, open the paper support and insert the paper as shown. Select **User-Defined** as the paper size setting.

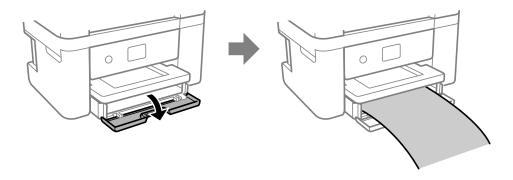

**Note:** Make sure the end of the paper is cut perpendicularly. A slanted cut may cause paper feed problems. Do not touch the paper while it is being fed or ejected from the printer.

5. Slide the edge guides against the paper, but not too tightly.

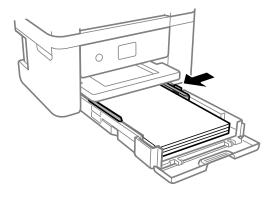

**Note:** For plain paper, make sure the paper fits under the tabs on the edge guides.

- 6. Slide the cassette back into the product until it stops.
- 7. Select the size and type of the paper you loaded on the product LCD screen and select **OK**.

**Note:** If you are printing on letterhead, make sure you select **Letterhead** as the paper type setting. Make sure you select the correct paper size setting. For letterhead paper, if you print on paper that is smaller than the setting in the printer driver, the printer may print beyond the edges of the paper which can lead to ink smears on your printouts and excess ink building up inside the printer.

Borderless printing and 2-sided printing are not available for letterhead paper. Printing on letterhead may be slower.

#### 8. Extend the output tray.

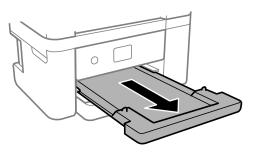

**Note:** Do not remove or insert the paper cassette during printing.

Always follow these paper loading guidelines:

- · Load only the recommended number of sheets.
- · Load paper short edge first and printable side down.
- Load letterhead or pre-printed paper top edge first.
- Make sure the paper is under the tabs on the edge guides and not sticking out from the rear end of the cassette.
- If the paper is curled, flatten it or curl it slightly in the opposite direction before loading. Printing on curled paper may cause paper jams and smears on the printout.
- Do not use papers that are wavy, torn or cut, folded, damp, have stickers, or are too thick or too thin.
- Fan and align the edges of envelopes before loading.
- If you have trouble loading a stack of envelopes, press each envelope flat before loading it or load one envelope at a time.
- Do not load envelopes that are curled, folded, or too thin, or that have plastic windows or exposed adhesive flaps.
- Paper feed problems may occur frequently for manual 2-sided printing when printing on one side of pre-printed paper. Reduce the number of sheets to half or less, or load one sheet of paper at a time if paper jams continue.

- For pre-punched paper, load a single sheet of defined-size plain paper with holes at the left or right. Adjust the print position of your file to avoid printing over the holes. Automatic 2-sided printing is not available for pre-punched paper
- For paper longer than Legal size, make sure the end of the paper is cut perpendicularly. A
  diagonal cut may cause paper feed problems. Long paper cannot be held in the output tray.
   Prepare a box or tray to make sure that paper does not fall on the floor. Do not touch paper that is
  being fed or ejected. It could injure your hand or cause print quality to decline.
- Check the paper package for any additional loading instructions.
- To achieve high-quality printouts with genuine Epson paper, use the paper in the environment stated on the instructions supplied with the paper.
- If you use paper with binder holes, load only one sheet at a time in only these sizes: Letter (8.5 × 11 inches [216 × 279 mm]), A4 (8.3 × 11.7 inches [210 × 297 mm]), A5 (5.8 × 8.2 inches [148 × 210 mm]), A6 (4.1 × 5.8 inches [105 × 148 mm]), B5 (7.2 × 10.1 inches [182 × 257 mm]), or Legal (8.5 × 14 inches [216 × 356 mm]).

Parent topic: Loading Paper

Related references
Paper Loading Capacity
Paper Specifications
Printable Area Specifications

# **Paper Loading Capacity**

See the table here for the loading capacity of the paper cassette.

| Paper type                                          | Loading capacity                                                                                                    |
|-----------------------------------------------------|----------------------------------------------------------------------------------------------------|
| Plain paper<br>Letterhead                           | Letter (8.5 × 11 inches [216 × 279 mm]), A4 (8.3 × 11.7 inches [210 × 297 mm]), Executive (7.25 × 10.5 inches [184 × 267 mm]), or Half Letter (5.5 × 8.5 inches [140 × 216 mm]): 150 sheets                                                                      |
|                                                     | Legal (8.5 × 14 inches [216 × 356 mm]), Mexico-Oficio (8.5 × 13.4 inches [216 × 340 mm]), Oficio 9 (8.46 × 12.4 inches [215 × 315 mm]), A5 (5.8 × 8.2 inches [148 × 210 mm]), A6 (4.1 × 5.8 inches [105 × 148 mm]), or 8.5 × 13 inches (216 × 330 mm): 50 sheets |
|                                                     | User-defined (3.5 × 5 inches to 8.5 × 47.24 inches [89 × 127 mm to 215.9 × 1200 mm])*: 1 sheet                                                                                                    |
| Epson Bright White Pro Paper                        | 120 sheets                                                                                                    |
| Epson Bright White Premium Paper                    |                                                                                                    |
| Epson Multipurpose Plus Paper                       |                                                                                                    |
| Epson Presentation Paper Matte                      | 100 sheets                                                                                                    |
| Epson High Quality Ink Jet Paper                    |                                                                                                    |
| Epson Premium Presentation Paper Matte              | 20 sheets                                                                                                    |
| Epson Ultra Premium Presentation Paper<br>Matte     | If paper feeds incorrectly, or printing is uneven or smeared, load 1 sheet at a time.                                                                                                    |
| Epson Photo Paper Glossy                            |                                                                                                    |
| Epson Premium Photo Paper Glossy                    |                                                                                                    |
| Epson Ultra Premium Photo Paper Glossy              |                                                                                                    |
| Epson Premium Photo Paper Semi-gloss                |                                                                                                    |
| Epson Premium Presentation Paper Matte Double-sided | 1 sheet                                                                                                    |
| Epson Brochure & Flyer Paper Matte Doublesided      |                                                                                                    |
| Epson Photo Quality Self-adhesive Sheets            |                                                                                                    |
| Envelopes                                           | 10 envelopes                                                                                                    |

\* Printing from computer only.

Parent topic: Loading Paper

Related references
Paper Specifications

# **Double-sided Printing Capacity**

You can print double-sided using Auto or Manual mode on the paper types and sizes listed here.

| Paper type                | Size                                                                                                    | Double-sided printi | ng capacity |
|---------------------------|----------------------------------------------------------------------------------------------------|---------------------|-------------|
|                           |                                                                                                    | Auto                | Manual      |
| Plain paper<br>Letterhead | Letter (8.5 × 11 inches<br>[216 × 279 mm]), A4<br>(8.3 × 11.7 inches<br>[210 × 297 mm]), Executive<br>(7.25 × 10.5 inches<br>[184 × 267 mm]), Half Letter<br>(5.5 × 8.5 inches<br>[140 × 216 mm]), or A6<br>(4.1 × 5.8 inches                                                      | 150 sheets          | 30 sheets   |
|                           | [105 × 148 mm])  Legal (8.5 × 14 inches [216 × 356 mm]), Mexico- Oficio (8.5 × 13.4 inches [216 × 340 mm]), Oficio 9 (8.46 × 12.4 inches [215 × 315 mm]), 8.5 × 13 inches (216 × 330 mm), or user-defined (3.5 × 5 inches to 8.5 × 47.24 inches [89 × 127 mm to 215.9 × 1200 mm])* |                     | 1 sheet     |

| Paper type                                               | Size                                    | Double-sided printing capacity |           |
|----------------------------------------------------------|-----------------------------------------|--------------------------------|-----------|
|                                                          |                                         | Auto                           | Manual    |
| Epson Bright White Pro<br>Paper                          | Letter (8.5 × 11 inches [216 × 279 mm]) | 120 sheets                     | 30 sheets |
| Epson Bright White<br>Premium Paper                      |                                         |                                |           |
| Epson Multipurpose Plus<br>Paper                         |                                         |                                |           |
| Epson Premium Presentation Paper Matte Double-sided**    | Letter (8.5 × 11 inches [216 × 279 mm]) | _                              | 1 sheet   |
| Epson Brochure & Flyer<br>Paper Matte Double-<br>sided** |                                         |                                |           |

<sup>\*</sup> Printing from computer only.

You cannot print double-sided on the following paper types:

- Epson Presentation Paper Matte
- Epson Premium Presentation Paper Matte
- Epson Ultra Premium Presentation Paper Matte
- Epson Photo Paper Glossy
- Epson Premium Photo Paper Glossy
- Epson Premium Photo Paper Semi-gloss
- Epson Ultra Premium Photo Paper Glossy
- Epson High Quality Ink Jet Paper
- Epson Photo Quality Self-adhesive Sheets
- Envelopes

Parent topic: Loading Paper

<sup>\*\*</sup> Manual 2-sided printing only.

# **Borderless Paper Type Compatibility**

You can print borderless photos on compatible paper types in compatible sizes:

#### **Borderless Paper Types**

- Epson Bright White Pro Paper
- Epson Multipurpose Plus Paper
- Epson Photo Paper Glossy
- Epson Premium Photo Paper Glossy
- Epson Ultra Premium Photo Paper Glossy
- Epson Premium Photo Paper Semi-gloss
- Epson Presentation Paper Matte
- Epson Premium Presentation Paper Matte
- Epson Ultra Premium Presentation Paper Matte
- · Epson Premium Presentation Paper Matte Double-sided
- Epson High Quality Ink Jet Paper
- Epson Brochure & Flyer Paper Matte Double-sided

#### **Borderless Paper Sizes**

- 3.5 × 5 inches (89 × 127 mm)
- 4 × 6 inches (102 × 152 mm)
- 5 × 7 inches (127 × 178 mm)
- 8 × 10 inches (203 × 254 mm)
- Letter (8.5 × 11 inches [216 × 279 mm])
- A4 (8.3 × 11.7 inches [210 × 297 mm])

Parent topic: Loading Paper

# **Compatible Epson Papers**

You can purchase genuine Epson ink, maintenance boxes, and paper at <a href="epson.com">epson.com</a> (U.S. sales) or <a href="epson.com">epson.com</a> (Canadian sales). You can also purchase supplies from an Epson authorized reseller. To find the nearest one, call 800-GO-EPSON (800-463-7766) in the U.S. or 800-807-7766 in Canada.

| Paper Type                                          | Size                                      | Part number | Sheet count |
|-----------------------------------------------------|-------------------------------------------|-------------|-------------|
| Epson Bright White Pro Paper                        | Letter (8.5 × 11 inches [216 × 279 mm])   | S041586     | 500         |
| Epson Bright White Premium Paper                    | Letter (8.5 × 11 inches [216 × 279 mm])   | S450218-4   | 500         |
| Epson Multipurpose Plus Paper                       | Letter (8.5 × 11 inches [216 × 279 mm])   | S450217-4   | 500         |
| Epson Presentation Paper Matte                      | Letter (8.5 × 11 inches [216 × 279 mm])   | S041062     | 100         |
|                                                     | Legal (8.5 × 14 inches<br>[216 × 356 mm]) | S041067     | 100         |
| Epson Premium Presentation                          | 8 × 10 inches (203 × 254 mm)              | S041467     | 50          |
| Paper Matte                                         | Letter (8.5 × 11 inches                   | S041257     | 50          |
|                                                     | [216 × 279 mm])                           | S042180     | 100         |
| Epson Premium Presentation Paper Matte Double-sided | Letter (8.5 × 11 inches [216 × 279 mm])   | S041568     | 50          |
| Epson Ultra Premium Presentation Paper Matte        | Letter (8.5 × 11 inches [216 × 279 mm])   | S041341     | 50          |
| Epson Photo Paper Glossy                            | 4 × 6 inches (102 × 152 mm)               | S041809     | 50          |
|                                                     |                                           | S042038     | 100         |
|                                                     | Letter (8.5 × 11 inches                   | S041141     | 20          |
|                                                     | [216 × 279 mm])                           | S041649     | 50          |
|                                                     |                                           | S041271     | 100         |
|                                                     | A4 (8.3 × 11.7 inches<br>[210 × 297 mm])  | S041140     | 20          |
| Epson Premium Photo Paper                           | 4 × 6 inches (102 × 152 mm)               | S041727     | 100         |
| Glossy                                              | 5 × 7 inches (127 × 178 mm)               | S041464     | 20          |
|                                                     | 8 × 10 inches (203 × 254 mm)              | S041465     | 20          |
|                                                     | Letter (8.5 × 11 inches                   | S042183     | 25          |
|                                                     | [216 × 279 mm])                           | S041667     | 50          |

| Paper Type                                         | Size                                     | Part number | Sheet count |
|----------------------------------------------------|------------------------------------------|-------------|-------------|
| Epson Ultra Premium Photo Paper                    | 4 × 6 inches (102 × 152 mm)              | S042181     | 60          |
| Glossy                                             |                                          | S042174     | 100         |
|                                                    | 5 × 7 inches (127 × 178 mm)              | S041945     | 20          |
|                                                    | 8 × 10 inches (203 × 254 mm)             | S041946     | 20          |
|                                                    | Letter (8.5 × 11 inches                  | S042182     | 25          |
|                                                    | [216 × 279 mm])                          | S042175     | 50          |
| Epson Premium Photo Paper                          | 4 × 6 inches (102 × 152 mm)              | S041982     | 40          |
| Semi-gloss                                         | Letter (8.5 × 11 inches [216 × 279 mm])  | S041331     | 20          |
| Epson High Quality Ink Jet Paper                   | A4 (8.3 × 11.7 inches<br>[210 × 297 mm]) | S041117     | 100         |
|                                                    | Letter (8.5 × 11 inches [216 × 279 mm])  | S041111     | 100         |
| Epson Photo Quality Self-adhesive Sheets           | Letter (8.5 × 11 inches [216 × 279 mm])  | S041106     | 10          |
| Epson Brochure & Flyer Paper<br>Matte Double-sided | Letter (8.5 × 11 inches [216 × 279 mm])  | S042384     | 150         |

Parent topic: Loading Paper

# **Turning Off the Paper Setting Alert**

The paper setting alert warns you when the paper settings do not match the paper you loaded. You can turn off this feature from the product's control panel.

Note: You cannot turn on this setting if the Paper Configuration setting is disabled.

- 1. Press the \( \hat{\psi} \) home button, if necessary.
- 2. Select Settings > Guide Functions > Paper Mismatch.
- 3. Set the **Paper Mismatch** setting to **Off**.

Parent topic: Loading Paper

#### Related tasks

Selecting the Paper Settings - Control Panel

### **Selecting the Paper Settings - Control Panel**

You can change the default paper size and paper type using the control panel on the product.

- 1. Press the \( \hat{\alpha} \) home button, if necessary.
- 2. Select Settings > Printer Settings > Paper Source Setting.
- 3. Make sure the **Paper Setup Auto Display** setting is set to **On**.

**Note:** Disabling this feature turns off the automatic display of the paper settings selection screen after you load paper in the product. If this setting is disabled, you cannot use AirPrint.

- 4. Select Paper Setup.
- 5. Do one of the following to select your paper settings:
  - · Select a Paper Size and Paper Type setting.
  - Select Favorite Paper Settings to select from a list of saved presets.

**Note:** You can change your preset settings by highlighting a preset and pressing the right arrow button.

Select the icon to change back to your previous paper settings.

Paper Type Settings - Control Panel

Parent topic: Loading Paper

Related tasks

**Turning Off the Paper Setting Alert** 

#### **Paper Type Settings - Control Panel**

Select a **Paper Type** setting that matches the paper you loaded.

| Paper type loaded                                   | Paper Type setting |
|-----------------------------------------------------|--------------------|
| Plain paper                                         | Plain Paper        |
| Epson Bright White Pro Paper                        |                    |
| Epson Bright White Premium Paper                    |                    |
| Epson Multipurpose Plus Paper                       |                    |
| Epson Photo Quality Self-adhesive Sheets            |                    |
| Letterhead paper                                    | Letterhead         |
| Envelopes                                           | Envelope           |
| Epson Ultra Premium Photo Paper Glossy              | Ultra Glossy       |
| Epson Premium Photo Paper Glossy                    | Prem. Glossy       |
| Epson Photo Paper Glossy                            | Glossy             |
| Epson Premium Photo Paper Semi-gloss                | Prem. Semi-Gloss   |
| Epson Presentation Paper Matte                      | Presentation Matte |
| Epson Premium Presentation Paper Matte              | Prem. Matte        |
| Epson Premium Presentation Paper Matte Double-sided |                    |

Parent topic: Selecting the Paper Settings - Control Panel

# **Paper or Media Type Settings - Printing Software**

| For this paper                           | Select this paper Type or Media Type setting |
|------------------------------------------|----------------------------------------------|
| Plain paper                              | Plain Paper / Bright White Paper             |
| Epson Bright White Pro Paper             |                                              |
| Epson Bright White Premium Paper         |                                              |
| Epson Multipurpose Plus Paper            |                                              |
| Epson Photo Quality Self-adhesive Sheets |                                              |
| Letterhead paper                         | Letterhead                                   |
| Envelopes                                | Envelope                                     |

| For this paper                                      | Select this paper Type or Media Type setting |
|-----------------------------------------------------|----------------------------------------------|
| Epson Ultra Premium Photo Paper Glossy              | Ultra Premium Photo Paper Glossy             |
| Epson Premium Photo Paper Glossy                    | Premium Photo Paper Glossy                   |
| Epson Photo Paper Glossy                            | Photo Paper Glossy                           |
| Epson Premium Photo Paper Semi-gloss                | Premium Photo Paper Semi-Gloss               |
| Epson Presentation Paper Matte                      | Presentation Paper Matte                     |
| Epson Premium Presentation Paper Matte              | Premium Presentation Paper Matte             |
| Epson Premium Presentation Paper Matte Double-sided |                                              |
| Epson Ultra Premium Presentation Paper Matte        |                                              |

**Note:** The settings listed here are available only when printing from your computer; they do not apply to your product's control panel settings.

Parent topic: Loading Paper

**Related references** 

Paper Type Settings - Control Panel

# **Placing Originals on the Product**

Follow the instructions here to place your original documents or photos on the product.

**Caution:** Do not place anything on top of your product or use its cover as a writing surface to avoid damaging it.

Placing Originals on the Scanner Glass

# **Placing Originals on the Scanner Glass**

You can place originals up to this size on the scanner glass: Letter  $(8.5 \times 11 \text{ inches } [216 \times 279 \text{ mm}])$  or A4  $(8.3 \times 11.7 \text{ inches } [210 \times 297 \text{ mm}])$ .

1. Open the document cover.

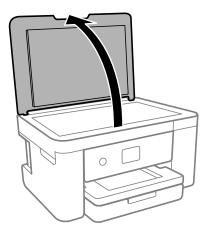

**Note:** If there is any dust or dirt on the scanner glass, the scanning range may expand to include it, so the image of the original may be displaced or reduced. Remove any dust and dirt on the scanner glass before scanning.

- 2. Do one of the following to place your originals:
  - **Single sheet**: Place your original facedown on the scanner glass with the top facing into the corner. Slide the original to the edges of the indicated corner.

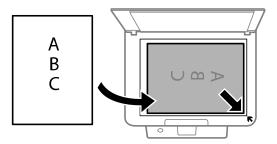

**Note:** The area about 0.06 inch (1.5 mm) from the edges of the scanner glass is not scanned.

• **ID card**: Place an ID card facedown 0.2 inch (5 mm) away from the corner of the scanner glass as shown.

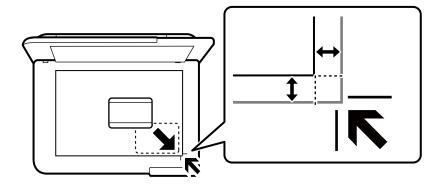

• Multiple photos for scanning: You can place multiple photos of different sizes on the scanner glass and save them separately using Epson ScanSmart. Make sure your photos are at least 0.6

inch  $\times$  0.6 inch (15  $\times$  15 mm) in size, and placed away from each other and from the edges of the scanner glass as shown.

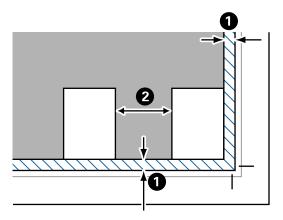

- 1 0.2 inch (4.5 mm)
- 2 0.8 inch (20 mm)
- 3. Close the document cover gently to keep your original in place.

**Caution:** Do not push down on the document cover or scanner glass, or you may damage the product.

**Note:** When placing bulky originals such as books, prevent exterior light from shining directly onto the scanner glass.

Remove your originals after scanning. If you leave the originals on the scanner glass for a long time, they may stick to the glass surface.

Parent topic: Placing Originals on the Product

**Related topics** 

Copying Scanning

# Copying

See the information here to copy documents or photos using your product.

**Note:** Copies may not be exactly the same size as your originals.

Copying Documents or Photos Copying Books, ID Cards, or Borderless Photos Copying Options

# **Copying Documents or Photos**

You can copy documents or photos onto various sizes and types of paper, including Epson special papers.

- 1. Place your original document or photo on the scanner glass.
- 2. Load the paper you want to print on.
- 3. Press the nhome button, if necessary.
- 4. Select Copy.
- 5. To print more than one copy, press the + or buttons to increase or decrease the number of copies.

**Note:** You can also select **Copies** and use the displayed numeric keypad to select the number of copies (up to 99).

- 6. Change any of the displayed settings as necessary.
- 7. Select the **Advanced Settings** tab to view and change additional copy settings, if necessary.
- 8. When you are ready to copy, press the ♦ start button.

**Note:** The color, size, and border of the scanned image will not be exactly the same as the original. To cancel printing, press the  $\bigcirc$  stop button.

Parent topic: Copying
Related references
Copying Options
Paper Loading Capacity

#### Compatible Epson Papers

#### Related tasks

Loading Paper in the Cassette
Placing Originals on the Scanner Glass

# Copying Books, ID Cards, or Borderless Photos

You can copy two pages of a book or both sides of an ID card onto a single sheet of paper. You can also copy a photo and print it without any borders.

- 1. Place your original on the scanner glass.
- 2. Load the paper you want to print on.
- 3. Press the \( \hat{\alpha} \) home button, if necessary.
- 4. Select Various Copies.
- 5. Select one of these options:
  - **ID Card** to scan and copy both sides of an ID card onto one side of paper.
  - Book Copy to copy two facing pages of a book onto a single sheet of paper.

**Note:** Make sure the first page of your original is placed on the scanner glass as described on the LCD screen and press the **OK** button.

- Borderless Copy to make a copy without margins around the edges.
- 6. To print more than one copy, press the + or buttons to increase or decrease the number of copies.

**Note:** You can also select **Copies** and use the displayed numeric keypad to select the number of copies (up to 99).

- 7. Change any of the displayed settings as necessary.
- 8. Select the **Advanced Settings** tab to view and change additional copy settings, if necessary.
- 9. When you are ready to copy, press the ♦ start button.

**Note:** To cancel copying, press the  $\bigcirc$  stop button.

10. Follow any on-screen instructions to place the rest of your originals and select Start Scanning.

Parent topic: Copying

**Related references** 

**Copying Options** 

Related tasks

Placing Originals on the Scanner Glass

# **Copying Options**

Select the copying options you want to use for your copies.

**Note:** Not all options or settings may be available, depending on other copying settings.

#### Copy

| Copying option   | Available settings | Description                                                                                                    |
|------------------|--------------------|----------------------------------------------------------------------------------------------------|
| Color mode       | B&W                | Select whether to copy the original in color or black and white                                                                                              |
|                  | Color              |                                                                                                    |
| 2-Sided          | 1>1-Sided          | Select to make 2-sided copies. When you select <b>1&gt;2-Sided</b> scroll down and also select the orientation and binding edg for your originals or copies. |
|                  | 1>2-Sided          |                                                                                                    |
| Density selector | Varying levels     | Adjusts the lightness or darkness of copies                                                                                                    |

#### **Advanced Settings**

| Copying option | Available settings                 | Description                                                      |
|----------------|------------------------------------|------------------------------------------------------------------|
| Reduce/Enlarge | Actual Size                        | Copies the original at its full size or 100% magnification       |
|                | Auto Fit Page                      | Automatically sizes the image to fit the paper size you selected |
|                | 5×7in>Letter and other conversions | Automatically converts from one size to another                  |
| Paper Setting  | Various settings                   | Selects the paper size and paper type                            |

| Copying option | Available settings | Description                                                                                                    |
|----------------|--------------------|----------------------------------------------------------------------------------------------------|
| Multi-Page     | Single Page        | Copies each page of the original onto an individual sheet                                                                                 |
|                | 2-up               | Copies two single-sided originals onto one sheet. Scroll down and select the document orientation and layout order settings as necessary. |
|                |                    | When <b>Book Copy</b> is selected, this setting copies two facing pages of a book onto a single sheet of paper.                           |
| Quality        | Draft              | Adjusts the quality of your copies                                                                                                    |
|                | Standard           |                                                                                                    |
|                | High               |                                                                                                    |
| Expansion      | Various settings   | Adjusts the amount to expand the original when printing borderless copies                                                                 |

Parent topic: Copying

# **Printing from a Computer**

Before printing from your computer, make sure you have set up your product and installed its software as described on the *Start Here* sheet.

**Note:** If you have an Internet connection, it is a good idea to check for updates to your product software on Epson's support website. If you see a Software Update screen, select **Enable automatic checking** and click **OK**. The update scans your system to see if you have the latest product software. Follow the on-screen instructions. You can also check for updates using Epson Software Updater in the Epson software folder on your computer.

**Printing with Windows** 

Printing with the Built-in Epson Driver - Windows 10 S

Printing on a Mac

Printing from a Smartphone or Tablet

Printing with Epson Photo+

Cancelling Printing Using a Product Button

Related tasks

**Checking for Software Updates** 

# **Printing with Windows**

You can print with your product using any Windows application, as described in these sections.

**Note:** If you are using your Epson product with the Windows 10 S operating system, you cannot use the software described in this section. You also cannot download and install any Epson product software from the Epson website for use with Windows 10 S; you must obtain software only from the Windows Store.

Selecting Basic Print Settings - Windows

Selecting Double-sided Printing Settings - Windows

Selecting Additional Layout and Print Options - Windows

Selecting a Printing Preset - Windows

Selecting Extended Settings - Windows

Printing Your Document or Photo - Windows

Checking Print Status - Windows

Selecting Default Print Settings - Windows Changing Automatic Update Options

Parent topic: Printing from a Computer

## **Selecting Basic Print Settings - Windows**

Select the basic settings for the document or photo you want to print.

- 1. Open a photo or document for printing.
- 2. Select the print command in your application.

**Note:** You may need to select a print icon on your screen, the **Print** option in the **File** menu, or another command. See your application's help utility for details.

3. If necessary, select your product name as the printer you want to use.

**Note:** You may also need to select **Properties** or **Preferences** to view your print settings.

You see the Main tab of your printer settings window: ⊕ EPSON: Printing Preferences More Options Maintenance

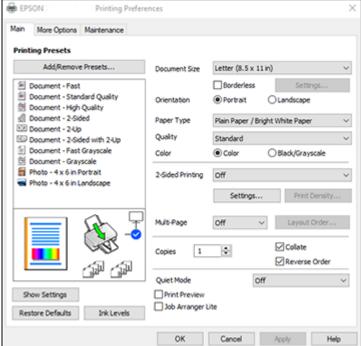

- 4. Select the size of the paper you loaded as the **Document Size** setting.
- If you are printing a borderless photo, select Borderless. You can click Settings to access additional options for borderless printing.

Note: You must select a compatible borderless paper type and size to print without borders. Check the borderless paper compatibility list for details.

6. Select the orientation of your document.

**Note:** If you are printing an envelope, select **Landscape**.

7. Select the type of paper you loaded as the **Paper Type** setting.

**Note:** The setting may not exactly match the name of your paper. Check the paper type settings list for details.

- 8. Select the **Quality** setting that matches the print quality you want to use.
- 9. Select a Color option:
  - To print a color document or photo, select the **Color** setting.
  - To print text and graphics in black or shades of gray, select the Black/Grayscale setting.
- 10. To print on both sides of the paper, select a **2-Sided Printing** option.
- 11. To print multiple pages on one sheet of paper, or print one image on multiple sheets of paper, select one of the settings in the **Multi-Page** menu and select the printing options you want.
- 12. To print multiple copies and arrange their print order, select the **Copies** options.
- 13. To reduce noise during printing, turn on **Quiet Mode** (printing will be slower).
- 14. To preview your job before printing, select Print Preview.
- 15. To save your print job as a project that can be modified and combined with other print jobs, select **Job Arranger Lite**.

Print Quality Options - Windows Multi-Page Printing Options - Windows

Parent topic: Printing with Windows

Related references

Paper or Media Type Settings - Printing Software

#### Related tasks

Selecting Double-sided Printing Settings - Windows Selecting Additional Layout and Print Options - Windows

Printing Your Document or Photo - Windows

## **Print Quality Options - Windows**

You can select any of the available Quality options to fine-tune the quality of your print. Some settings may be unavailable, depending on the paper type and border setting you have chosen.

#### Draft

For draft printing on plain paper.

#### Standard

For everyday text and image printing.

#### Standard - Vivid

For text and graphics with good quality and print speed.

### High

For photos and graphics with high print quality.

### **More Settings**

Opens a window that lets you choose among levels of speed and quality.

Parent topic: Selecting Basic Print Settings - Windows

## **Multi-Page Printing Options - Windows**

You can select any of the available options in the Multi-Page menu to set up your multi-page print job.

## 2-Up, 4-Up, 6-Up, 8-Up, 9-Up, and 16-Up

Prints several pages on one sheet of paper. Click the **Layout Order** button to select page layout and border options.

## 2×1 Poster, 2×2 Poster, 3×3 Poster, 4×4 Poster

Prints one image on multiple sheets of paper to create a larger poster. Click the **Settings** button to select image layout and guideline options.

Parent topic: Selecting Basic Print Settings - Windows

## **Selecting Double-sided Printing Settings - Windows**

You can print on both sides of the paper by selecting one of the 2-Sided Printing options on the Main tab.

**Note:** Some options may be pre-selected or unavailable, depending on other settings you have chosen or if you are accessing the product over a network.

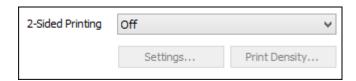

- 1. Select one of the following options for 2-Sided Printing:
  - Auto (Long-edge binding) to print your double-sided print job by automatically flipping the paper on the long edge.

- Auto (Short-edge binding) to print your double-sided print job by automatically flipping the paper on the short edge.
- Manual (Long-edge binding) to print your double-sided print job by printing one side and prompting you to flip the paper over on the long edge to print the other side (recommended for paper types that do not support automatic duplexing).
- **Manual (Short-edge binding)** to print your double-sided print job by printing one side and prompting you to flip the paper over on the short edge to print the other side (recommended for paper types that do not support automatic duplexing).
- 2. Click the **Settings** button.

You see this window:

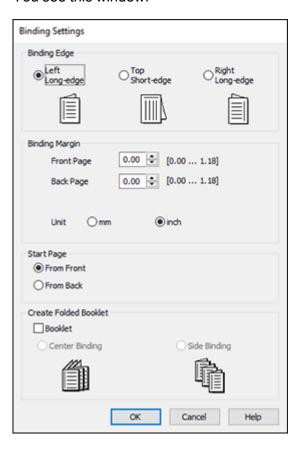

- 3. Select the double-sided printing options you want to use.
- 4. Click **OK** to return to the Main tab.
- 5. Click the **Print Density** button.

You see this window:

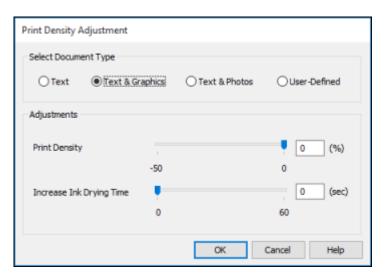

- 6. Select the type of document you are printing as the Document Type setting. The software automatically sets the Adjustments options for that document type.
- 7. If necessary, select the Adjustments options you want to use.
- 8. Click **OK** to return to the Main tab.
- 9. Print a test copy of your double-sided document to test the selected settings.
- 10. Follow any instructions displayed on the screen during printing.

Double-sided Printing Options - Windows

Print Density Adjustments - Windows

Parent topic: Printing with Windows

**Related references** 

**Double-sided Printing Capacity** 

#### Related tasks

Selecting Basic Print Settings - Windows

## **Double-sided Printing Options - Windows**

You can select any of the available options on the 2-Sided Printing Settings window to set up your double-sided print job.

## **Binding Edge Options**

Select a setting that orients double-sided print binding in the desired direction.

## **Binding Margin Options**

Select options that define a wider margin to allow for binding.

## **Start Page**

Selects whether printing starts on the front or back page.

## **Create Folded Booklet Options**

Select the **Booklet** checkbox and a binding option to print double-sided pages as a booklet.

Parent topic: Selecting Double-sided Printing Settings - Windows

### **Print Density Adjustments - Windows**

You can select any of the available options on the Print Density Adjustment window to adjust the print quality of your double-sided print job.

## **Print Density**

Sets the level of ink coverage for double-sided printing.

## **Increase Ink Drying Time**

Sets the amount of time required for drying ink after printing on one side of the paper before printing the other side in double-sided printing to prevent ink smearing.

Parent topic: Selecting Double-sided Printing Settings - Windows

## **Selecting Additional Layout and Print Options - Windows**

You can select a variety of additional layout and printing options for your document or photo on the **More Options** tab.

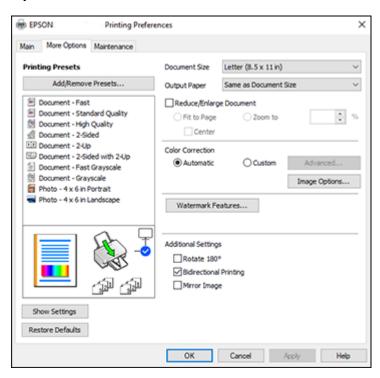

- 1. To change the size of your printed document or photo, select the **Reduce/Enlarge Document** checkbox and select one of these sizing options:
  - Select the Fit to Page option to size your image to fit the paper you loaded. Select the size of your document or photo as the Document Size setting, and the size of your paper as the Output Paper setting. If you want to center your image on the paper, select the Center option.
  - Select the **Zoom to** option to reduce or enlarge your document or photo by a specific percentage. Select the percentage in the % menu.
- 2. Select one of the following Color Correction options:
  - Select Automatic to automatically adjust the sharpness, brightness, contrast, and color saturation for your image.

- Select **Custom** and click the **Advanced** button to manually adjust the color correction settings or turn off color management in your printer software.
- Select **Image Options** to access additional settings for improving printed images.

Note: You can also select Color Universal Print settings.

- 3. To add the following features, click the **Watermark Features** button:
  - Anti-Copy Pattern: adds a watermark that only appears when your printout is copied
  - Watermark: adds a visible watermark to your printout
  - Header/Footer: adds information such as the date and time to the top or bottom of your printout

**Note:** Click the **Settings** button to customize the text and location of the header or footer.

4. Select any of the Additional Settings options to customize your print.

Custom Color Correction Options - Windows Image Options and Additional Settings - Windows Header/Footer Settings - Windows

Parent topic: Printing with Windows

Related tasks

Selecting Basic Print Settings - Windows
Printing Your Document or Photo - Windows

## **Custom Color Correction Options - Windows**

You can select any of the available options in the Color Correction window to customize the image colors for your print job.

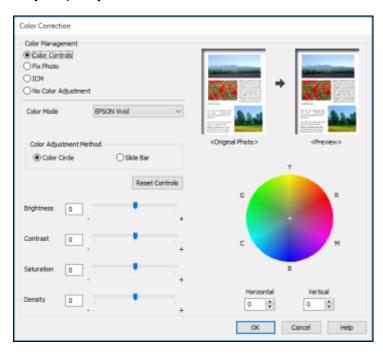

#### **Color Controls**

Lets you select a **Color Mode** setting, individual settings for **Brightness**, **Contrast**, **Saturation**, and **Density**, and individual color tones. Depending on the selected color mode, you can also adjust the midtone density using the **Gamma** setting.

### **Fix Photo**

Improves the color, contrast, and sharpness of flawed photos.

**Note:** Fix Photo uses a sophisticated face recognition technology to optimize photos that include faces. For this to work, both eyes and the nose must be visible in the subject's face. If your photo includes a face with an intentional color cast, such as a statue, you may want to turn off **Fix Photo** to retain the special color effects.

#### **ICM**

Lets you manage color using installed color printing profiles.

## **No Color Adjustment**

Turns off color management in your printer software so you can manage color using only your application software.

Parent topic: Selecting Additional Layout and Print Options - Windows

## **Image Options and Additional Settings - Windows**

You can select any of the Image Options and Additional Settings to customize your print. Some options may be pre-selected or unavailable, depending on other settings you have chosen.

### **Image Options**

### **Emphasize Text**

Adjusts the weight of printed text to increase readability.

## **Emphasize Thin Lines**

Adjusts the weight of printed lines to increase visibility.

## **Edge Smoothing**

Smooths jagged edges in low-resolution images such as screen captures or images from the Web.

### Fix Red-Eye

Reduces or removes red-eye in photos.

#### **Print Text in Black**

Prints colored text in black.

## For Color Text

Prints colored text on a background pattern or underlined.

## For Color Graphs and Images

Prints colored graphics and images with overlay patterns.

## For Color Text, Graphs, and Images

Prints colored text, graphics, and images with overlay patterns.

## **Enhancement Options**

Specifies Color Universal Print enhancement settings for text, graphics, and images.

## **Additional Settings Options**

## Rotate 180°

Prints the image rotated 180° from its original orientation.

## **Bidirectional Printing**

Prints in both directions (right-to-left and left-to-right), speeding up printing, but may reduce print quality.

## **Mirror Image**

Flips the printed image left to right.

Parent topic: Selecting Additional Layout and Print Options - Windows

## **Header/Footer Settings - Windows**

You can select any of the Header/Footer Settings options to add headers or footers when you print. The items are available to print at the top or bottom of your pages, in either the left, right, or center of the page.

**Note:** These settings are not saved with your document.

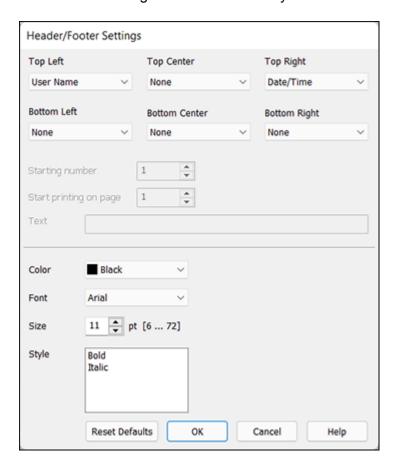

You can select to print the following information:

- User Name
- Computer Name
- Date
- Date/Time
- Document Name
- Collate Number (copy number)

- Page Number
- Text

You can also adjust the text settings for the printed information.

**Note:** The user name, computer name, date, and time come from the Windows Control Panel on your computer.

Parent topic: Selecting Additional Layout and Print Options - Windows

## **Selecting a Printing Preset - Windows**

For quick access to common groups of print settings, you can select a printing preset on the **Main** or **More Options** tab.

Note: You can create your own preset by clicking the Add/Remove Presets button.

1. Click the **Main** or **More Options** tab.

You see the available **Printing Presets** on the left:

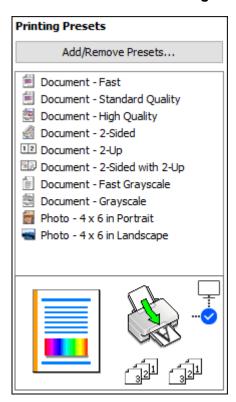

- 2. Place your cursor over one of the **Printing Presets** to view its list of settings.
- 3. Click on a preset to change its settings or delete it, or use any of the available options on the screen to control your printing presets.
- 4. To choose a preset for printing, select it.
- 5. Click **OK**.

Parent topic: Printing with Windows

## **Selecting Extended Settings - Windows**

You can select additional settings that apply to all the print jobs you send to your product.

- 1. Access the Windows Desktop and right-click the icon for your product in the right side of the Windows taskbar, or click the up arrow and right-click.
- 2. Select Printer Settings.
- 3. Click the **Maintenance** tab.

You see the maintenance options:

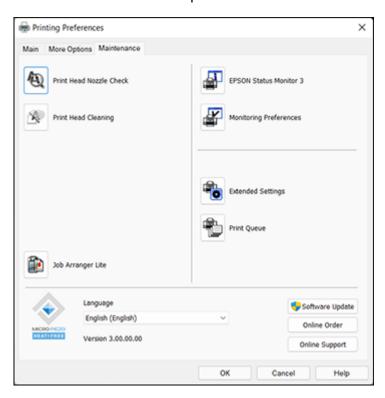

4. Click the **Extended Settings** button.

#### You see this window:

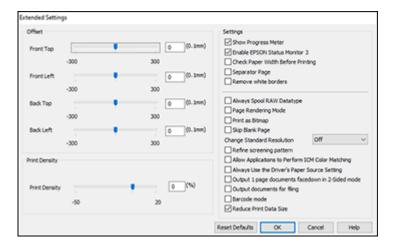

- 5. Select any of the extended settings to customize your print.
- 6. Click **OK** to close the Extended Settings window.
- 7. Click **OK** to close the printer software window.

## **Extended Settings - Windows**

Parent topic: Printing with Windows

## **Extended Settings - Windows**

You can select these settings on the Extended Settings window.

## **Show Progress Meter**

Displays the progress of print jobs as they are being printed.

## **Enable EPSON Status Monitor 3**

Enables product monitoring for ink and paper supplies and other issues.

## **Check Paper Width Before Printing**

Prevents printing beyond the edges of the paper if the paper size setting is incorrect; may reduce print speed.

## **Separator Page**

Before each document, prints a separator page containing the title, user, date, and time.

#### Remove white borders

Removes white margins that may appear when you print borderless photos.

### Always Spool RAW Datatype

Increases print speed and may solve other printing problems.

## **Page Rendering Mode**

Increases print speed when printing is extremely slow or the print head stops during printing.

### **Print as Bitmap**

Increases print speed when printing is extremely slow or the print head stops during printing, and other settings do not help.

#### Skip Blank Page

Ensures that your product does not print pages that contain no text or images.

## **Change Standard Resolution**

Reduces the resolution of print data to correct printing problems.

## Refine screening pattern

Prints graphics with a finer screening pattern.

## **Allow Applications to Perform ICM Color Matching**

Allows applications to perform ICM color matching.

## **Always Use the Driver's Paper Source Setting**

Prints using the paper source setting in the printer driver, rather than the setting in your application.

## Output 1 page documents facedown in 2-Sided mode

Outputs single-sided pages in a 2-sided print job facedown instead of faceup.

## **Output documents for filing**

Outputs all landscape, portrait, 1-sided, and 2-sided documents in the same orientation for easier filing.

#### Barcode mode

Reduces bleeding when printing barcodes on plain paper, letterhead paper, recycled paper, preprinted paper, envelopes, and thick paper.

#### **Reduce Print Data Size**

Increases print data compression to improve print speed. Not recommended when printing fine patterns.

Parent topic: Selecting Extended Settings - Windows

## **Printing Your Document or Photo - Windows**

Once you have selected your print settings, you are ready to save your settings and print.

1. Click **OK** to save your settings.

You see your application's Print window, such as this one:

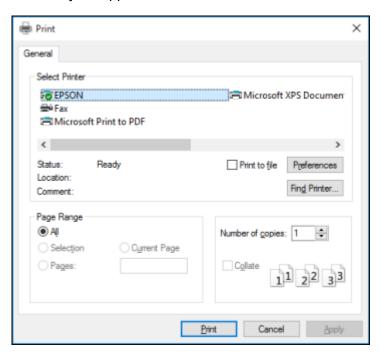

2. Click **OK** or **Print** to start printing.

Parent topic: Printing with Windows

Related tasks

Selecting Basic Print Settings - Windows

## **Checking Print Status - Windows**

During printing, you see this window showing the progress of your print job. It allows you to control printing and check ink cartridge status.

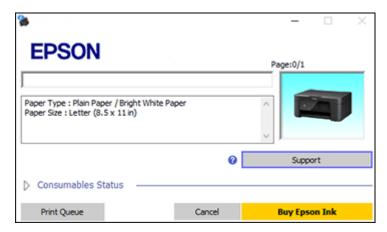

- To cancel printing, click Cancel.
- To check ink status, click Consumables Status.

Parent topic: Printing with Windows

## **Selecting Default Print Settings - Windows**

When you change your print settings in a program, the changes apply only while you are printing in that program session. If you want to change the print settings you use in all your Windows programs, you can select new default print settings.

- 1. Access the Windows Desktop and right-click the icon for your product in the right side of the Windows taskbar, or click the up arrow and right-click.
- 2. Select Printer Settings.

## You see the printer settings window:

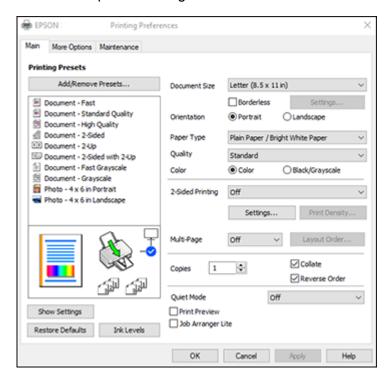

- 3. Select the print settings you want to use as defaults in all your Windows programs.
- 4. Click OK.

These settings are now the defaults selected for printing. You can still change them as needed for printing in any program session.

Changing the Language of the Printer Software Screens

Parent topic: Printing with Windows

## **Changing the Language of the Printer Software Screens**

You can change the language used on the Windows printer software screens.

- 1. Access the Windows Desktop and right-click the icon for your product in the right side of the Windows taskbar, or click the up arrow and right-click.
- 2. Select Printer Settings.

You see the printer settings window.

3. Click the Maintenance tab.

You see the maintenance options:

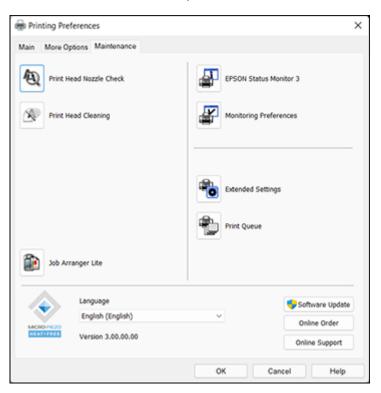

- 4. Select the language you want to use as the **Language** setting.
- 5. Click **OK** to close the printer software window.

The printer software screens appear in the language you selected the next time you access them.

Parent topic: Selecting Default Print Settings - Windows

# **Changing Automatic Update Options**

Your printer software for Windows automatically checks for updates to the product software. You can change how often the software checks for updates or disable this feature.

- 1. Access the Windows Desktop and right-click the licon for your product in the right side of the Windows taskbar, or click the up arrow and right-click lick licenses.
- 2. Select Software Update Settings.

You see this window:

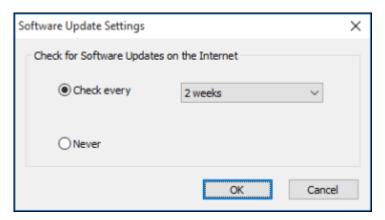

- 3. Do one of the following:
  - To change how often the software checks for updates, select a setting in the Check every menu.
  - To disable the automatic update feature, select the **Never** option.
- 4. Click **OK** to exit.

**Note:** If you choose to disable the automatic update feature, you can check for updates manually.

Parent topic: Printing with Windows

Related tasks

**Checking for Software Updates** 

# Printing with the Built-in Epson Driver - Windows 10 S

You can print with the built-in Epson printer driver using any printing program on Windows 10 S, as described in these sections.

**Note:** The built-in Epson driver in Windows 10 S does not include all the available print settings for your product. To print with additional settings, download and install the Epson Print and Scan utility from the Windows Store. You cannot download and install any Epson product software from the Epson website for use with Windows 10 S; you must obtain software only from the Windows Store.

Selecting Print Settings - Windows 10 S

Parent topic: Printing from a Computer

## **Selecting Print Settings - Windows 10 S**

Select the settings for your print job in your Windows 10 S application.

1. Open a photo or document for printing.

2. Select the print command in your application.

**Note:** You may need to select a print icon on your screen, the **Print** option in the **File** menu, or another command. See your application's help utility for details.

3. If necessary, select your product name as the printer you want to use.

**Note:** You may also need to select **Properties** or **Preferences** to view your print settings.

## You see a window like this:

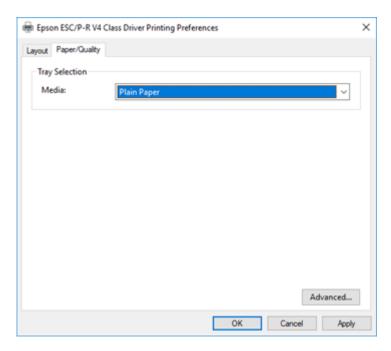

4. Select the type of paper you loaded as the **Media** setting.

**Note:** The setting may not exactly match the name of your paper. Check the paper type settings list for details.

5. Click the **Advanced** button.

### You see a window like this:

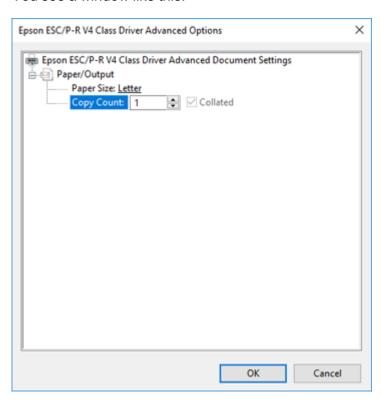

- 6. Select the size of the paper you loaded as the **Paper Size** setting.
- 7. To print multiple copies, select or enter the number as the **Copy Count** setting.
- 8. To print multiple copies of multi-page documents in sets, select the **Collated** checkbox.
- 9. Click **OK**.

You return to the printing preferences window.

10. Select the **Layout** tab.

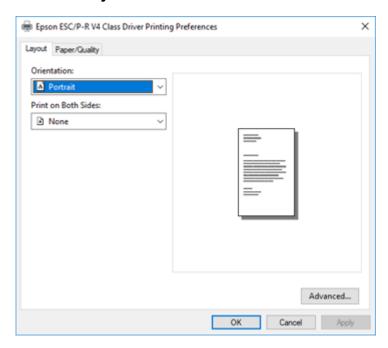

11. Select the orientation of your document as the **Orientation** setting.

12. To print double-sided, select one of the **Print on Both Sides** options, depending on how you want to orient the page layout. The icon next to each option shows the layout.

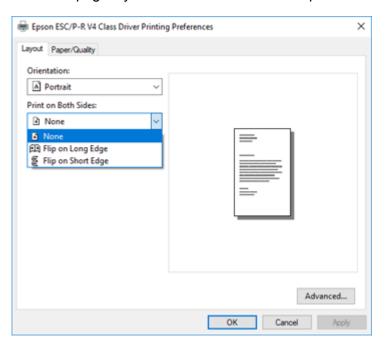

13. Click **OK** to save your settings.

You see your application's **Print** window.

14. Click **OK** or **Print** to start printing.

Parent topic: Printing with the Built-in Epson Driver - Windows 10 S

# Printing on a Mac

You can print with your product using any Mac printing program, as described in these sections.

**Note:** If you have an Internet connection, it is a good idea to check for updates to your product software on Epson's support website or using Epson Software Updater.

Selecting Basic Print Settings - Mac Selecting Page Setup Settings - Mac Selecting Print Layout Options - Mac Selecting Double-sided Printing Settings - Mac Managing Color - Mac Selecting Printing Preferences - Mac Printing Your Document - Mac

Parent topic: Printing from a Computer

Related tasks

**Checking for Software Updates** 

## **Selecting Basic Print Settings - Mac**

Select the basic settings for the document or photo you want to print.

- 1. Open a photo or document for printing.
- 2. Select the print command in your application.

**Note:** You may need to select a print icon on your screen, the **Print** option in the File menu, or another command. See your application's help utility for details.

3. Select your product as the **Printer** setting.

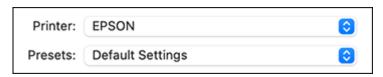

4. If necessary, click the **Show Details** button to expand the print window.

You see the expanded printer settings window for your product:

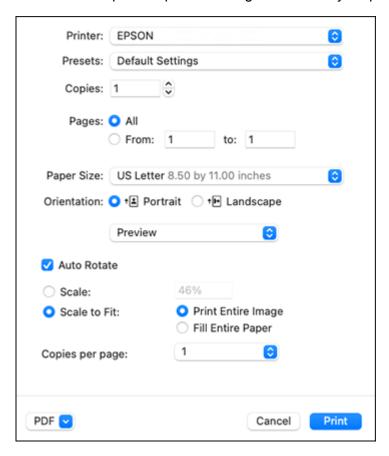

**Note:** The print window may look different, depending on the Mac OS version and the application you are using.

5. Select the **Copies** and **Pages** settings as necessary.

**Note:** If you do not see these settings in the print window, check for them in your application before printing.

6. Select the page setup options: **Paper Size** and **Orientation**.

**Note:** If you do not see these settings in the print window, check for them in your application before printing. They may be accessible by selecting **Page Setup** from the File menu.

**Note:** Paper sizes may include additional options such as **Borderless**.

- 7. Select any application-specific settings that appear on the screen, such as those shown in the image above for the Preview application.
- 8. Select **Print Settings** or **Printer Features** from the pop-up menu.

You see these settings:

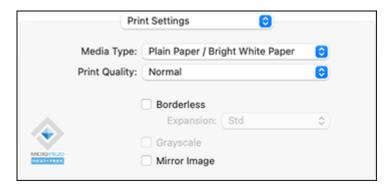

**Note:** The available print settings and appearance of the print window may be different than those covered here, depending on the Mac OS version and the application you are using.

9. Select the type of paper you loaded as the **Media Type** setting.

**Note:** The setting may not exactly match the name of your paper. Check the paper type settings list for details.

- 10. Select the **Print Quality** setting you want to use.
- 11. Select the **Borderless** checkbox if you want to print a borderless photo. If the option is grayed out, change the **Media Type** setting to a paper type that supports borderless printing.
- 12. Select any of the available print options.

Print Quality Settings - Mac

**Print Options - Mac** 

Parent topic: Printing on a Mac

Related references

Paper or Media Type Settings - Printing Software

#### Related tasks

Selecting Page Setup Settings - Mac Selecting Print Layout Options - Mac

Selecting Double-sided Printing Settings - Mac

Managing Color - Mac

Printing Your Document - Mac

### **Print Quality Settings - Mac**

You can select any of the **Print Quality** settings to fine-tune the quality of your print. Some settings may be unavailable, depending on the paper type and border setting you have chosen.

#### **Draft**

For draft printing on photo paper.

#### Normal

For everyday text and image printing.

#### Normal - Vivid

For everyday text and image printing with good quality and print speed.

#### Fine

For text and graphics with good quality and print speed.

## Quality

For photos and graphics with good quality and print speed.

## **Best Quality**

For the best print quality, but the slowest print speed.

Parent topic: Selecting Basic Print Settings - Mac

## **Print Options - Mac**

You can select any of the print options to customize your print. Some options may be unavailable, depending on other settings you have chosen.

## **Expansion**

If you selected a borderless paper size setting, this option adjusts the image expansion settings to control printing at the edges of borderless prints.

#### Grayscale

Prints text and graphics in black or shades of gray.

## **Mirror Image**

Lets you flip the printed image horizontally.

**Note:** If you select the **Min** option for the Expansion setting, you may see white borders on your printed photo.

Parent topic: Selecting Basic Print Settings - Mac

## **Selecting Page Setup Settings - Mac**

Depending on your application, you may be able to select the paper size and orientation settings from the print window.

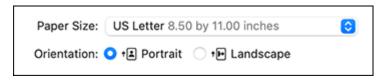

**Note:** If you do not see these settings in the print window, check for them in your application before printing. They may be accessible by selecting **Page Setup** from the File menu.

Select the size of the paper you loaded as the Paper Size setting. If you are printing a borderless
photo, select the Borderless checkbox or a paper size with a Borderless option. You can also
select a custom setting to create a custom paper size, but the Quality setting will be limited to
Normal.

**Note:** You must select a compatible borderless paper type and size to print without borders. Check the borderless paper compatibility list for details.

2. Select the orientation of your document or photo as shown in the print window.

Note: If you are printing an envelope, select the 🕒 icon.

**Note:** You can reduce or enlarge the size of the printed image by selecting **Paper Handling** from the pop-up menu and selecting a scaling option.

Parent topic: Printing on a Mac

Related references

**Borderless Paper Type Compatibility** 

## **Selecting Print Layout Options - Mac**

You can select a variety of layout options for your document or photo by selecting **Layout** from the popup menu on the print window.

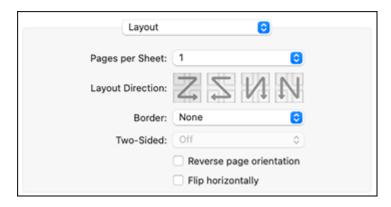

- To print multiple pages on one sheet of paper, select the number of pages in the **Pages per Sheet** pop-up menu. To arrange the print order of the pages, select a **Layout Direction** setting.
- To print borders around each page on the sheet, select a line setting from the **Border** pop-up menu.
- To print on both sides of each page, select a setting from the **Two-Sided** pop-up menu.
- To invert or flip the printed image, select the **Reverse page orientation** or **Flip horizontally** settings.

Parent topic: Printing on a Mac

# **Selecting Double-sided Printing Settings - Mac**

You can print on both sides of the paper by selecting **Two-sided Printing Settings** from the pop-up menu on the print window.

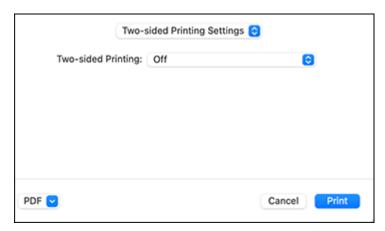

**Note:** Some options may be pre-selected or unavailable, depending on other settings you have chosen or if you are accessing the product over a network. This screen may be different, depending on the Mac OS version you are using.

1. Select one of the **Two-sided Printing** options.

2. Select the type of document you are printing as the **Document Type** setting. The software automatically sets the Adjustments options for that document type.

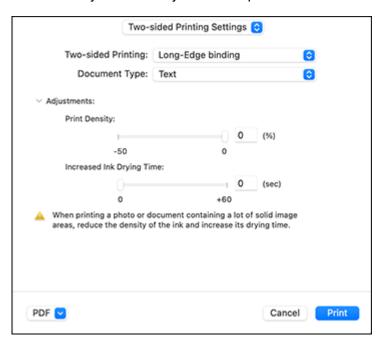

- 3. If necessary, customize the Adjustments settings as instructed on the screen.
- 4. Print a test copy of your double-sided document to test the selected settings.
- 5. Follow any instructions displayed on the screen during printing.

Double-sided Printing Options and Adjustments - Mac

Parent topic: Printing on a Mac

## **Double-sided Printing Options and Adjustments - Mac**

You can select any of the available options in the **Two-sided Printing Settings** or **Output Settings** pop-up menu to set up your double-sided print job.

## **Two-sided Printing Options**

## Long-Edge binding

Orients double-sided printed pages to be bound on the long edge of the paper.

### **Short-Edge binding**

Orients double-sided printed pages to be bound on the short edge of the paper.

### **Adjustments**

### **Print Density**

Sets the level of ink coverage for double-sided printing.

### **Increased Ink Drying Time**

Sets the amount of time required for drying ink after printing on one side of the paper before printing the other side in double-sided printing.

Parent topic: Selecting Double-sided Printing Settings - Mac

## **Managing Color - Mac**

You can adjust the Color Matching and Color Options settings to fine-tune the colors in your printout or turn off color management in your printer software.

1. Select **Color Matching** from the pop-up menu in the print window.

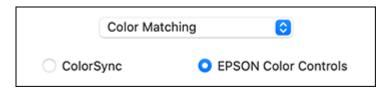

2. Select one of the available options.

3. Select **Color Options** from the pop-up menu in the print window.

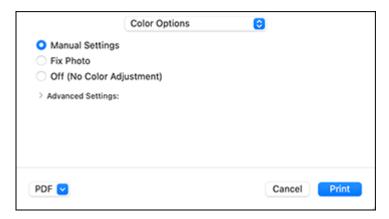

**Note:** The available settings on the Color Options menu depend on the option you selected on the Color Matching menu.

4. Select one of the available options.

Color Matching and Color Options - Mac

Parent topic: Printing on a Mac

### **Color Matching and Color Options - Mac**

You can select these settings on the **Color Matching** and **Color Options** menus.

### **Color Matching Settings**

#### **EPSON Color Controls**

Lets you manage color using controls in your printer driver or turn off color management.

### ColorSync

Prints using standard color profiles for your product and paper to help match image colors. You can customize the conversion method and filter settings on the ColorSync pop-up menu in the print window.

### **Color Options Settings**

#### **EPSON Vivid**

Processes colors to create standard hues. Click the **Advanced Color Settings** tab to use advanced color controls.

#### Adobe RGB

Matches image colors to the Adobe RGB color standard. Use this setting if your source file was captured in Adobe RGB. Click the **Advanced Color Settings** tab to use advanced color controls.

#### **Manual Settings**

Lets you select manual color adjustments. Click the arrow next to **Advanced Settings** and select settings for **Brightness**, **Contrast**, **Saturation**, and individual color tones. You can also select a color **Mode** setting for printing photos and graphics and the **Fix Red-Eye** setting to reduce or remove redeye in photos. Depending on the selected color mode, you can also adjust the midtone density using the **Gamma** setting.

#### **Fix Photo**

Improves the color, contrast, and sharpness of flawed photos. Click the arrow next to **Advanced Settings** and select the **Fix Red-Eye** setting to reduce or remove red-eye in photos.

**Note:** Fix Photo uses a sophisticated face recognition technology to optimize photos that include faces. For this to work, both eyes and the nose must be visible in the subject's face. If your photo includes a face with an intentional color cast, such as a statue, you may want to turn off **Fix Photo** to retain the special color effects.

#### Off (No Color Adjustment)

Turns off color management in your printer software so you can manage color using only your application software.

Note: An ICC profile is required if color management is turned off.

Parent topic: Managing Color - Mac

## **Selecting Printing Preferences - Mac**

You can select printing preferences that apply to all the print jobs you send to your product.

- 1. In the Apple menu or the Dock, select **System Preferences**.
- 2. Select **Print & Fax**, **Print & Scan**, or **Printers & Scanners**, select your product, and select **Options & Supplies**.
- 3. Select **Driver** or **Options**.

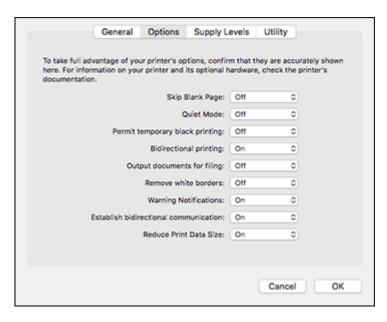

**Note:** The available settings and appearance of the options window may be different than those covered here, depending on the Mac OS version and the application you are using.

4. Select any of the available printing preferences.

5. Click **OK**.

**Printing Preferences - Mac** 

Parent topic: Printing on a Mac

### **Printing Preferences - Mac**

You can select these settings on the **Options** or **Driver** tab.

### **Skip Blank Page**

Ensures that your product does not print pages that contain no text or images.

#### **Quiet Mode**

Lessens noise during printing but may decrease print speed.

### Permit temporary black printing

Allows you to print using black ink when color ink is expended.

#### **Bidirectional printing**

Prints in both directions (right-to-left and left-to-right), speeding up printing, but may reduce print quality.

#### **Output documents for filing**

Outputs all landscape, portrait, 1-sided, and 2-sided documents in the same orientation for easier filing.

#### Remove white borders

Removes white margins that may appear when you print borderless photos.

### **Warning Notifications**

Lets you choose whether or not to receive warning notifications from the printer software for various operating conditions.

#### **Establish bidirectional communication**

Allows the product to communicate with the computer. Do not change the default setting unless you experience issues when using a shared printing pool.

### **Reduce Print Data Size**

Increases print data compression to improve print speed. Not recommended when printing fine patterns.

Parent topic: Selecting Printing Preferences - Mac

### **Printing Your Document - Mac**

Once you have selected your print settings, you are ready to print.

Click **Print** at the bottom of the print window.

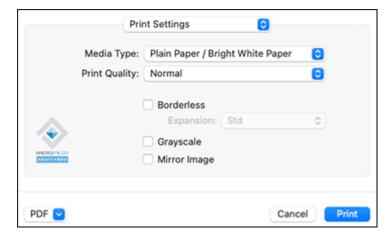

Checking Print Status - Mac

Parent topic: Printing on a Mac

Related tasks

Selecting Basic Print Settings - Mac Selecting Page Setup Settings - Mac Selecting Print Layout Options - Mac Selecting Printing Preferences - Mac

### **Checking Print Status - Mac**

During printing, you can view the progress of your print job, control printing, and check ink status.

1. Click the printer icon when it appears in the Dock.

You see the print status window:

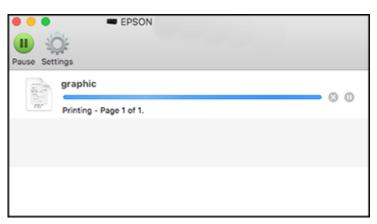

- 2. Select the following options as necessary for your Mac OS version:
  - To cancel printing, click the print job and click or **Delete**.
  - To pause a print job, click the print job and click or **Hold**. To resume a print job, click the paused print job and click or **Resume**.
  - To pause printing for all queued print jobs, click Pause or Pause Printer.
  - To display other printer information, click Settings or Supply Levels.

Parent topic: Printing Your Document - Mac

# **Printing from a Smartphone or Tablet**

You can print from a smartphone or tablet running iOS or Android using the Epson Smart Panel app.

**Note:** Your device must be connected to the same wireless network as your Epson product, and Epson Smart Panel must be configured for use with your product.

- 1. Download the Epson Smart Panel app from your device's app store or from Epson's website. See the link below.
- 2. Open the Epson Smart Panel app and select a print menu on the home screen.
- 3. Follow the on-screen instructions to begin printing.

Parent topic: Printing from a Computer

Related tasks

Using the Epson Smart Panel Mobile App

## **Printing with Epson Photo+**

You can print photos, CD/DVD labels, and more using a variety of layouts and templates with Epson Photo+. Features include image corrections and adjustments, and adding text and stamps to photos. We recommend printing on genuine Epson photo paper for the best results. Make sure you have set up your product as described on the *Start Here* sheet and installed the Epson Photo+ software. See the Epson Photo+ help utility for more information.

**Note:** If you are using your Epson product with the Windows 10 S operating system, you cannot use Epson Photo+. You also cannot download and install any Epson product software from the Epson website for use with Windows 10 S; you must obtain software only from the Windows Store.

Parent topic: Printing from a Computer

# **Cancelling Printing Using a Product Button**

If you need to cancel printing, press the  $\bigcirc$  stop button.

Parent topic: Printing from a Computer

# **Scanning**

You can scan your originals and save them as digital files.

Starting a Scan

Scanning a Document in Epson ScanSmart

Selecting Epson ScanSmart Settings

Scanning in Epson Scan 2

# Starting a Scan

After placing your originals on your product for scanning, start scanning using one of these methods.

Starting a Scan Using the Product Control Panel

Starting a Scan Using Epson ScanSmart

Starting a Scan Using the Epson Scan 2 Icon

Starting a Scan from a Scanning Program

Starting a Scan from a Smartphone or Tablet

Parent topic: Scanning

Related tasks

Placing Originals on the Scanner Glass

# Starting a Scan Using the Product Control Panel

You can scan an image to a variety of destinations using your product's control panel.

 Make sure you installed the product software and connected the product to your computer or network.

**Note:** Restart your computer after installing the product software to enable scanning from the control panel.

- 2. Place your original on the product for scanning.
- 3. Press the \( \hat{\alpha} \) home button, if necessary.
- 4. Select Scan.
- 5. Select one of the following options:
  - Computer lets you scan to a connected computer using your saved scan settings.

- Cloud sends your scanned files to a destination that you have registered with Epson Connect.
- **WSD** lets you manage network scanning in Windows 11, Windows 10, Windows 8.x, Windows 7, or Windows Vista (English only). To use this feature, you must first set up a WSD (Web Services for Devices) port on your Windows 7 or Windows Vista computer (the port is set up automatically on Windows 11, Windows 10, and Windows 8.x).
- 6. Follow the instructions in the links below to complete your scan.

Scanning to a Connected Computer

Scanning to the Cloud

Setting Up a WSD Port (Windows 7/Windows Vista)

**Control Panel Scanning Options** 

Parent topic: Starting a Scan

Related tasks

Using Epson Scan to Cloud

Placing Originals on the Scanner Glass

**Related topics** 

Wi-Fi Networking

### **Scanning to a Connected Computer**

You can scan an original and save it to a connected computer using your product's control panel. The computer must be connected using a USB cable or connected to the same network as your product.

You can save the scanned file as a JPEG or PDF file.

**Note:** Be sure you have installed Epson ScanSmart, Epson Scan 2, and Event Manager on your computer before scanning to your computer.

- 1. Place your original on the product for scanning.
- 2. Press the nhome button, if necessary.
- 3. Select Scan.
- 4. Select Computer.

**Note:** Select **Dismiss** on the information screen, if necessary.

- 5. Do one of the following:
  - If a list of available computers is displayed, select the computer you want to scan to.

• If the **Scan to Computer** screen is displayed and the computer is already selected, confirm the computer is correct. If you want to change the selected computer, select or and select the computer from the list.

**Note:** If your computer is connected to your product using a USB cable, select **USB Connection**.

- 6. Select and choose one of the following options:
  - **Preview on Computer** to preview the scanned image on a computer before saving. (Windows 7 or later or OS X 10.11.x or later)
  - Save as JPEG to save the scanned scanned image as a JPEG file.
  - · Save as PDF to save the scanned document or image as a PDF file.
- 7. Press the ♦ start button to start scanning.

Your product scans your original and saves the scanned file to your computer.

**Note:** The color, size, and border of the scanned image will not be exactly the same as the original.

Parent topic: Starting a Scan Using the Product Control Panel

Related references

**Control Panel Scanning Options** 

Related tasks

Placing Originals on the Scanner Glass Printing a Network Status Sheet

**Related topics** 

Wi-Fi Networking

### **Scanning to the Cloud**

You can use the control panel to send your scanned files to a destination that you have registered with Epson Connect.

**Note:** Make sure to set up your product using Epson Connect before using this feature. See the link below.

- 1. Place your original on the product for scanning.
- 2. Press the \( \hat{\alpha} \) home button, if necessary.

- Select Scan.
- 4. Select Cloud.

**Note:** You must register your product with Epson Connect to select a destination.

- 5. Select to select a destination.
- 6. Change any of the displayed settings on the **Scan** tab as necessary.
- 7. Select the **Advanced Settings** tab to view and change additional scan settings, if necessary.
- 8. On the **Scan** tab, press the  $\Phi$  start button to start scanning.

Your product scans your original and saves the scanned file to the selected destination.

**Note:** The color, size, and border of the scanned image will not be exactly the same as the original.

Parent topic: Starting a Scan Using the Product Control Panel

Related tasks

Using Epson Scan to Cloud
Placing Originals on the Scanner Glass
Setting Up Epson Connect Services

Related topics
Wi-Fi Networking

### **Setting Up a WSD Port (Windows 7/Windows Vista)**

You can scan to a networked Windows computer using WSD (Web Services for Devices). You must first set up a WSD port on your Windows 7 or Windows Vista system (the port is set up automatically on Windows 11, Windows 10 and Windows 8.x).

Before you set up a WSD port, make sure you installed your product software, and connected your product and computer to the same network.

- 1. Turn on your product.
- 2. Print a network status sheet so you can identify the network name and model name for your product on the network.
- 3. Click or Start and select Computer.
- 4. On the left side of the window, select **Network**.
- 5. Locate your product on the Network screen, right-click it, and select **Install**.

6. When you see the User Account Control screen, click **Continue**.

**Note:** If you see an Uninstall screen, click **Uninstall** and repeat these steps as necessary.

- 7. When you see the message **Your device is ready to use** in the Windows taskbar, click the message.
- 8. On the Driver Software Installation screen, make sure your product is listed as **Ready to use**. Then click **Close**.
- 9. Do one of the following:
  - Windows 7: Click and select Devices and Printers.
  - Windows Vista: Click Start and select Control Panel > Hardware and Sound > Printers.
- 10. Make sure that an icon appears for your product's name on the network.

When you use WSD, select your product name to scan over the network.

Parent topic: Starting a Scan Using the Product Control Panel

Related tasks

**Printing a Network Status Sheet** 

Related topics
Wi-Fi Networking

### **Control Panel Scanning Options**

Select the options you want to use for scanning.

**Note:** Not all options or settings may be available, depending on the **Scan to** option selected.

| Scan to setting | Available options | Description                                               |
|-----------------|-------------------|-----------------------------------------------------------|
| Color Mode      | B&W               | Select whether to scan images in color or black and white |
|                 | Color             |                                                           |
| File format     | JPEG              | Select for photos                                         |
|                 | PDF               | Select for documents                                      |
| Original Type   | Text              | Specifies the type of original you are scanning           |
|                 | Photo             |                                                           |

| Scan to setting | Available options    | Description                                         |
|-----------------|----------------------|-----------------------------------------------------|
| Scan Settings   | Letter               | Select the page size for documents, then select     |
|                 | A4                   | the orientation of the original                     |
|                 | Auto Cropping        | Select for photos with dark edges                   |
|                 | Max Area             | Select for most photos                              |
|                 | Original Orientation | Select the orientation of your original             |
| Contrast        | Varying levels       | Adjusts the lightness or darkness of scanned images |

Parent topic: Starting a Scan Using the Product Control Panel

## **Starting a Scan Using Epson ScanSmart**

You can start the Epson ScanSmart program to scan originals and easily review and edit scanned images. After that, you can save, print, or share them.

- Windows 11: Click , then search for Epson ScanSmart and select it.
- Windows 10: Click > Epson Software > Epson ScanSmart.
- Windows 8.x: Navigate to the Apps screen and select Epson ScanSmart.
- Windows (other versions): Click or Start, and select All Programs or Programs. Select Epson Software > Epson ScanSmart.
- Mac: Open the Applications folder, open the Epson Software folder, and select Epson ScanSmart.

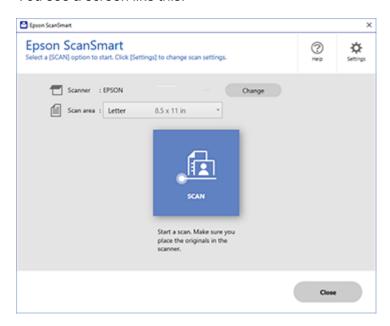

Parent topic: Starting a Scan

## Starting a Scan Using the Epson Scan 2 Icon

You can start the Epson Scan 2 program to select scan settings, scan, and save the scanned image to a file.

**Note:** If you are using your Epson product with the Windows 10 S operating system, you cannot use the software described in this section. You also cannot download and install any Epson product software from the Epson website for use with Windows 10 S; you must obtain software only from the Windows Store.

- Windows 11: Click , then search for Epson Scan 2 and select it.
- Windows 10: Click and select EPSON > Epson Scan 2.
- Windows 8.x: Navigate to the Apps screen and select Epson Scan 2.

- Windows (other versions): Click or Start, and select All Programs or Programs. Select EPSON > Epson Scan 2 > Epson Scan 2.
- Mac: Open the Applications folder, open the Epson Software folder, and select Epson Scan 2.

You see an Epson Scan 2 window like this:

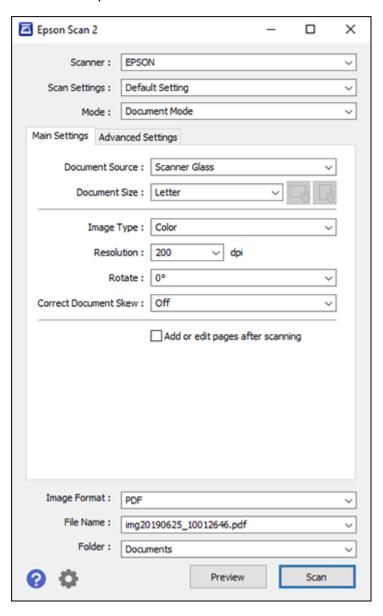

Parent topic: Starting a Scan

## **Starting a Scan from a Scanning Program**

You can start Epson Scan 2 from a TWAIN-compliant scanning program to select scan settings, scan, and open the scanned image in the program.

**Note:** If you are using your Epson product with the Windows 10 S operating system, you cannot use the software described in this section. You also cannot download and install any Epson product software from the Epson website for use with Windows 10 S; you must obtain software only from the Windows Store.

- 1. Open your scanning program and select its scanning option. (See your scanning program help for instructions.)
- 2. Select your product.

**Note:** In certain programs, you may need to select your product as the "source" first. If you see a **Select Source** option, choose it and select your product. With Windows, do not select a **WIA** option for your product; not all scan functions will be available.

You see an Epson Scan 2 window like this:

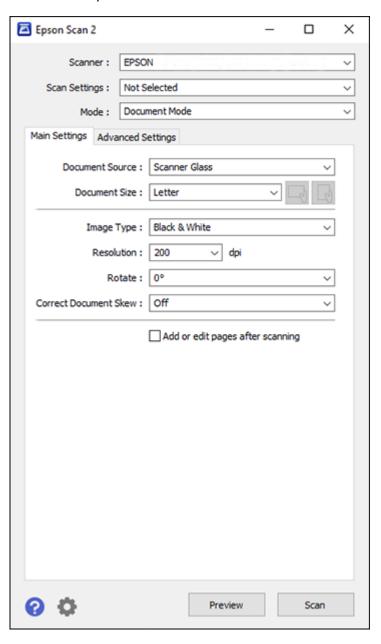

Parent topic: Starting a Scan

### Starting a Scan from a Smartphone or Tablet

You can use the Epson Smart Panel app to scan from a network scanner to an iOS or Android device over a direct Wi-Fi connection.

- 1. Download the Epson Smart Panel app from your device's app store or from Epson's website. See the link below.
- 2. Place your original on the product for scanning.
- 3. Open the Epson Smart Panel app and select a scan menu on the home screen.
- 4. Follow the on-screen instructions to scan and save your original.

Parent topic: Starting a Scan

Related tasks

Using the Epson Smart Panel Mobile App

## Scanning a Document in Epson ScanSmart

You can scan and review documents and photos in Epson ScanSmart.

**Note:** The images in this guide show Windows screens. Mac screens may be slightly different. Depending on your product model and software version, not all options may be available.

- 1. Load your original into the product.
- 2. Open Epson ScanSmart on your computer. Do one of the following:
  - Windows 11: Click , then search for Epson ScanSmart and select it.
  - Windows 10: Click > Epson Software > Epson ScanSmart.
  - Windows 8.x: Navigate to the Apps screen and select Epson ScanSmart.
  - Windows (other versions): Click or Start, and select All Programs or Programs. Select Epson Software > Epson ScanSmart.
  - Mac: Open the Applications folder, open the Epson Software folder, and select Epson ScanSmart.

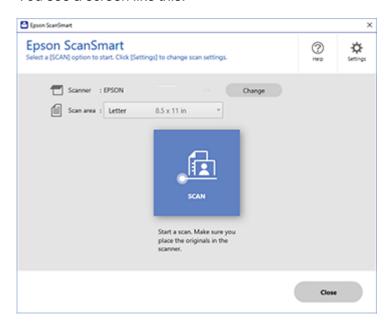

3. Select an option for the **Scan area** setting, if necessary.

**Note:** The **Scan area** setting limits the scan area to a selected size starting at the placement arrow on the scanner bed. It does not scale the image to the selected size.

4. Select SCAN.

The original is scanned. When scanning is complete, you see a screen like this:

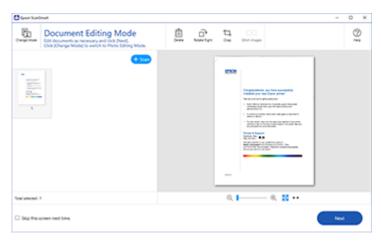

- 5. You can review, edit, or reorder the scanned images as follows:
  - Select + Scan to scan more originals.
  - Select **Delete** to delete selected scanned images.
  - · Select Rotate Right to rotate each scanned image.
  - Select **Crop** to crop the selected image.
  - Control-click two images, select **Stitch Images**, and follow the on-screen instructions to combine them into a single image.
- 6. If Photo Mode is automatically detected, the following enhancement options are available:
  - Auto Color Enhancement: automatically adjusts the brightness, contrast, and saturation of your photos
  - Restore Faded Colors: restores the colors in faded photos automatically
  - Remove Red Eye: automatically removes the red-eye effect from your photos
  - Auto Cropping: automatically crops the scanned image edges
- 7. When you finish reviewing and editing the scanned images, click **Next**.

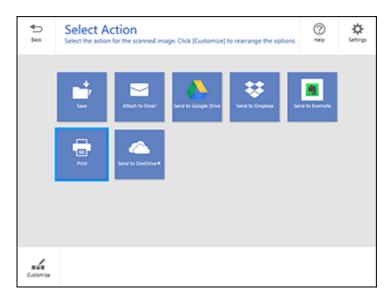

8. Select an option to save, send, or print the scanned images. See the links below.

Saving a Scan
Attaching a Scan to Email
Sending a Scan to a Cloud Service
Printing a Scan

Parent topic: Scanning

Related tasks

Placing Originals on the Scanner Glass

## Saving a Scan

You can save a scanned image to your computer in a variety of formats.

- 1. Make sure your originals are scanned and reviewed. See the link below.
- 2. In the Select Action window, click Save.

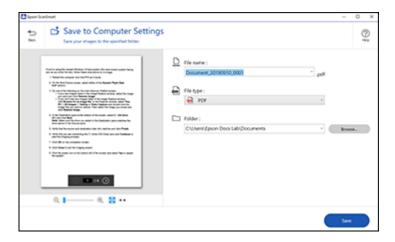

- 3. Change the settings as follows:
  - The document type and scan date for the file name are automatically detected. You can change them as necessary.
  - You can save the scanned image in a variety of formats. If you select Searchable PDF as the File type setting, you can select the OCR (Optical Character Recognition) language.
  - Select the folder on your computer in which to save the file.
- 4. Click Save.

Parent topic: Scanning a Document in Epson ScanSmart

## **Attaching a Scan to Email**

You can attach a scanned image to an email as a file attachment.

**Note:** Your email app and account settings should be configured before scanning. You must install a MAPI-type email program such as Outlook Express, Windows Live Mail, Entourage, or Mac Mail. Attach to Email only supports 32-bit MAPI-compatible mail apps. Web-based email services such as Gmail are not supported. If you see an error message, your email app may not be compatible and you will need to save the scans and manually attach the file to an email.

1. Make sure your originals are scanned and reviewed. See the link below.

#### 2. In the Select Action window, click Attach to Email.

You see a screen like this:

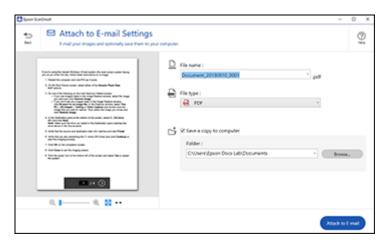

### 3. Change the settings as follows:

- The document type and scan date for the file name are automatically detected. You can change them as necessary.
- You can save the scanned image in a variety of formats. If you select Searchable PDF as the File type setting, you can select the OCR (Optical Character Recognition) language.
- If you also want to save a copy of the scanned image to your computer, make sure the checkbox is selected and select the folder on your computer in which to save the file.

#### 4. Click Attach to E-mail.

Your email program opens with the file attached to a new email.

Parent topic: Scanning a Document in Epson ScanSmart

## Sending a Scan to a Cloud Service

You can upload scanned images to a cloud service.

- 1. Make sure your originals are scanned and reviewed. See the link below.
- 2. In the **Select Action** window, click one of the cloud service send options.

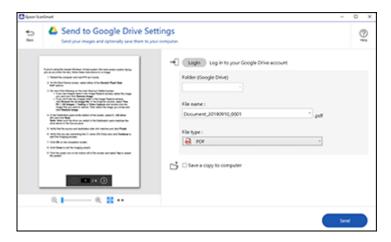

3. Log in to your account.

**Note:** You may need to allow Epson ScanSmart access to your account. The first time you log in, you may be prompted to enter an authentication code.

- 4. Change the settings as follows:
  - Select the folder in your account where you want to send the document.
  - The document type and scan date for the file name are automatically detected. You can change them as necessary.
  - You can save the scanned image in a variety of formats. If you select Searchable PDF as the **File type** setting, you can select the OCR (Optical Character Recognition) language.
  - If you also want to save a copy of the scanned image to your computer, click the checkbox.
- Click Send.

Parent topic: Scanning a Document in Epson ScanSmart

### **Printing a Scan**

You can print your scanned image and save the scanned file to your computer.

**Note:** Printing scanned images is available only with Epson printers. If you do not have an Epson printer, save the file and print it from an application that can open the file.

- 1. Make sure your originals are scanned and reviewed. See the link below.
- 2. In the **Select Action** window, click **Print**.

You see a screen like this:

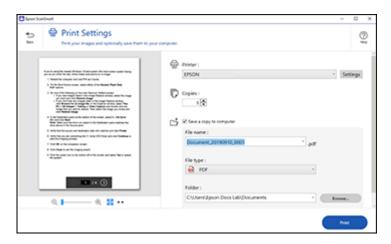

- 3. Change the settings as follows:
  - Select the Epson printer and change the print settings, if necessary.
  - Select the number of copies you want to print.
  - If you also want to save a copy of the scanned image to your computer, click the checkbox.
  - The document type and scan date for the file name are automatically detected. You can change them as necessary.
  - You can save the scanned image in a variety of formats. If you select Searchable PDF as the File type setting, you can select the OCR (Optical Character Recognition) language.
  - Select the folder on your computer in which to save the file.
- 4. Click Print.

Parent topic: Scanning a Document in Epson ScanSmart

## **Selecting Epson ScanSmart Settings**

After starting Epson ScanSmart, you can change various scanning settings.

Changing the Epson Product

Changing the Scan Settings

Changing the File Name Settings

Changing the Save Settings

**Customizing Action Icons** 

Parent topic: Scanning

## **Changing the Epson Product**

If you are using more than one Epson product with Epson ScanSmart, you can change the product that you are using with your computer.

**Note:** A product connected to your computer via USB takes priority over a product with a Wi-Fi connection.

1. On the main screen, click **Change**.

You see a screen like this:

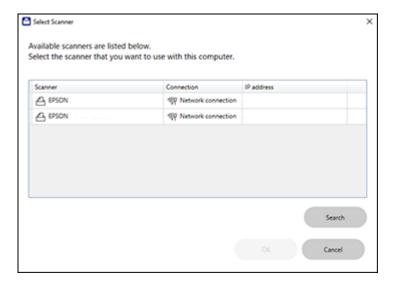

2. Select the Epson product you want to use with your computer and click **OK**.

Parent topic: Selecting Epson ScanSmart Settings

## **Changing the Scan Settings**

You can change detailed scan settings such as the resolution, document size, and more.

Note: If you select Auto Mode, you cannot change the scan settings.

1. Click the Settings button.

You see a screen like this:

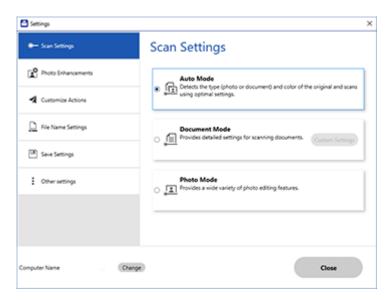

- 2. Do one of the following:
  - To change Document Mode settings, select **Document Mode > Custom Settings**.
  - To change Photo Mode settings, select **Photo Mode** and click **Close**. When you start a scan, you will be prompted to select scan settings.

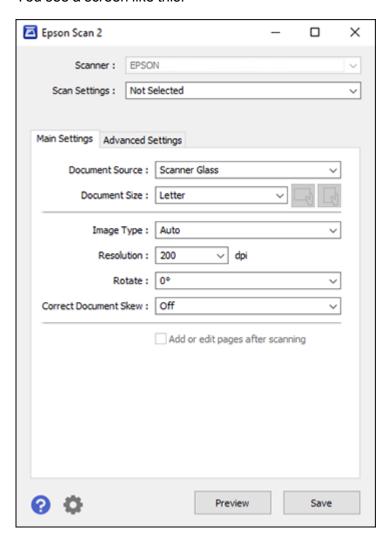

3. Change the settings as necessary and click **Save**.

Parent topic: Selecting Epson ScanSmart Settings

# **Changing the File Name Settings**

You can change the default file naming method for your scans.

1. Click the Settings button.

You see a screen like this:

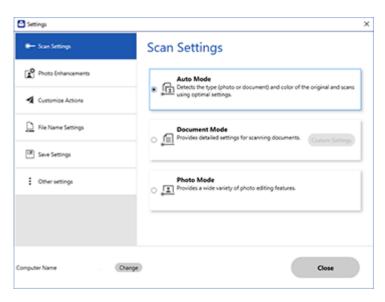

2. Click the File Name Settings tab.

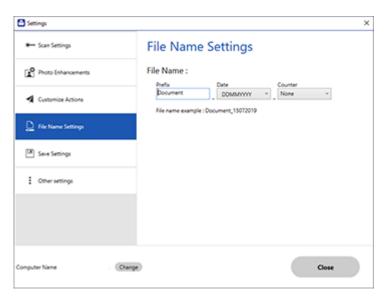

- 3. Change the settings as necessary:
  - Enter a prefix for the file name.
  - · Select the date format.
  - Select a numbering format as the counter format.
- 4. Click Close.

Parent topic: Selecting Epson ScanSmart Settings

# **Changing the Save Settings**

You can change the file type options for saving your scans.

1. Click the Settings button.

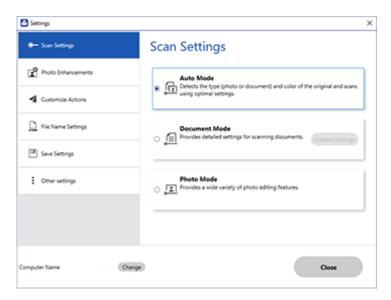

2. Click the **Save Settings** tab.

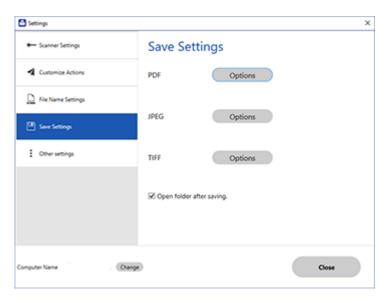

- 3. Click **Options** for a file format and change the settings as necessary.
- 4. Click **Open folder after saving** to open the file folder after a file is saved.
- 5. Click Close.

Save Settings

Parent topic: Selecting Epson ScanSmart Settings

### **Save Settings**

You can change the settings for how scanned images are saved.

**PDF Options** 

| Setting | Options                    | Description                                                 |
|---------|----------------------------|-------------------------------------------------------------|
| General | Generate PDF/A File        | Creates a PDF that conforms to PDF/A-1 standards            |
|         | Create file with all pages | Saves all pages as one file                                 |
|         | Compression Level          | Selects the compression level for color or grayscale images |

## **JPEG Options**

| Setting                          | Options     | Description                                                                                                    |
|----------------------------------|-------------|----------------------------------------------------------------------------------------------------|
| Image Quality Options            |             | Sets a compression level by moving a slider or entering a value. File size increases the higher the resolution is. |
| Encoding (Windows only)          | Standard    | Images load from top to bottom in a web browser. It takes longer to load the entire image.                         |
|                                  | Progressive | Images first load completely at low resolution and then adjust to high resolution in a web browser                 |
| Embed ICC Profile (Windows only) | -           | Allows you to add ICC profiles to the image                                                                        |

## **TIFF Options**

| Setting                          | Options   | Description                                                                                                    |
|----------------------------------|-----------|----------------------------------------------------------------------------------------------------|
| Byte Order                       | Windows   | Specifies the operating system where the scanned image will be used                                                     |
|                                  | Macintosh |                                                                                                    |
| Compression (Windows only)       |           | Specifies the compression format and level for Color/Grayscale and B&W images. File size increases with higher quality. |
| Embed ICC Profile (Windows only) | _         | Allows you to add ICC profiles to the image                                                                             |

Parent topic: Changing the Save Settings

# **Customizing Action Icons**

You can customize which scan action icons appear on the **Select Action** screen.

Note: You can also customize them by clicking the Customize icon on the Select Action screen.

1. Click the Settings button.

You see a screen like this:

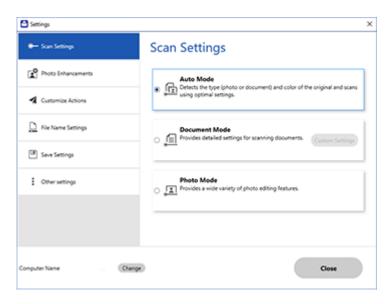

2. Click the Customize Actions tab.

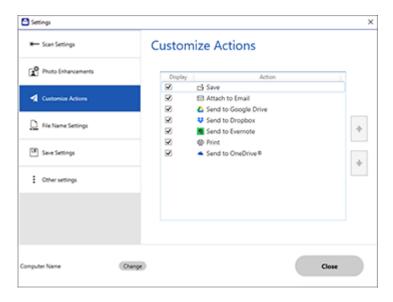

- 3. Choose which action icons to display by selecting or deselecting each checkbox. Click the arrow icons to move the icons up or down in the display order you want.
- 4. Click Close.

Parent topic: Selecting Epson ScanSmart Settings

# **Scanning in Epson Scan 2**

Epson Scan 2 gives you access to basic and advanced scanning features. You can scan your document and save the scanned image in various file formats in your operating system's Documents or My Documents folder, or open it in your scanning program. You can preview the scanned image and select or change settings as necessary.

**Note:** If you are using your Epson product with the Windows 10 S operating system, you cannot use the software described in this section. You also cannot download and install any Epson product software from the Epson website for use with Windows 10 S; you must obtain software only from the Windows Store.

1. Start Epson Scan 2.

## You see this window:

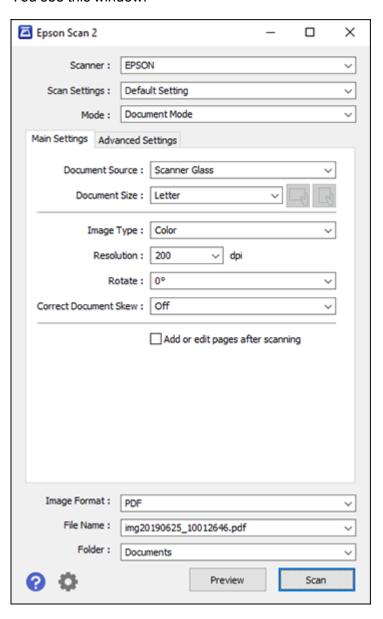

- 2. Select the **Mode** setting that matches the type of original you are scanning.
- 3. Select the **Document Source** setting that matches where you placed your original.
- 4. Select the **Document Size** setting that matches the size of your original. You can select **Customize** to enter a custom size, if necessary.
- 5. Select the image type of your original and how you want it scanned as the **Image Type** setting.
- 6. Select the **Resolution** setting you want to use for your scan.
- 7. Select the **Rotate** setting to rotate the scanned image.
- 8. Select the Correct Document Skew setting to correct skewed originals, image contents, or both.
- 9. Click the **Preview** button.

Epson Scan 2 previews your original and displays the results in the Epson Scan 2 window.

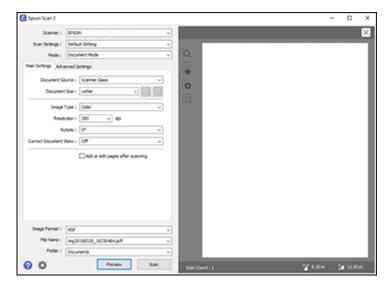

- 10. Select any of the additional settings that you want to use on the Main Settings tab.
- 11. Do one of the following:
  - If you're scanning in Document Mode, select any of the additional settings that you want to use on the Main Settings tab.
  - If you're scanning in Photo Mode, select the **Color Management** and **Thumbnail Options** settings as necessary.

- Click the Advanced Settings tab and select any settings that you want to use.
- 13. Select the format in which you want to save your scanned file as the **Image Format** setting. If necessary, select **Options** and select any desired format options.
- 14. Enter the file name for your scanned file in the **File Name** field. If necessary, select **Settings** to modify the file name settings.
- 15. Select the location in which you want to save your scanned file as the **Folder** setting. If necessary, select **Select** to create a new folder.
- Click Scan.

The product scans your original and saves the scanned file in the location you specified.

Additional Scanning Settings - Main Settings Tab

Additional Scanning Settings - Advanced Settings Tab

Saving Scanned Documents as a Searchable PDF Using Epson Scan 2

**Image Format Options** 

Scan Resolution Guidelines

Parent topic: Scanning

# **Additional Scanning Settings - Main Settings Tab**

You can select these additional scanning settings on the Epson Scan 2 Main Settings tab. Not all adjustment settings may be available, depending on other settings you have chosen.

#### Rotate

Rotates the original image clockwise to the desired angle before scanning it. Select **Auto** to allow your product to automatically rotate the image based on the orientation of the text (may take longer to scan).

#### **Correct Document Skew**

Corrects skewed originals, image contents, or both.

## Add or edit pages after scanning

Lets you add, remove, or edit the pages in a scan, including rotating pages and changing the page order.

**Note:** To save multiple pages in a single file, you must select a file format that supports multiple pages such as **PDF** or **Multi-TIFF**. If you select another file format, each scanned image or page is saved as a separate file.

Parent topic: Scanning in Epson Scan 2

# **Additional Scanning Settings - Advanced Settings Tab**

You can select these additional scanning settings on the Epson Scan 2 Advanced Settings tab. Not all adjustment settings may be available, depending on other settings you have chosen.

#### **Color Restoration**

Restores the colors in faded photos automatically.

## **Backlight Correction**

Removes shadows from photos that have too much background light.

#### **Dust Removal**

Removes dust marks from your originals automatically.

## **Remove Background**

Removes the background of the originals.

#### **Text Enhancement**

Sharpens the appearance of letters in text documents.

### **Auto Area Segmentation**

Makes black and white images clearer and text recognition more accurate by separating the text from the graphics.

#### **Threshold**

Adjusts the level at which black areas in text and line art are delineated, improving text recognition in OCR (Optical Character Recognition) programs.

#### **Color Enhance**

Enhances the shades of the color you select in the scanned image. This setting is available only if you select **Grayscale** or **Black & White** as the Image Type setting.

## **Brightness**

Adjusts the overall lightness and darkness of the scanned image.

#### Contrast

Adjusts the difference between the light and dark areas of the overall scanned image.

#### Saturation

Adjusts the density of colors in the overall image.

#### Gamma

Adjusts the midtone density of the scanned image.

## **Unsharp Mask**

Makes the edges of certain image areas clearer. Turn off this option to leave softer edges.

#### Descreening

Removes the ripple pattern that might appear in subtly shaded image areas, such as skin tones. This option improves results when scanning magazines or newspapers. (The results of descreening do not appear in the preview image, only in your scanned image.)

#### Edge Fill

Corrects shadowing around the edges of the image by filling the shadows with black or white.

## **Dual Image Output**

Scans the original image twice using different output settings (Windows only).

#### Watermark

Adds a watermark to a scanned image.

Parent topic: Scanning in Epson Scan 2

# Saving Scanned Documents as a Searchable PDF Using Epson Scan 2

You can scan a document and save the text in a searchable PDF. In a searchable PDF, text is recognized using Optical Character Recognition (OCR) and then embedded in the scanned original.

**Note:** The required Epson Scan 2 OCR Component is installed automatically when you install your product software as instructed on the *Start Here* sheet. If you install your scanner software programs individually, be sure to also install this component if you want to perform OCR.

- 1. Load your original in the product for scanning.
- 2. Start Epson Scan 2.
- 3. Select your scan settings.
- 4. Click **Preview** and adjust the area you want to scan, if necessary.
- 5. Select **Searchable PDF** as the Image Format setting.
- 6. Select **Options** from the Image Format list.

#### You see this window:

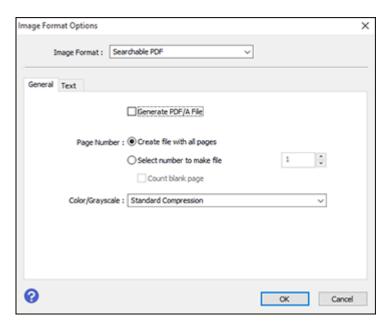

- 7. Select any of the options on the General tab.
- 8. Select the **Text** tab.
- 9. Make sure the language used in the document text is selected as the **Text Language** setting.
- 10. Click **OK**.
- 11. Confirm the File Name setting and select a Folder setting for your document.
- 12. Click Scan.

The scanned image is saved as a searchable PDF.

Parent topic: Scanning in Epson Scan 2

# **Image Format Options**

You can select different image formats and related options. For details on available options, click the ? icon on the Epson Scan 2 Image Format Options window. Not all image formats have options.

## BITMAP (\*.bmp)

A standard image file format for most Windows programs.

### JPEG (\*.jpg)

An image format that lets you highly compress image data. However, the higher the compression, the lower the image quality. (The TIFF format is recommended when you need to modify or retouch your scanned image.)

### PNG (\*.png)

An image format that does not lose quality during editing.

#### TIFF (\*.tif)

A file format created for exchanging data between many programs, such as graphic and DTP software.

#### Multi-TIFF (\*.tif)

A TIFF file format when multiple pages are saved to the same file, allowing you to edit the images using a compatible program.

### PDF (\*.pdf)

A document format that is readable by Windows and Mac systems using Adobe Reader, Acrobat, or other programs. You can save multi-page documents in one PDF file.

### Searchable PDF (\*.pdf)

A document format that is readable by Windows and Mac systems using Adobe Reader, Acrobat, or other programs. You can save multi-page documents in one PDF file. Recognized text in the scanned document can be searched.

Parent topic: Scanning in Epson Scan 2

## **Scan Resolution Guidelines**

The **Resolution** setting, measured in dpi (dots per inch), controls the amount of detail captured in your scans. Increasing the resolution raises the amount of detail captured but comes with the following disadvantages:

- Larger file sizes
- It takes longer to scan your originals, send/receive your scans by email or fax, and to print your scans
- The image may become too large to fit on your display or print on paper

If you plan to enlarge a scanned image so you can print it at a larger size, you may need to increase the resolution from the default resolution set by Epson Scan 2. Follow these guidelines to determine the resolution setting you need:

• You will scan the image at its original size but enlarge it later in an image-editing program.

Increase the Epson Scan 2 Resolution setting in your scan. Increase the resolution by the same amount you will increase the image size to retain a high image quality. For example, if the resolution is

300 dpi (dots per inch) and you will double the image size later, change the Resolution setting to 600 dpi.

You will scan the image at 100% or a smaller size.

Select the Epson Scan 2 Resolution setting based on how you will use the scanned image:

- Email/view on a computer screen/post on the web: 96 to 200 dpi
- Print/fax/convert to editable text (OCR)/create searchable PDF: 200 to 300 dpi

Parent topic: Scanning in Epson Scan 2

# Replacing Ink Cartridges and Maintenance Boxes

The maintenance box stores ink that gets flushed from the system during print head cleaning. When an ink cartridge is expended or the maintenance box is at the end of its service life, you need to replace it.

You may also need to replace a cartridge that is more than six months old if your printouts do not look their best, even after cleaning and aligning the print head.

**Note:** Please dispose of your used Epson branded ink cartridges and maintenance boxes responsibly and in accordance with local requirements. If you would like to return your used ink cartridges and maintenance boxes to Epson for proper disposal, please go to <a href="mailto:epson.com/recycle">epson.com/recycle</a> for more information.

**Ink Safety Precautions** 

Check Cartridge and Maintenance Box Status

Purchase Epson Ink Cartridges and Maintenance Box

Removing and Installing Ink Cartridges

Printing with Black Ink and Expended Color Cartridges

Conserving Low Black Ink with Windows

Maintenance Box Replacement

# **Ink Safety Precautions**

- Keep ink cartridges and maintenance box out of the reach of children and do not drink the ink.
- · Keep the ink cartridges out of direct sunlight.
- Store ink cartridges in a cool, dark place; do not store the ink cartridges in high or freezing temperatures.
- Be careful when you handle used ink cartridges; there may be ink remaining around the ink supply
  port. If ink gets on your skin, wash it off with soap and water. If it gets in your eyes, flush them
  immediately with water. If you experience discomfort or vision problems after flushing your eyes, see a
  doctor immediately. If ink gets in your mouth, see a doctor immediately.
- Do not dismantle an ink cartridge. This could damage the print head.
- Do not disassemble or modify the ink cartridge or maintenance box; otherwise ink may get into your eyes or on your skin or you may not be able to print normally.
- Do not shake cartridges too vigorously; this can cause them to leak.
- Do not squeeze the ink cartridges; this can cause leakage.

- Do not drop or knock ink cartridges against hard objects; this can cause leakage.
- Do not remove or tear the label on the cartridge; this can cause leakage.
- Use an ink cartridge before the date printed on its package or within six months of opening the package, whichever is earlier.
- Store ink cartridges with their bottoms down. Do not store cartridges upside down.
- After bringing an ink cartridge inside from a cold storage site, allow it to warm up at room temperature for at least three hours before using it.
- Do not open the ink cartridge package until you are ready to install it in the printer. The cartridge is vacuum packed to maintain its reliability. Leaving a cartridge unpacked for a long time before using it may prevent normal operation.
- Do not break the hooks on the side of the cartridge when removing it from the packaging.
- Do not shake cartridges after opening their packages; this can cause them to leak.
- You must remove the yellow tape from the cartridge before installing it; otherwise, print quality may
  decline or you may not be able to print.
- Do not remove the transparent seal from the bottom of the cartridge. This may cause the cartridge to become unusable.
- Do not touch the green IC chip on the side of the cartridge. This may prevent normal operation.
- Make sure to install all ink cartridges. The printer only works when all ink cartridges are properly installed.
- Do not replace ink cartridges with the power off. Do not move the print head by hand; otherwise, you
  may damage the printer.
- Do not turn off the product during ink charging. If ink charging is incomplete, you may not be able to print.
- If you remove an ink cartridge for later use, protect the ink supply area from dirt and dust and store it in
  the same environment as the product. Note that there is a valve in the ink supply port, making covers
  or plugs unnecessary, but care is needed to prevent the ink from staining items that the cartridge
  touches. Do not touch the ink cartridge ink supply port or surrounding area.
- Install a new ink cartridge immediately after removing an expended one. Leaving cartridges uninstalled can dry out the print head and may prevent the product from printing.
- Do not turn off the printer during cartridge replacement. Otherwise, ink remaining in the print head nozzles will dry out and you may not be able to print.
- Only remove an ink cartridge when you are ready to replace it. Ink cartridges with low ink status may
  not be used when reinserted.

- Do not put your hand inside the product or touch any cartridges during printing.
- Removed ink cartridges may have ink around the ink supply port, so be careful not to get any ink on the surrounding area when removing the cartridges.

### **Ink Consumption**

- This printer uses ink cartridges equipped with a green chip that monitors information such as the
  amount of remaining ink for each cartridge. This means that even if the cartridge is removed from the
  printer before it is expended, you can still use the cartridge after reinserting it back into the printer.
  However, when reinserting a cartridge, some ink may be consumed to guarantee printer performance.
- To ensure you receive premium print quality and to help protect your print head, a variable ink safety
  reserve remains in the cartridge when your printer indicates that it is time to replace the cartridge.
  Quoted ink yields do not include this reserve.
- Quoted yields may vary depending on the images that you are printing, the paper type that you are using, the frequency of your prints and environmental conditions such as temperature.
- Do not use the cartridges that came with the printer for the replacement. The ink in the ink cartridges supplied with your printer is partly used during initial setup. In order to produce high quality printouts, the print head in your printer needs to be fully charged with ink. This process consumes a quantity of ink and, therefore, these cartridges may print fewer pages compared to subsequent ink cartridges.
- To maintain optimum print head performance, some ink is consumed from all ink cartridges during
  maintenance operations. Ink may also be consumed when you replace an ink cartridge or turn the
  printer on.
- When printing in monochrome or grayscale, color inks may be used instead of black ink depending on the paper type or print quality settings you are using.

Parent topic: Replacing Ink Cartridges and Maintenance Boxes

# **Check Cartridge and Maintenance Box Status**

Your product and its software will let you know when an ink cartridge is low or expended, or when the maintenance box needs to be replaced.

Checking Cartridge and Maintenance Box Status on the LCD Screen

Checking Cartridge and Maintenance Box Status - Windows

Checking Cartridge and Maintenance Box Status - Mac

Parent topic: Replacing Ink Cartridges and Maintenance Boxes

# **Checking Cartridge and Maintenance Box Status on the LCD Screen**

You can check the status of the cartridges and maintenance box using the product's LCD screen.

- 1. Press the nhome button, if necessary.
- 2. Select the **b** icon.

**Note:** The displayed ink and maintenance box levels are approximate.

3. To print a sheet with more information on the ink cartridges and maintenance box, select **Print Supply Status Sheet**.

Parent topic: Check Cartridge and Maintenance Box Status

**Related concepts** 

Maintenance Box Replacement

Related tasks

Removing and Installing Ink Cartridges

# **Checking Cartridge and Maintenance Box Status - Windows**

A low ink reminder appears if you try to print when ink is low, and you can check your cartridge or maintenance box status at any time using a utility on your Windows computer.

1. To check your status, access the Windows Desktop and double-click the icon for your product in the right side of the Windows taskbar, or click the up arrow and double-click.

### You see this window:

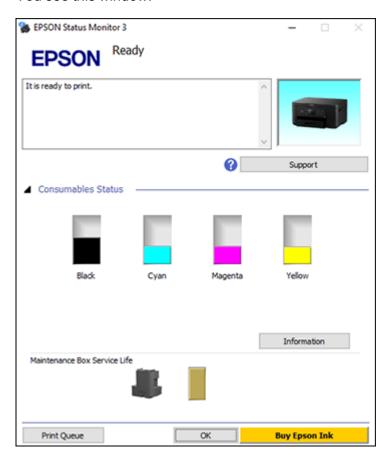

2. Replace or reinstall the maintenance box or any ink cartridge as indicated on the screen.

**Note:** If any of the cartridges installed in the product is broken, incompatible with the product model, or improperly installed, Epson Status Monitor will not display an accurate cartridge status.

3. To disable the low ink reminder, right-click the product icon in the Windows taskbar and select **Monitoring Preferences**.

#### You see this window:

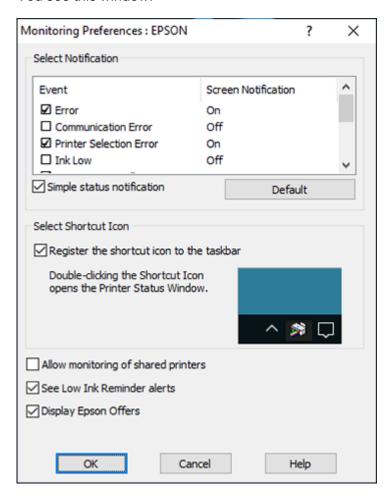

- 4. Deselect the **See Low Ink Reminder alerts** checkbox at the bottom of the screen.
- 5. To disable promotional offers, deselect the **Display Epson Offers** checkbox.
- 6. Click **OK**.

Parent topic: Check Cartridge and Maintenance Box Status

## Related concepts

Maintenance Box Replacement

### Related tasks

Removing and Installing Ink Cartridges

## **Checking Cartridge and Maintenance Box Status - Mac**

You can check the status of your ink cartridges and maintenance box using a utility on your Mac.

- 1. In the Apple menu or the Dock, select **System Preferences**. Select **Print & Fax**, **Print & Scan**, or **Printers & Scanners**, select your product, and select **Options & Supplies**. Select **Utility** and select **Open Printer Utility**.
- 2. Select EPSON Status Monitor.

### You see this window:

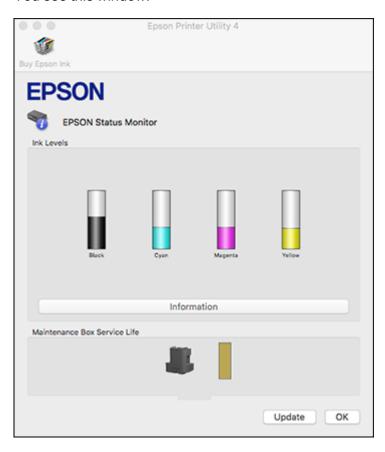

- 3. Do the following as necessary:
  - You can update the ink cartridge and maintenance box status by clicking **Update**.
  - Replace or reinstall the maintenance box or any ink cartridge as indicated on the screen.

**Note:** If any of the cartridges installed in the product is broken, incompatible with the product model, or improperly installed, Epson Status Monitor will not display an accurate cartridge status.

Parent topic: Check Cartridge and Maintenance Box Status

Related concepts

Maintenance Box Replacement

Related tasks

Removing and Installing Ink Cartridges

# **Purchase Epson Ink Cartridges and Maintenance Box**

You can purchase genuine Epson ink, maintenance boxes, and paper at epson.com (U.S. sales) or epson.ca (Canadian sales). You can also purchase supplies from an Epson authorized reseller. To find the nearest one, call 800-GO-EPSON (800-463-7766) in the U.S. or 800-807-7766 in Canada.

**Note:** Your printer is designed to work only with genuine Epson-brand ink cartridges. Other brands of ink cartridges and ink supplies are not compatible and, even if described as compatible, may not function properly or at all. Epson periodically provides firmware updates to address issues of security, performance, minor bug fixes and ensure the printer functions as designed. These updates may affect the functionality of third-party ink. Non-Epson branded or altered Epson cartridges that functioned prior to a firmware update may not continue to function.

The included initial cartridges are designed for reliable printer setup and cannot be used as replacement cartridges or resold. After setup, the remaining ink is available for printing. Yields are based on ISO 24711 in default mode, printing continuously. Yields vary due to print images, settings, and temperatures. Printing infrequently or primarily with one color reduces yields. All cartridges must be installed with ink for printing and printer maintenance. For print quality, some ink remains in replaced cartridges.

Ink Cartridge and Maintenance Box Part Numbers

Parent topic: Replacing Ink Cartridges and Maintenance Boxes

# Ink Cartridge and Maintenance Box Part Numbers

Use these part numbers when you order or purchase a new maintenance box or ink cartridges.

Maintenance box part number: C9344

**Note:** For best printing results, use up a cartridge within 6 months of opening the package.

| Ink color | Part number       |               |  |
|-----------|-------------------|---------------|--|
|           | Standard-capacity | High-capacity |  |
| Black     | 222120            | 222XL120      |  |

| Ink color | Part number       |               |
|-----------|-------------------|---------------|
|           | Standard-capacity | High-capacity |
| Cyan      | 222220            | _             |
| Magenta   | 222320            | _             |
| Yellow    | 222420            | _             |

Parent topic: Purchase Epson Ink Cartridges and Maintenance Box

**Related references** 

Ink Cartridge Specifications

# Removing and Installing Ink Cartridges

Make sure you have your replacement cartridges handy before you begin. You must install new cartridges immediately after removing the old ones.

**Caution:** Leave your old cartridges in the product until you are ready to replace them to prevent the print head nozzles from drying out. Do not open ink cartridge packages until you are ready to install the ink. Cartridges are vacuum packed to maintain reliability.

**Note:** If you remove a low or expended ink cartridge, you cannot re-install and use the cartridge.

- 1. Turn on your product.
  - If an ink cartridge is expended, you see a message on the LCD screen. Note which cartridges need to be replaced and follow the on-screen instructions or the instructions below to replace the cartridge.
  - If you are replacing a cartridge before you see a message on the LCD screen, press the ŵ home button if necessary, and select Maintenance > Ink Cartridge Replacement > Next > Start.

**Note:** You can also select **How To** to view ink replacement instructions on the LCD screen.

# 2. Lift up the scanner unit until it clicks.

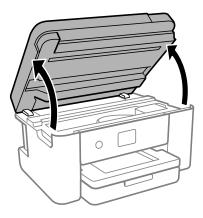

**Caution:** Do not move the print head by hand; otherwise, you may damage your product. Do not touch the flat white cable or translucent film inside the product.

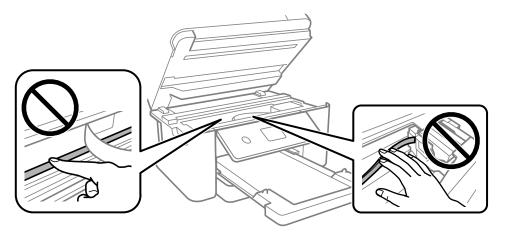

3. Squeeze the tab on the cartridge and lift the cartridge straight up to remove it.

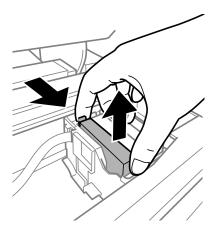

Note: Dispose of used cartridges carefully. Do not take the used cartridge apart or try to refill it.

**Warning:** If ink gets on your skin, wash it thoroughly with soap and water. If ink gets into your eyes, flush them immediately with water. If ink gets into your mouth, spit it out and see a doctor right away. Keep ink cartridges out of the reach of children.

4. If you are replacing the black ink cartridge, gently shake the new black ink cartridge four or five times before unpacking it. Do not shake the color ink cartridges.

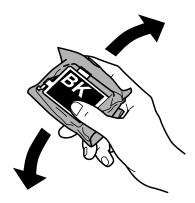

**Caution:** Do not shake the cartridges after opening the packages, or ink may leak.

5. Remove the cartridge from the package.

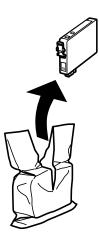

**Caution:** Do not touch the areas shown here. Doing so may prevent normal operation and printing.

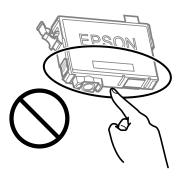

6. Remove the yellow tape from the cartridge.

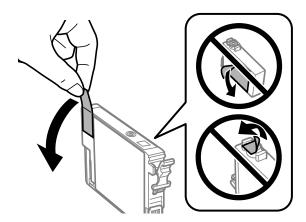

**Caution:** Do not remove any other labels or seals, or the ink cartridge may leak or become unusable.

7. Insert the new cartridge into the holder and push it down until it clicks into place and is level with the other cartridges.

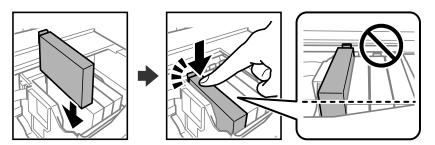

8. When you finish replacing the cartridges, lower the scanner unit.

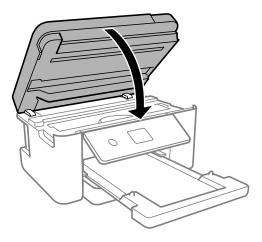

**Caution:** Be careful not to trap your hand or fingers when opening or closing the scanner unit or you may be injured. The scanner unit is designed to close slowly to avoid catching fingers in the printer. There may be some resistance when closing the scanner unit.

9. Select **Completed** on the LCD screen.

The print head moves to its home position and the product starts charging the ink. This takes a few minutes. When you see a completion message on the screen, ink replacement is finished.

**Caution:** Do not turn off the product while ink is charging or you may not be able to print.

**Caution:** If you remove an ink cartridge for later use, protect the ink supply area from dirt and dust and store it in the same environment as the printer. The valve in the ink supply port is designed to contain any excess ink, but do not touch the ink supply port or surrounding area. Always store ink cartridges with the label facing up; do not store cartridges upside-down.

Parent topic: Replacing Ink Cartridges and Maintenance Boxes

**Related concepts** 

Purchase Epson Ink Cartridges and Maintenance Box

Related references
Ink Safety Precautions

#### Related tasks

Viewing Animations

# Printing with Black Ink and Expended Color Cartridges

When a color ink cartridge is expended, you can temporarily continue printing using black ink. Replace the expended color cartridge as soon as possible for future printing.

Printing with Expended Color Cartridges - Control Panel Printing with Expended Color Cartridges - Windows

Printing with Expended Color Cartridges - Mac

Parent topic: Replacing Ink Cartridges and Maintenance Boxes

# **Printing with Expended Color Cartridges - Control Panel**

If you see a message on the control panel to replace a color ink cartridge, you can temporarily print or copy in black ink.

Note the following restrictions when using this feature:

- You can print or copy only on plain paper, letterhead, or envelopes
- · You can print or copy only in black or grayscale
- · You cannot select borderless printing or copying
- 1. When you see a message on the LCD screen to replace a color ink cartridge, select **Proceed**.

You see a message that you can temporarily print with black ink.

- 2. Select **Proceed** again.
- 3. If you want to print or copy in black only, select **No, remind me later**.

The current print job is canceled.

- 4. Press the \( \hat{\alpha} \) home button, if necessary.
- 5. Try printing or copying again.

Parent topic: Printing with Black Ink and Expended Color Cartridges

# **Printing with Expended Color Cartridges - Windows**

If you see a message during printing telling you that you can temporarily print in black ink with an expended color cartridge, you can cancel your print job and select settings to print on plain paper, letterhead, or on an envelope.

**Note:** If you are using your Epson product with the Windows 10 S operating system, you cannot use the software described in this section. You also cannot download and install any Epson product software from the Epson website for use with Windows 10 S; you must obtain software only from the Windows Store.

**Note:** To use this feature, Epson Status Monitor must be enabled.

1. Click **Cancel** or **Cancel Print** to cancel your print job.

**Note:** If the message screen appears on another computer on a network, you may need to cancel the print job using the product control panel.

- 2. Load plain paper, letterhead, or an envelope in your product.
- 3. Access the print settings in your print application.
- 4. Click the **Main** tab and make sure **Borderless** is not selected.
- 5. Select Plain Paper/Bright White Paper, Letterhead, or Envelope as the paper type setting.
- 6. Select the Black/Grayscale Color setting.
- 7. Click **OK**.
- 8. Print your document.

Epson Status Monitor 3 displays a print message.

9. Click **Print in Black** to print your document.

Parent topic: Printing with Black Ink and Expended Color Cartridges

## **Printing with Expended Color Cartridges - Mac**

If printing stops, you can cancel your print job and select settings to temporarily print with only black ink on plain paper, letterhead, or on an envelope.

- 1. Click the printer icon in the Dock.
- 2. If you see a message telling you that you can temporarily print with only black ink, click the **Delete** or button to cancel your print job. If you see an error message, click **OK**.

**Note:** If the message screen appears on another computer on a network, you may need to cancel the print job using the product control panel.

3. In the Apple menu or the Dock, select **System Preferences**.

- 4. Select **Print & Fax**, **Print & Scan**, or **Printers & Scanners**, select your product, and select **Options & Supplies**.
- 5. Select **Driver** or **Options**.

You see a screen like this:

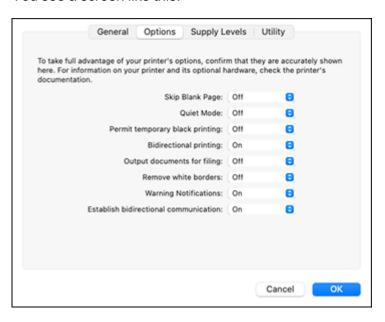

- 6. Select On as the Permit temporary black printing setting.
- 7. Click **OK**.
- 8. Close the utility window.
- 9. Load plain paper or an envelope in your product.
- 10. Access the print settings in your print application.
- 11. Select **Print Settings** from the pop-up menu.
- 12. Select a non-borderless paper size as the paper size setting.
- 13. Select Plain Paper/Bright White Paper, Letterhead, or Envelope as the paper type setting.
- 14. Select the **Grayscale** option.
- 15. Select any other options as needed.

16. Click **Print** to print your document.

Parent topic: Printing with Black Ink and Expended Color Cartridges

# **Conserving Low Black Ink with Windows**

The following window appears when black ink runs low and there is more color ink.

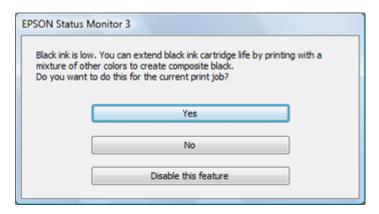

**Note:** The window appears only when you have selected **Plain Paper/Bright White Paper** or **Letterhead** as the paper type setting, and depends on other selected print settings. To use this feature, Epson Status Monitor must be enabled.

- Click **Yes** to use a mixture of color inks to create black, or **No** to continue using the remaining black ink for the document you are printing.
- Click **Disable this feature** to continue using the remaining black ink.

**Note:** If you disable this feature, it remains disabled until you install a new black ink cartridge.

Parent topic: Replacing Ink Cartridges and Maintenance Boxes

**Related references** 

Paper or Media Type Settings - Printing Software

# **Maintenance Box Replacement**

The maintenance box stores surplus ink that gets collected during printing or print head cleaning. When you see a message on the LCD screen, follow the on-screen instructions to replace the maintenance box.

**Note:** When the maintenance box is full, you cannot print or clean the print head until it is replaced. However, you can perform operations that do not require ink, such as scanning.

Note the following precautions when replacing the maintenance box:

- Do not touch the green chip on the side of the maintenance box.
- Do not drop the maintenance box or subject it to strong shocks.
- Do not replace the maintenance box during printing; otherwise, ink may leak.
- Do not remove the maintenance box or its cover except when replacing the maintenance box; otherwise, ink may leak.
- If you cannot replace the cover, the maintenance box may not be installed correctly. Remove the
  maintenance box and reinstall it.
- Do not tilt the maintenance box after removing it; otherwise, ink may leak.
- Do not touch the openings in the maintenance box or you may get ink on you.
- Do not reuse a maintenance box that has been removed and left uninstalled for a long period.
- · Keep the maintenance box out of direct sunlight.
- Do not store the maintenance box in high or freezing temperatures.

**Note:** The maintenance box is a user-replaceable part and is not covered by the product warranty.

Parent topic: Replacing Ink Cartridges and Maintenance Boxes

Related concepts

Purchase Epson Ink Cartridges and Maintenance Box

Related references
Ink Safety Precautions

Related tasks

**Viewing Animations** 

# **Adjusting Print Quality**

If your print quality declines, you may need to run a utility to clean or align the print head.

**Note:** If you are using your Epson product with the Windows 10 S operating system, you cannot use the software described in this section. You also cannot download and install any Epson product software from the Epson website for use with Windows 10 S; you must obtain software only from the Windows Store.

If running these utilities does not solve the problem, you may need to replace the ink cartridges.

**Print Head Maintenance** 

**Power Cleaning** 

Aligning the Print Head Using the Product Control Panel

Cleaning the Paper Guide

## **Print Head Maintenance**

If your printouts become too light, or you see dark or light bands across them, you may need to clean the print head nozzles. Cleaning uses ink, so clean the nozzles only if print quality declines.

You can check for clogged nozzles before you clean them so you don't clean them unnecessarily.

**Note:** You cannot clean the print head if an ink cartridge is expended, and may not be able to clean it when a cartridge is low. You must replace the cartridge first.

Print Head Nozzle Check

Print Head Cleaning

Parent topic: Adjusting Print Quality

**Related concepts** 

Purchase Epson Ink Cartridges and Maintenance Box

Maintenance Box Replacement

Related tasks

Removing and Installing Ink Cartridges

## **Print Head Nozzle Check**

You can print a nozzle check pattern to check for clogged nozzles.

Checking the Nozzles Using the Product Control Panel Checking the Nozzles Using a Computer Utility

Parent topic: Print Head Maintenance

## **Checking the Nozzles Using the Product Control Panel**

You can check the print head nozzles using the control panel on your product.

- 1. Load a few sheets of plain paper in the product.
- 2. Press the nome button, if necessary.
- 3. Select Maintenance > Print Head Nozzle Check.
- 4. Select **Print**.

The nozzle pattern prints.

5. Check the printed pattern to see if there are gaps in the lines.

### Print head is clean

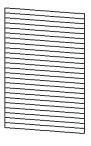

## Print head needs cleaning

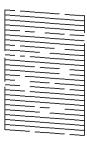

## **Print head needs Power Cleaning**

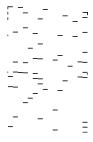

- 6. Do one of the following:
  - If there are no gaps, select O.
  - If there are gaps or the pattern is faint, select **X** and continue. Follow the instructions on the screen to clean the print head.
  - If most lines are missing or not printed, most of the nozzles are clogged. Select **O** and then run a Power Cleaning. See the link below.
- 7. Follow the instructions on the screen to clean the print head, check the nozzles, and repeat the process as necessary.

**Caution:** Never turn off the product or open the scanner unit during a cleaning cycle or you may not be able to print.

If you don't see any improvement after cleaning the print head up to 3 times, turn the product off and wait at least 12 hours. Then run a nozzle check, and try cleaning the print head if necessary. If quality still does not improve, run a Power Cleaning.

Parent topic: Print Head Nozzle Check

Related tasks

Cleaning the Print Head Using the Product Control Panel

Power Cleaning Using the Product Control Panel

Loading Paper in the Cassette

## **Checking the Nozzles Using a Computer Utility**

You can check the print head nozzles using a utility on your Windows or Mac computer.

1. Load a few sheets of plain paper in the product.

- 2. Do one of the following:
  - **Windows:** Access the Windows Desktop and right-click the icon for your product in the right side of the Windows taskbar, or click the up arrow and right-click.
  - Mac: In the Apple menu or the Dock, select System Preferences. Select Print & Fax, Print & Scan, or Printers & Scanners, select your product, and select Options & Supplies. Select Utility and select Open Printer Utility.
- 3. Select Nozzle Check or Print Head Nozzle Check.

You see a window like this:

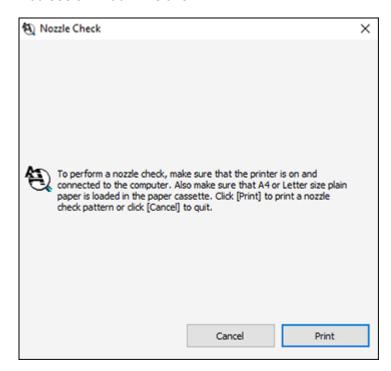

4. Click Print.

5. Check the printed pattern to see if there are gaps in the lines.

## Print head is clean

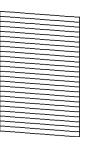

## Print head needs cleaning

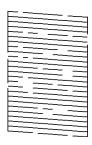

## **Print head needs Power Cleaning**

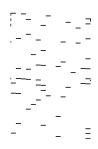

- 6. Do one of the following:
  - If there are no gaps, click **Finish**.

- If there are gaps or the pattern is faint, clean the print head.
- If almost the entire pattern is missing, click **Finish** and perform a Power Cleaning.

If you don't see any improvement after cleaning the print head up to 3 times, turn the product off using the  $\circlearrowleft$  power button and wait at least 12 hours. Then run a nozzle check and try cleaning the print head again, if necessary. If quality still does not improve, run a Power Cleaning.

Parent topic: Print Head Nozzle Check

Related tasks

Cleaning the Print Head Using a Computer Utility

Power Cleaning Using a Computer Utility

Checking the Nozzles Using the Product Control Panel

## **Print Head Cleaning**

If print quality has declined and the nozzle check pattern indicates clogged nozzles, you can clean the print head.

**Note:** You cannot clean the print head if an ink cartridge is expended, and may not be able to clean it when a cartridge is low. You must replace the cartridge first.

Cleaning the Print Head Using the Product Control Panel Cleaning the Print Head Using a Computer Utility

Parent topic: Print Head Maintenance

Related concepts

Purchase Epson Ink Cartridges and Maintenance Box

Maintenance Box Replacement

Related tasks

Removing and Installing Ink Cartridges

## **Cleaning the Print Head Using the Product Control Panel**

You can clean the print head using the control panel on your product.

- 1. Load a few sheets of plain paper in the product.
- 2. Press the nhome button, if necessary.
- 3. Select Maintenance > Print Head Cleaning.
- 4. Select **Start** to clean the print head.

The  $\circlearrowleft$  power light flashes throughout the cleaning cycle and stays on when the cleaning cycle is finished. When the cleaning cycle is finished, a nozzle pattern prints.

**Caution:** Never turn off the product or open the scanner unit during a cleaning cycle or you may not be able to print.

5. Check the printed pattern to see if there are gaps in the lines.

## Print head is clean

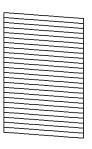

## Print head needs cleaning

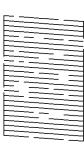

## **Print head needs Power Cleaning**

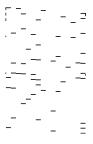

- 6. Do one of the following:
  - If there are no gaps, select O.
  - If there are gaps or the pattern is faint, select **X** and continue. Follow the instructions on the screen to clean the print head.
  - If most lines are missing or not printed, most of the nozzles are clogged. Select **O** and then run a Power Cleaning. See the link below.
- 7. Select **Print** to print a nozzle check pattern and confirm that the print head is clean.

If you don't see any improvement after cleaning the print head up to 3 times, turn the product off and wait at least 12 hours. Then run a nozzle check, and try cleaning the print head if necessary. If quality still does not improve, run a Power Cleaning.

Parent topic: Print Head Cleaning

Related references Where to Get Help

### Related tasks

Checking the Nozzles Using the Product Control Panel Power Cleaning Using the Product Control Panel Loading Paper in the Cassette

# **Cleaning the Print Head Using a Computer Utility**

You can clean the print head using a utility on your Windows or Mac computer.

1. Load a few sheets of plain paper in the product.

- 2. Do one of the following:
  - Windows: Access the Windows Desktop and right-click the icon for your product in the right side of the Windows taskbar, or click the up arrow and right-click.
  - Mac: In the Apple menu or the Dock, select System Preferences. Select Print & Fax, Print & Scan, or Printers & Scanners, select your product, and select Options & Supplies. Select Utility and select Open Printer Utility.
- 3. Select Head Cleaning or Print Head Cleaning.

You see a window like this:

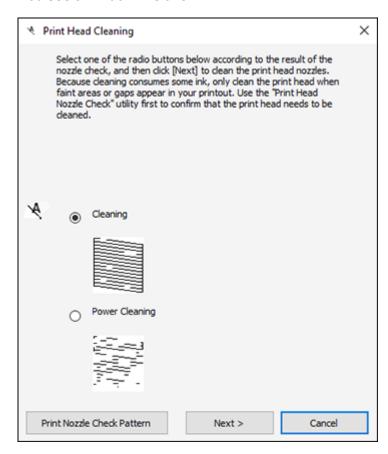

4. Select the cleaning cycle you want to run, based on the nozzle check pattern and click **Next**.

5. Click **Start** to begin the cleaning cycle.

The  $\circlearrowleft$  power light flashes throughout the cleaning cycle and stays on when the cleaning cycle is finished.

**Caution:** Never turn off the product or open the scanner unit during a cleaning cycle or you may not be able to print.

- 6. When the cleaning cycle is finished, you can check to see if the nozzles are clean; click **Print Nozzle**Check Pattern and click **Print**.
- 7. Check the printed pattern to see if there are gaps in the lines.

#### Print head is clean

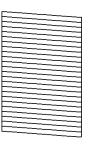

#### Print head needs cleaning

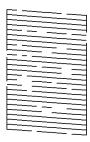

- If there are no gaps, click Finish.
- If there are gaps or the pattern is faint, click Clean to clean the print head again.
- If almost the entire pattern is missing, click **Finish** and perform a Power Cleaning.

If you don't see any improvement after cleaning the print head up to 3 times, turn off the product and wait at least 12 hours. Then check the print head nozzles and try cleaning the print head again, if necessary. If quality still does not improve, run a Power Cleaning.

Parent topic: Print Head Cleaning

Related references Where to Get Help

Related tasks

Checking the Nozzles Using a Computer Utility

Power Cleaning Using a Computer Utility

Loading Paper in the Cassette

Cleaning the Print Head Using the Product Control Panel

### **Power Cleaning**

If you still see white or dark lines or missing nozzles in your printouts, even after cleaning the print head several times, you can run a Power Cleaning.

If you do not see improvement after running a Power Cleaning, turn off the product and wait at least 12 hours before printing a nozzle check pattern and running another Power Cleaning or Print Head Cleaning. If quality still does not improve, contact Epson for support.

Note: Power Cleaning consumes more ink than Print Head Cleaning.

Power Cleaning Using the Product Control Panel

Power Cleaning Using a Computer Utility

Parent topic: Adjusting Print Quality

### **Power Cleaning Using the Product Control Panel**

You can run a Power Cleaning using the control panel on your product.

**Note:** After a Power Cleaning, you must turn off the product and wait at least 12 hours before running another Power Cleaning.

1. Visually check the ink levels and make sure each ink tank is at least one-third full.

**Caution:** If you run a Power Cleaning when the ink levels are low, you may damage the product.

- 2. Press the \( \hat{\alpha} \) home button, if necessary.
- 3. Select Maintenance > Power Cleaning.
- Follow the on-screen instructions to run the Power Cleaning.
   A confirmation screen is displayed when Power Cleaning is complete.
- 5. Select **OK** on the confirmation screen and then run a nozzle check.

If the print quality did not improve, turn off the printer and wait at least 12 hours before running another nozzle check. Run Print Head Cleaning or Power Cleaning depending on the printed pattern.

If the print quality does not improve after running the Power Cleaning utility multiple times, contact Epson for support.

Parent topic: Power Cleaning

Related references Where to Get Help

Related tasks

Checking the Nozzles Using the Product Control Panel Cleaning the Print Head Using the Product Control Panel

### **Power Cleaning Using a Computer Utility**

You can run a Power Cleaning using a utility on your Windows or Mac computer.

**Note:** After running a Power Cleaning, you must turn off the product and wait at least 12 hours before printing a nozzle check pattern and running another Print Head Cleaning or Power Cleaning.

- 1. Load a few sheets of plain paper in the product.
- 2. Do one of the following:
  - **Windows**: Access the Windows Desktop and right-click the icon for your product in the right side of the Windows taskbar, or click the up arrow and right-click.
  - Mac: In the Apple menu or the Dock, select System Preferences. Select Print & Fax, Print & Scan, or Printers & Scanners, select your product, and select Options & Supplies. Select Utility and select Open Printer Utility.
- 3. Select Print Head Cleaning.

#### You see a window like this:

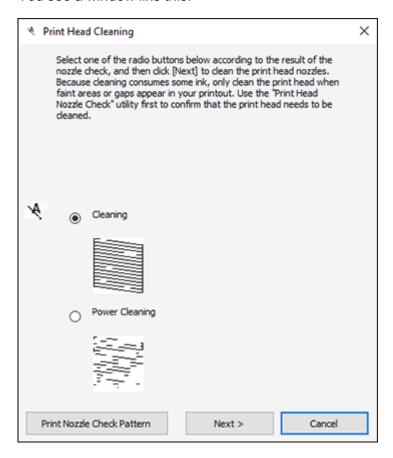

- 4. Select **Power Cleaning** and click **Next**.
- 5. Follow the on-screen instructions to run a Power Cleaning.
- 6. When the Power Cleaning is finished, click **Print Nozzle Check Pattern** and follow the on-screen instructions to print a nozzle check pattern.

If the print quality did not improve, you must turn off the product and wait at least 12 hours before printing a nozzle check pattern and running another Power Cleaning or Print Head Cleaning.

If the print quality does not improve after running the Power Cleaning utility multiple times, contact Epson for support.

**Parent topic:** Power Cleaning

Related references Where to Get Help

Related tasks

Checking the Nozzles Using a Computer Utility
Cleaning the Print Head Using a Computer Utility

# **Aligning the Print Head Using the Product Control Panel**

If your printouts become grainy or blurry, you notice misalignment of vertical lines, or you see dark or light horizontal bands, you may need to align the print head.

Note: Banding may also occur if your print head nozzles need cleaning.

- 1. Load a few sheets of plain paper in the product.
- 2. Press the \( \hat{\alpha} \) home button, if necessary.
- 3. Select Maintenance > Print Head Alignment.
- 4. If your printout contains misaligned vertical lines or is blurry, continue with the next step. If your printout contains horizontal banding, go to step 7.
- 5. Select **Vertical Alignment** and follow the on-screen instructions to print an alignment sheet.
- 6. Check the printed pattern on the alignment sheet and for each set of patterns, select the number representing the pattern with the least amount of separation or overlap.
- 7. Select **Horizontal Alignment** and follow the on-screen instructions to print an alignment sheet.
- 8. Check the printed pattern on the alignment sheet and select the number representing the pattern with the least amount of separation or overlap.
- 9. Continue following the rest of the on-screen instructions to finish with the alignment.

Parent topic: Adjusting Print Quality

Related tasks

Loading Paper in the Cassette

# **Cleaning the Paper Guide**

If you see ink on the back of a printout or if prints are smeared or scuffed, you can clean the paper guide rollers to remove any excess ink.

- 1. Load plain paper in this size: Letter  $(8.5 \times 11 \text{ inches } [216 \times 279 \text{ mm}])$  or A4  $(8.3 \times 11.7 \text{ inches } [210 \times 297 \text{ mm}])$ .
- 2. Press the nome button, if necessary.
- 3. Select Maintenance > Paper Guide Cleaning.
- 4. Follow the on-screen instructions to clean the paper guide.
- 5. Repeat these steps as necessary until the paper comes out clean.
- 6. If the paper is still smeared with ink, turn off the product and open the scanner unit.

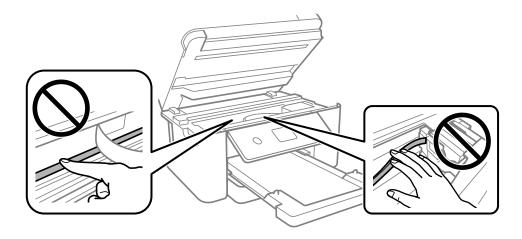

**Caution:** Do not touch the flat white cable or translucent film inside the product. Be careful not to trap your hand or fingers when opening or closing the scanner unit.

7. Using a cotton swab, wipe off any ink smears on the part shown in the illustration below.

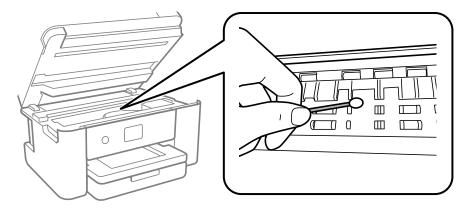

**Caution:** Do not use tissue paper to clean the inside of the product as lint can clog the print head nozzles.

8. Close the scanner unit.

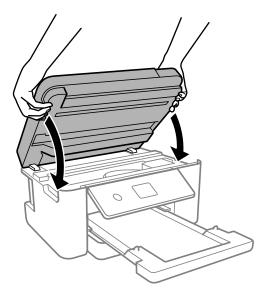

**Note:** The scanner unit is designed to close slowly to avoid catching fingers in the printer. There may be some resistance when closing the scanner unit.

Parent topic: Adjusting Print Quality

Related tasks

Loading Paper in the Cassette
Aligning the Print Head Using the Product Control Panel
Cleaning the Print Head Using the Product Control Panel
Cleaning the Print Head Using a Computer Utility
Cleaning the Print Head Path

# **Cleaning and Transporting Your Product**

See these sections if you need to clean or transport your product.

Cleaning Your Product
Cleaning the Paper Rollers
Cleaning the Print Head Path
Transporting Your Product

# **Cleaning Your Product**

To keep your product working at its best, you should clean it several times a year.

**Caution:** Do not use a hard brush, alcohol, or paint thinner to clean the product or you may damage it. Do not use oil or other lubricants inside the product or let water get inside it.

- 1. Turn off the product.
- 2. Unplug the power cable.
- 3. Disconnect any connected cables.
- 4. Remove all the paper.
- 5. Open the document cover.
- 6. Clean the scanner glass with a soft, lint-free cloth (microfiber is recommended), moistened with a little glass cleaner.

**Caution:** Do not spray glass cleaner directly on the glass and do not press the glass surface with any force.

- 7. Close the document cover.
- 8. Clean the outer case and control panel with a soft, clean cloth moistened with a little water. If you cannot remove the dirt, try cleaning with a soft cloth moistened with a mild detergent.

Parent topic: Cleaning and Transporting Your Product

# **Cleaning the Paper Rollers**

If you encounter issues with paper feeding from the cassettes, clean the paper rollers inside your product.

- 1. Turn off the product.
- 2. Unplug the power cable.
- 3. Disconnect any connected cables.
- 4. Slide out the paper cassette and remove any loaded paper.

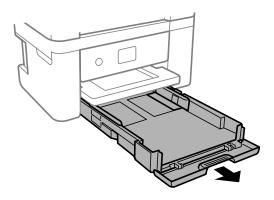

5. Place the product on its side as shown.

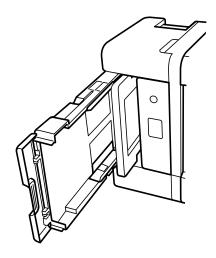

Warning: Be careful not to trap your fingers under the product.

6. Use a soft, moist cloth to clean the cassette rollers shown here. Gently rotate the rollers to clean them completely.

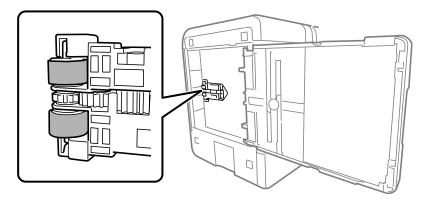

7. Return the product to its normal position.

**Caution:** Do not leave the product on its side for an extended period of time. Ink may leak.

8. Replace the paper, slide in the paper cassette, and connect the power cable and any interface cables.

Parent topic: Cleaning and Transporting Your Product

## **Cleaning the Print Head Path**

If the print quality has not improved after aligning the print head and cleaning the paper guide, the print head path inside the product may be smeared with ink.

To clean the print head path, use the following:

- Several cotton swabs
- 1/4 cup (59 ml) water containing 2 to 3 drops of mild dish detergent
- A small flashlight

Caution: Do not use any other liquid to clean the print head path or you may damage your product.

1. Turn off the product.

# 2. Lift up the scanner unit until it clicks.

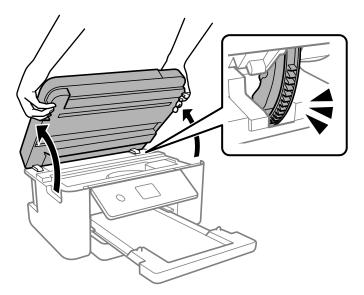

Caution: Be careful not to trap your hand or fingers when opening or closing the scanner unit.

3. Using the flashlight, check the translucent film shown here for ink smears.

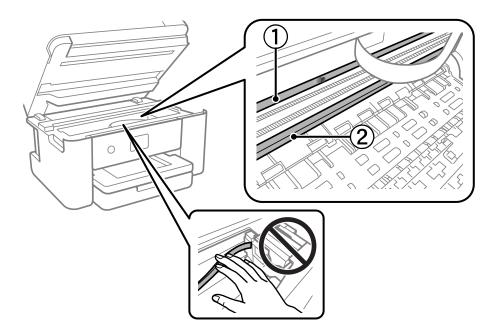

- 1 Translucent film
- 2 Print head rail

**Caution:** Do not touch the print head rail; otherwise, you may not be able to print. Do not wipe off the grease on the rail.

4. Moisten a cotton swab with the water and detergent mixture and squeeze out any excess moisture. Use it to lightly wipe ink off the translucent film.

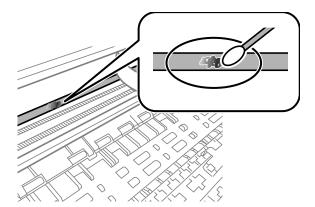

**Caution:** Do not press too hard on the film or you may dislocate the anchor springs and damage the product. Do not touch the ink that has adhered inside the product.

5. Use a new, dry cotton swab to dry the translucent film.

**Note:** Do not leave any fibers on the translucent film. To prevent the smear from spreading, frequently replace the cotton swab with a new one.

- 6. Repeat steps 4 and 5 as necessary to clean all ink smears.
- 7. Visually inspect the film to make sure there are no smears.
- 8. When the translucent film is dry, close the scanner unit.

**Note:** The scanner unit is designed to close slowly to avoid catching fingers in the printer. There may be some resistance when closing the scanner unit.

Parent topic: Cleaning and Transporting Your Product

Related tasks

Aligning the Print Head Using the Product Control Panel Cleaning the Paper Guide

## **Transporting Your Product**

If you need to store your product or transport it a long distance, prepare it for transportation as described here.

**Caution**: During transportation and storage, follow these guidelines:

- Avoid tilting the product or turning it upside down. Also avoid placing the product on its side for an extended period of time. Ink may leak.
- Leave the ink cartridges installed. Removing the cartridges can dry out the print head and may prevent the product from printing.
- 1. Turn off the product.
- 2. Wait until the power light turns off and then unplug the power cable.

**Caution:** Wait until the power light turns off before you unplug the power cable to allow the print head to return to the home (far right) position. If the print head does not return to the home position, the ink can dry out and your product can be damaged.

- 3. Disconnect any connected cables.
- 4. Remove all paper from the product and make sure there are no originals on the scanner glass.
- 5. Make sure the document cover is closed and then lift up the scanner unit until it clicks.

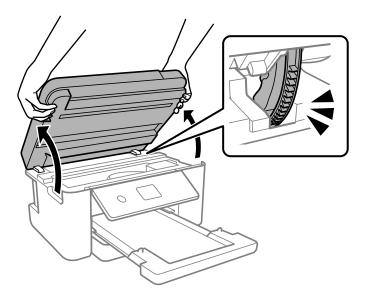

Caution: Be careful not to trap your hand or fingers when opening or closing the scanner unit.

6. Secure the ink cartridge holder to the case with tape.

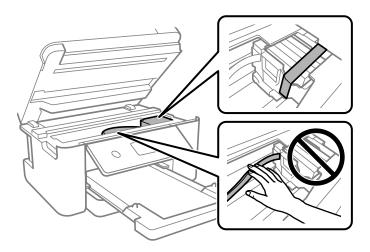

**Caution:** Do not place tape on the white flat cable inside the product; otherwise, you may damage your product.

### 7. Close the scanner unit.

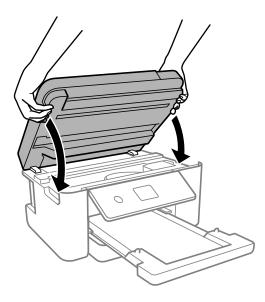

**Note:** The scanner unit is designed to close slowly to avoid catching fingers in the printer. There may be some resistance when closing the scanner unit.

8. Close all parts on the product as shown.

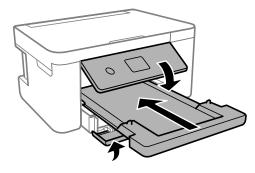

9. Place the product in its original packing materials, if possible, or use equivalent materials with cushioning around the product.

Keep the product level during transportation. Be sure to remove the tape from the ink cartridge holder before turning on your product. If print quality has declined when you print again, clean and align the print head.

Parent topic: Cleaning and Transporting Your Product

**Related concepts** 

Print Head Nozzle Check Print Head Cleaning

Related tasks

Aligning the Print Head Using the Product Control Panel

# **Solving Problems**

Check these sections for solutions to problems you may have using your product.

**Checking for Software Updates** 

**Product Status Messages** 

Running a Product Check

**Resetting Control Panel Defaults** 

Solving Setup Problems

Solving Network Problems

Solving Copying Problems

Solving Paper Problems

Solving Problems Printing from a Computer

Solving Page Layout and Content Problems

Solving Print Quality Problems

Solving Scanning Problems

Solving Scanned Image Quality Problems

**Uninstall Your Product Software** 

Where to Get Help

# **Checking for Software Updates**

It's a good idea to check Epson's support website occasionally for free updates to your product software. Visit epson.com/support (U.S.) or epson.ca/support (Canada) and select your product.

**Note:** Your printer is designed to work only with genuine Epson-brand ink cartridges. Other brands of ink cartridges and ink supplies are not compatible and, even if described as compatible, may not function properly or at all. Epson periodically provides firmware updates to address issues of security, performance, minor bug fixes and ensure the printer functions as designed. These updates may affect the functionality of third-party ink. Non-Epson branded or altered Epson cartridges that functioned prior to a firmware update may not continue to function.

- **Windows**: Your printer software automatically checks for updates. You can also manually update the software by selecting **Software Update** here:
  - Accessing the Windows Desktop and right-clicking the icon for your product in the right side of the Windows taskbar, or clicking the up arrow and right-clicking.

• On the **Maintenance** tab in the printer settings window

You can also update the software by selecting **EPSON Software Updater** in the **EPSON** or **Epson Software** program group, accessible by the **Start** button, or on the **Start** or **Apps** screens, depending on your version of Windows.

- OS X: You can manually update the software by opening the Applications > Epson Software folder and selecting EPSON Software Updater.
- macOS 10.12.x, 10.13.x, 10.14.x, 10.15.x, 11.x, or 12.x: You can manually update the software by opening the App Store, selecting Updates, searching for a software update option for Epson Software, and selecting Update.

**Parent topic: Solving Problems** 

Related tasks

**Changing Automatic Update Options** 

# **Product Status Messages**

You can often diagnose problems with your product by checking the messages on its LCD screen. You can also press the ② help button to see help information and how-to instructions on the screen.

| LCD screen message                                                                                                    | Condition/solution                                                                                                    |
|----------------------------------------------------------------------------------------------------|----------------------------------------------------------------------------------------------------|
| Printer error.                                                                                                    | A fatal error has occurred. Turn the product off and then back on again. If the error continues, check for a paper jam or any protective material inside the product. If there is no paper jam or protective material, contact Epson for support. |
| Turn on the printer again. See your documentation for more details.                                                                                |                                                                                                    |
| Paper out in XX.                                                                                                    | Load paper in the paper cassette and insert the cassette all the way in.                                                                                                    |
| You need to replace Ink Cartridge(s).                                                                                                    | The ink cartridge is expended. Replace the cartridge.                                                                                                    |
| The printer's borderless printing ink pad is nearing the end of its service life. It is not a user-replaceable part. Please contact Epson support. | The ink pad is near the end of its service life and the message will be displayed until the ink pad is replaced. Contact Epson for support. (To resume printing, select <b>Dismiss</b> .)                                                         |

| LCD screen message                                                                                                    | Condition/solution                                                                                                    |
|----------------------------------------------------------------------------------------------------|----------------------------------------------------------------------------------------------------|
| The printer's borderless printing ink pad has reached the end of its service life. It is not a user-replaceable part. Please contact Epson support. | The ink pad is at the end of its service life. Turn off the product and contact Epson for support.                                                                                                    |
| Paper Setup Auto<br>Display is set to Off.<br>Some features may not<br>be available. For details,<br>see your documentation.                        | The Paper Setup Auto Display setting must be enabled to use AirPrint.                                                                                                    |
| System Error                                                                                                    | Turn the product off and then back on again. If you are using a Wi-Fi connection, turn the wireless router off and on again. If the error continues, make a note of the error code and then contact Epson for support. |
| An error occurred. Turn the device off and back on again. If this occurs again, contact Epson support.                                              |                                                                                                    |
| The combination of the IP address and the subnet mask is invalid. See your documentation for more details.                                          | There is a problem with the network connection to your product. Check the solutions in this guide.                                                                                                    |
| To use cloud services, update the root certificate from the Epson Web Configutility.                                                                | Access your product's built-in Web Config utility and update the root certificate for your product.                                                                                                    |

| LCD screen message                                                                                                    | Condition/solution                                                                                                    |
|----------------------------------------------------------------------------------------------------|----------------------------------------------------------------------------------------------------|
| Check that the printer driver is installed on the computer and that the port settings for the printer are correct.     | Make sure the printer port is selected correctly on the Port tab of the Printer Properties screen (Windows) or the <b>System Properties</b> > <b>USB</b> list (Mac). Select <b>USBXXX</b> for a USB connection or <b>EpsonNet Print Port</b> for a network connection. |
| Check that the printer driver is installed on the computer and that the USB port settings for the printer are correct. |                                                                                                    |
| Recovery mode Update Firmware                                                                                          | An error has occurred during firmware updating. Connect your product using a USB cable and try updating the firmware again. If you still receive this error message, contact Epson for support.                                                                        |

**Note:** The ink pads in the printer collect, distribute, and contain the ink that is not used on printed pages. During the life of your product it may reach a condition where either satisfactory print quality cannot be maintained or the ink pads have reached the end of their usable life. The Epson Status Monitor, your LCD screen, or lights on the control panel will advise you when these parts need replacing. If this happens during the standard warranty of the product, the exchange of the product or replacement of the pads is covered under the standard warranty. If the product is out of warranty, the pads can be replaced by any Epson authorized service provider. The waste ink pads are not a user-replaceable part.

Parent topic: Solving Problems

Related tasks
Using AirPrint
Accessing the Web Config Utility
Loading Paper in the Cassette

#### **Related topics**

Solving Paper Problems
Replacing Ink Cartridges and Maintenance Boxes
Wi-Fi Networking

# **Running a Product Check**

Running a product check helps you determine if your product is operating properly.

- 1. Disconnect any interface cables connected to your product.
- 2. Make sure there are no errors on the LCD screen.
- 3. Load plain paper in the product.
- 4. Press the \( \hat{\alpha} \) home button, if necessary.
- 5. Select Maintenance.
- 6. Select Print Head Nozzle Check.
- 7. Select **Print**.

The nozzle pattern prints.

- 8. Do one of the following, depending on the results of the product check:
  - If the page prints and the nozzle check pattern is complete, the product is operating properly. Any
    operation problem you may have could be caused by your computer, cable, software, or selected
    settings. Check the other solutions in this manual or try uninstalling and reinstalling your printer
    software.
  - If the page prints but the nozzle check pattern has gaps, clean the print head.
  - If the page does not print, the product may have a problem. Check the other solutions in this manual. If they do not work, contact Epson.

Parent topic: Solving Problems

Related concepts
Print Head Cleaning
Uninstall Your Product Software

Related references
Where to Get Help

Related tasks

Aligning the Print Head Using the Product Control Panel Loading Paper in the Cassette

## **Resetting Control Panel Defaults**

If you have a problem with settings on the product control panel, you can reset them to their factory defaults. You can choose which settings to reset or reset them all.

- 1. Press the \( \hat{\alpha} \) home button, if necessary.
- 2. Select Settings.

3. Scroll down and select **Restore Default Settings**.

You see a screen like this:

Restore Default Settings

Network Settings

All Except Network Settings

All Settings

- 4. Select one of these options:
  - · Network Settings: Resets all network settings
  - All Except Network Settings: Resets all settings except for network settings
  - All Settings: Resets all control panel settings

You see a confirmation screen.

5. Select **Yes** to reset the selected settings. (Select **No** if you want to cancel the operation.)

Parent topic: Solving Problems

# **Solving Setup Problems**

Check these sections if you have problems while setting up your product.

Product Does Not Turn On or Off

Noise After Ink Installation

**Software Installation Problems** 

Parent topic: Solving Problems

#### **Product Does Not Turn On or Off**

If you cannot turn the product on or off, try these solutions:

- If you cannot turn on your product, make sure the power cord is securely connected and hold down the power button a little longer.
- If you cannot turn off your product, hold down the power button a little longer. If you still cannot turn off your product, unplug the power cord, plug the power cord back in, then turn your product on and off again using the power button.

Parent topic: Solving Setup Problems

#### **Noise After Ink Installation**

If you hear noises from your product after installing ink, check the following:

• If the product's print head stops moving or making noise, and the charging process has not finished after approximately 5 minutes, turn off your product. Turn it back on and check to see if charging is still in progress. If it is still in progress, contact Epson for help.

Parent topic: Solving Setup Problems

Related references
Where to Get Help

#### **Software Installation Problems**

If you have problems while installing your product software, try these solutions:

- Make sure your product is turned on and any necessary cables are securely connected at both ends. If
  you still have problems installing software, disconnect the cable and carefully follow the instructions on
  the Start Here sheet. Also make sure your system meets the requirements for your operating system.
- Close any other programs, including screen savers and virus protection software, and install your product software again.
- In Windows, make sure your product is selected as the default printer and the correct port is shown in the printer properties.
- If you see any error message or your software does not install correctly in Windows, you may not have software installation privileges. Contact your system administrator.
- If you are printing over a network, make sure your product is set up properly on the network.
- If the USB cable is not recognized, try using a different USB cable.

Parent topic: Solving Setup Problems

#### Related references

Windows System Requirements
Mac System Requirements

### **Solving Network Problems**

Check these solutions if you have problems setting up or using your product on a network.

**Note:** Breakdown or repair of this product may cause loss of network data and settings. Epson is not responsible for backing up or recovering data and settings during or after the warranty period. We recommend that you make your own backup or print out your network data and settings.

Product Cannot Connect to a Wireless Router or Access Point

Network Software Cannot Find Product on a Network

Product Does Not Appear in Mac Printer Window

Cannot Print Over a Network

Cannot Scan Over a Network

Wireless Network Connection is Unstable on a Mac

Parent topic: Solving Problems

Related tasks

Printing a Network Status Sheet

#### **Product Cannot Connect to a Wireless Router or Access Point**

If your product has trouble finding or connecting to a wireless router or access point, try these solutions:

Make sure to place your product within contact range of your 2.4 GHz router or access point. Avoid
placing your product near a microwave oven, 2.4 GHz cordless phone, or large metal object, such as a
filing cabinet.

**Note:** If you are using a 5 GHz wireless router, set the router to operate in dual band (2.4 GHz and 5 GHz) mode. If your router uses a single network name (SSID) for both the 2.4 GHz and 5 GHz band, give each band its own network name (SSID) instead, such as Home Network 2.4 GHz and Home Network 5 GHz. See your router documentation or contact your internet service provider for instructions.

 Verify that your router or access point is operating correctly by connecting to it from your computer or another device.

- Print a network connection report and check the codes and messages on the report to help determine the cause of the problem.
- You may need to disable the firewall and any anti-virus software on your wireless router or access point.
- Try restarting your router following the instructions in your router documentation.

**Note:** If you are reading these instructions online, you will lose your Internet connection when you restart your router.

- Check to see if access restrictions, such as MAC address filtering, are set on the router or access
  point. If access restrictions are set, add your product's MAC address to your router's address list. To
  obtain your product's MAC address, print a network status sheet. Then follow the instructions in your
  router or access point documentation to add the address to the list.
- If your router or access point does not broadcast its network name (SSID), follow the instructions that came with your product to enter your wireless network name manually.
- If your router or access point has security enabled, determine the kind of security it is using and any
  required password or passphrase for connection. Then make sure to enter the exact WEP key or WPA
  passphrase correctly.
- Check if your computer is restricting the available wireless channels. If so, verify that your wireless access point is using one of the usable channels and change to a usable channel, if necessary.
- Turn off the devices you want to connect to the network. Wait for about 10 seconds and then turn on the devices in the following order: wireless router, computer or smart device, and then your product. Move your product and computer or smart device closer to the wireless router to help with radio wave communication, and then try to make network settings again.
- If the IP address assigned to the product is 169.254.XXX.XXX and the subnet mask is 255.255.0.0, the IP address may not be assigned correctly. Check the IP address and the subnet mask assigned to the product. Restart the wireless router or reset the network settings for the product.
- If you cannot connect your product to a device using Wi-Fi Direct, you may have exceeded the
  maximum number of devices connected to your product (8). Print a network status sheet or access
  Web Config on the browser for your device and check the number of connected devices. If 8 devices
  are already connected, disconnect a device by deleting the product's SSID from the Wi-Fi screen of
  that device. If fewer than 8 devices are connected, check the accuracy of your other network settings,
  move your device closer to your product, and try connecting again.

Parent topic: Solving Network Problems

Related references
Status Icon Information

#### **Related topics**

Wi-Fi Networking

#### **Network Software Cannot Find Product on a Network**

If EpsonNet Setup cannot find your product on a network, try these solutions:

- Make sure your product is turned on and connected to your network. Verify the connection using your product control panel.
- Check if your network name (SSID) contains non-ASCII characters. Your product cannot display non-ASCII characters.
- Print a network connection report and check the codes and messages on the report to help determine the cause of the problem.
- Make sure your product is not connected to a guest network.
- If necessary, reinstall your product software and try running EpsonNet Setup again:
  - 1. Reset your product's network settings to their factory defaults.
  - 2. Windows only: Uninstall your product software.
  - 3. Restart your router following the instructions in your router documentation.

**Note:** If you are reading these instructions online, you will lose your Internet connection when you restart your router, so note the next step before restarting it.

- 4. Download your product software from the Epson website using the instructions on the *Start Here* sheet.
- If you have replaced your router, reinstall your product software to connect to the new router.

**Note:** If you are using a 5 GHz wireless router, set the router to operate in dual band (2.4 GHz and 5 GHz) mode. If your router uses a single network name (SSID) for both the 2.4 GHz and 5 GHz band, give each band its own network name (SSID) instead, such as Home Network 2.4 GHz and Home Network 5 GHz. See your router documentation or contact your internet service provider for instructions.

Check to see if your wireless router or access point has an enabled Privacy Separator function that is
preventing detection of your device over the network. See your router or access point documentation
for instructions on disabling the Privacy Separator function.

Try accessing any website from your computer to make sure that your computer's network settings are
correct. If you cannot access any website, there is a problem on the computer. Check the network
connection of the computer. See the documentation provided with the computer for details.

Parent topic: Solving Network Problems

Related concepts

**Uninstall Your Product Software** 

Related references
Status Icon Information

Related topics
Wi-Fi Networking

### **Product Does Not Appear in Mac Printer Window**

If your product does not appear in the Mac printer window, try these solutions:

- Turn your product off, wait 30 seconds, then turn it back on again.
- If you are connecting the product via Wi-Fi Protected Setup (WPS) and the Wi-Fi icon on your
  product's LCD screen is not lit, make sure you select one of the WPS options from the product control
  panel within 2 minutes of pressing the WPS button on your router.
- If you are connecting the product wirelessly via EpsonNet Setup and you do not see the Wi-Fi antenna icon with connection bars on your LCD screen, make sure your product software was installed correctly. If necessary, reinstall your software.

**Note:** If you are using a 5 GHz wireless router, set the router to operate in dual band (2.4 GHz and 5 GHz) mode. If your router uses a single network name (SSID) for both the 2.4 GHz and 5 GHz band, give each band its own network name (SSID) instead, such as Home Network 2.4 GHz and Home Network 5 GHz. See your router documentation or contact your internet service provider for instructions.

Parent topic: Solving Network Problems

Related references
Status Icon Information

Related topics
Wi-Fi Networking

#### **Cannot Print Over a Network**

If you cannot print over a network, try these solutions:

- Make sure that your product is turned on.
- Make sure you install your product's network software as described in your product documentation.
- Make sure that the latest version of your product's Epson printer driver is installed. If a genuine Epson printer driver is not installed, the available functions are limited.
- Print a network status sheet and verify that the network settings are correct. If the network status is **Disconnected**, check any cable connections and turn your product off and then on again.
- If you are using TCP/IP, make sure the product's IP address is set correctly for your network. If your network does not assign IP addresses using DHCP, set the IP address manually.
- Make sure your computer and product are both using the same wireless network.
- If network printing is slow, print a network status sheet and check the signal strength. If it is poor, place your product closer to your router or access point. Avoid placing your product near a microwave oven, cordless phone, or large metal object, such as a filing cabinet.

**Note:** If you are using a 5 GHz wireless router, set the router to operate in dual band (2.4 GHz and 5 GHz) mode. If your router uses a single network name (SSID) for both the 2.4 GHz and 5 GHz band, give each band its own network name (SSID) instead, such as Home Network 2.4 GHz and Home Network 5 GHz. See your router documentation or contact your internet service provider for instructions.

• Try restarting your router following the instructions in your router documentation.

**Note:** If you are reading these instructions online, you will lose your Internet connection when you restart your router.

- Check to see if your wireless router or access point has an enabled Privacy Separator function that is
  preventing printing from a device over the network. See your router or access point documentation for
  instructions on disabling the Privacy Separator function.
- If you are connecting the product via Wi-Fi Protected Setup (WPS) and the Wi-Fi icon on your product is not active, repeat the WPS setup process on the product control panel and be sure to complete it within 2 minutes of pressing the **WPS** button on your router.
- If you are connecting the product wirelessly via EpsonNet Setup and the Wi-Fi connection icon is not lit or does not appear on the product's LCD screen, make sure your product software was installed correctly. If necessary, reinstall your software.

• If you are printing a large data size image, the computer may run out of memory. Print the image at a lower resolution or a smaller size.

Parent topic: Solving Network Problems

**Related concepts** 

**Uninstall Your Product Software** 

Related tasks

Printing a Network Status Sheet

Related topics
Wi-Fi Networking

#### **Cannot Scan Over a Network**

If you have problems scanning over a network, try these solutions:

- If you are scanning a large original at a high resolution, a network communication error may occur. Try scanning again at a lower resolution.
- If network communication was interrupted while starting Epson Scan 2, exit Epson Scan 2, wait a few seconds, and restart it. If Epson Scan 2 cannot restart, turn off your product, turn it back on, and try restarting Epson Scan 2 again.
- Check the scanner setting and reset the connection if necessary using Epson Scan 2 Utility:

Windows 11: Click then search for Epson Scan 2 Utility and select it. Make sure your product is selected. If necessary, select the Other tab and click Reset.

Windows 10: Click and select EPSON > Epson Scan 2 Utility. Make sure your product is selected. If necessary, select the Other tab and click Reset.

Windows 8.x: Navigate to the Apps screen, select EPSON, and select Epson Scan 2 Utility. Make sure your product is selected. If necessary, select the Other tab and click Reset.

Windows (other versions): Click or Start > All Programs or Programs > EPSON > Epson Scan 2 > Epson Scan 2 Utility. Make sure your product is selected. If necessary, select the Other tab and click Reset.

Mac: Open the Applications folder, click Epson Software, and click Epson Scan 2 Utility. Make sure your product is selected. If necessary, select the Other tab and click Reset.

 You may need to disable the firewall and any anti-virus software on your wireless router or access point.

Parent topic: Solving Network Problems

### Wireless Network Connection is Unstable on a Mac

If you connected a device to a USB 3.0 port on your Mac, you may experience wireless network interference between your product and your Mac.

If you cannot connect to your product over the wireless network or the connection becomes unstable, move the device connected to your Mac USB 3.0 port further away from your Mac.

Parent topic: Solving Network Problems

# **Solving Copying Problems**

Check these solutions if you have problems copying with your product.

Product Makes Noise, But Nothing Copies
Product Makes Noise When It Sits for a While

Parent topic: Solving Problems

### **Product Makes Noise, But Nothing Copies**

If your product makes a noise, but nothing copies, try these solutions:

- Run a nozzle check to see if any of the print head nozzles are clogged. Then clean the print head, if necessary.
- If the nozzle check page does not print, but the product's power is on, make sure your product software is installed correctly.
- Make sure your product is level (not tilted).

Parent topic: Solving Copying Problems

Related concepts

Print Head Maintenance

#### **Product Makes Noise When It Sits for a While**

Your product is performing routine maintenance. This is normal.

**Parent topic:** Solving Copying Problems

## **Solving Paper Problems**

Check these sections if you have problems using paper with your product.

Paper Feeding Problems

Paper Jam Problems Inside the Product Paper Jam Problems in the Rear Cover Paper Ejection Problems

Parent topic: Solving Problems

### **Paper Feeding Problems**

If you have problems feeding paper, try these solutions:

- · Place the product on a flat surface.
- Operate the product in the recommended environmental conditions.
- Load paper in the correct direction and slide the edge guides against the edge of the paper.
- If multiple pages feed at once, remove the paper, fan the edges to separate the sheets, and reload it.
- If multiple pages feed at once, try loading one sheet at a time.
- If multiple pages feed at once, the paper may be moist or damp. Load new paper.
- If paper jams when you print on both sides of the paper, try loading fewer sheets.
- If several sheets of paper feed when you are printing on both sides of the paper, remove all paper from the paper cassette before reloading the printed sheets.
- Make sure your paper meets the specifications for your product.
- Make sure the paper size and paper type settings on the control panel are correct.
- Try cleaning the paper path.
- For best results, follow these guidelines:
  - Use new, smooth, high-quality paper that is not curled, creased, old, too thin, or too thick.
  - Follow any special loading instructions that came with the paper.

Parent topic: Solving Paper Problems

Related references

Paper Jam Problems Inside the Product

**Paper Loading Capacity** 

Paper Specifications

Paper Ejection Problems

Related tasks

Loading Paper in the Cassette

### **Paper Jam Problems Inside the Product**

If you see a message that paper has jammed inside the product, follow the steps here or on the LCD screen to clear the jam.

**Caution:** Never touch the buttons on the control panel while your hand is inside the product. If the product starts operating, you could be injured. Be careful not to touch the protruding parts to avoid injury.

- 1. Cancel the print job, if necessary.
- 2. Close the document cover, if necessary.
- 3. Lift the scanner unit with both hands until it locks into place.

**Caution:** Be careful not to trap your hand or fingers when opening or closing the scanner unit. Remove the jammed paper carefully or you may damage the product.

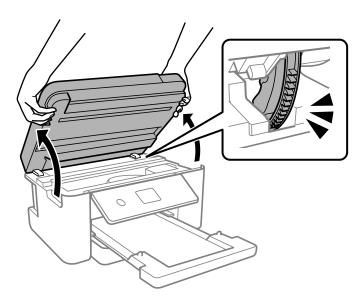

### 4. Remove the jammed paper.

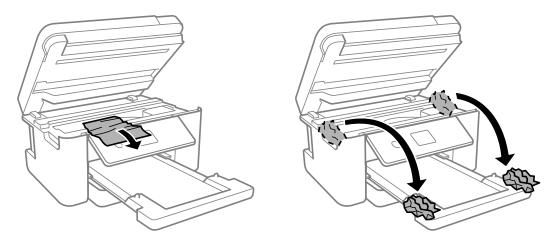

**Caution:** Do not touch the flat white cable or the translucent film inside your product. Doing so may cause a malfunction.

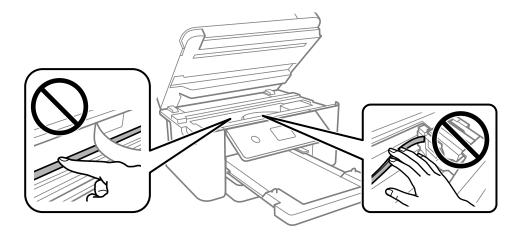

#### 5. Close the scanner unit.

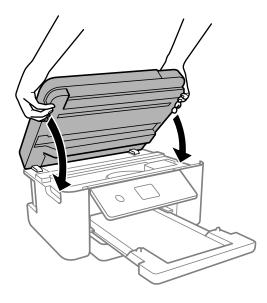

**Note:** The scanner unit is designed to close slowly to avoid catching fingers in the printer. There may be some resistance when closing the scanner unit.

6. Follow the prompts on the LCD screen to clear any error messages. If you still see a paper jam message, check the other paper jam solutions.

Parent topic: Solving Paper Problems

Related references

Paper Feeding Problems
Paper Ejection Problems

Related topics
Loading Paper

## **Paper Jam Problems in the Rear Cover**

If you see a message that paper has jammed in the rear cover, follow the steps here or on the LCD screen to clear the jam.

1. Cancel the print job, if necessary.

2. Squeeze the tabs to release the rear cover and remove it from your product.

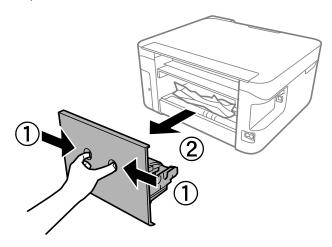

3. Carefully remove any jammed paper from inside the product.

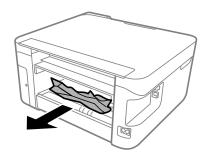

4. Remove any jammed paper from inside the rear cover.

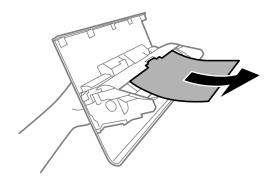

- 5. Reattach the rear cover.
- 6. Follow the prompts on the LCD screen to clear any error messages. If you still see a paper jam message, check the other paper jam solutions.

Parent topic: Solving Paper Problems

## **Paper Ejection Problems**

If you have problems with paper ejecting properly, try these solutions:

- If paper does not eject fully, you may have set the wrong paper size. Cancel printing to eject the paper. Select the correct paper size when you reprint.
- If paper falls from the output tray, extend the paper stopper.
- If paper is wrinkled when it ejects, it may be damp or too thin. Load new paper.
- If you are using letterhead paper, select the appropriate paper type setting.
- Clean the roller inside the printer to remove any dust on the paper path.

Parent topic: Solving Paper Problems

Related references

Paper Jam Problems Inside the Product

Paper Feeding Problems

Paper or Media Type Settings - Printing Software

Paper Type Settings - Control Panel

#### Related tasks

Selecting the Paper Settings - Control Panel Loading Paper in the Cassette

# **Solving Problems Printing from a Computer**

Check these sections if you have problems while printing from your computer.

**Note:** When printing using AirPrint, the available print settings are different from those covered in this manual. See the Apple website for details.

Nothing Prints
Product Icon Does Not Appear in Windows Taskbar
Printing is Slow

Parent topic: Solving Problems

## **Nothing Prints**

If you have sent a print job and nothing prints, try these solutions:

- Make sure your product is turned on and connected to your computer.
- Make sure any interface cables are connected securely at both ends.
- Make sure there are no errors or paper jams in the product.
- If you connected your product to a USB hub, make sure it is a first-tier hub. If it still does not print, connect your product directly to your computer instead of the hub.
- If your computer is connected using a USB cable, try a different USB port on your computer or a different cable.
- · Make sure the printer status is not offline or pending.
- Run a product check to see if a test page prints. If the test page prints, check to see if your product software is installed correctly.
- Make sure your system meets the requirements for your operating system. If you are printing a high-resolution image, you may need more than the minimum requirements. Print the image at a lower resolution or if necessary, increase your system's memory.
- In Windows, make sure your product is selected as the default printer and the printer port setting matches the printer connection port.

- In Windows, delete all jobs from the Windows Spooler. Click **Print Queue** on the Maintenance tab in the printer settings window, and cancel any stalled print jobs.
- In Windows, do one of the following to open the Epson Printer Connection Checker and follow the onscreen instructions to check the connection status:
  - Windows 11: Click , then search for Epson Printer Connection Checker and select it.
  - Windows 10: Click and select Epson Software > Epson Printer Connection Checker.
  - Windows 8.x: Navigate to the Apps screen and select the Epson Printer Connection Checker icon.
  - Windows 7: Click and select All Programs > Epson Software > Epson Printer Connection Checker.
- On a Mac, make sure the printer is added to the printer list and the printer is not paused.
- You can try to clear the problem by updating the product software to the latest version. If the problem persists, try uninstalling and reinstalling the printer driver.

Parent topic: Solving Problems Printing from a Computer

Related references

**Product Status Messages** 

## **Product Icon Does Not Appear in Windows Taskbar**

If you do not see your product icon in the Windows taskbar, first try restarting your computer. If that does not work, try this solution:

- 1. Do one of the following:
  - Windows 11: Click , search for Settings and select it. Select Bluetooth & devices > Printers & scanners. Select your product name and select Printing preferences.
  - Windows 10: Click and select (Settings) > Devices > Printers & scanners. Select your product name and select Manage > Printing preferences.
  - Windows 8.x: Navigate to the Apps screen and select Control Panel > Hardware and Sound > Devices and Printers. Right-click your product name, select Printing Preferences, and select your product name again if necessary.
  - Windows 7: Click and select Devices and Printers. Right-click your product name, select Printing Preferences, and select your product name again if necessary.

- Windows Vista: Click , select Control Panel, and click Printer under Hardware and Sound.
   Right-click your product name, select Printing Preferences, and select your product name again if necessary.
- 2. Click the **Maintenance** tab.
- 3. Click the **Extended Settings** button.
- 4. Select Enable EPSON Status Monitor 3 and click OK.
- 5. Click the Monitoring Preferences button.
- 6. Click the checkbox for the option that adds the shortcut icon to the taskbar.
- 7. Click **OK** to close the open program windows.

Parent topic: Solving Problems Printing from a Computer

## **Printing is Slow**

If printing becomes slow, try these solutions:

- Make sure your system meets the requirements for your operating system. If you are printing a high-resolution image, you may need more than the minimum requirements. If necessary, increase your system's memory.
- If you are using Windows 7, close the **Devices and Printers** window before you print.
- On a Mac, make sure you download and install the Epson printer driver.
- Clear space on your hard drive or run a defragmentation utility to free up existing space.
- · Close any programs you are not using when you print.
- If your product is connected to a USB hub, connect it directly to your computer instead.
- If printing becomes slower after printing continuously for a long time, the product may have automatically slowed down to protect the print mechanism from overheating or becoming damaged. Let the product rest with the power on for 30 minutes, then try printing again.
- If you are printing over a wireless network, factors such as interference, network traffic, or weak signal strength may affect your printing speed.

**Note:** If you are using a 5 GHz wireless router, set the router to operate in dual band (2.4 GHz and 5 GHz) mode. If your router uses a single network name (SSID) for both the 2.4 GHz and 5 GHz band, give each band its own network name (SSID) instead, such as Home Network 2.4 GHz and Home Network 5 GHz. See your router documentation or contact your internet service provider for instructions.

For the fastest printing, select the following settings in your product software:

- Make sure the paper type setting matches the type of paper you loaded.
- Turn on any high speed settings in your product software.
- Select a lower print quality setting.
- · Make sure the ink drying time has not been increased for double-sided printing.
- Windows: Click the Maintenance or Utility tab, select Extended Settings or Speed and Progress, and select the following settings:
  - Always Spool RAW Datatype
  - Page Rendering Mode
  - Print as Bitmap
- Windows: Select Printing preferences, click the More Options tab, and make sure the Bidirectional printing setting is enabled.
- Mac: Select System Preferences, select Printers & Scanners, and select your product. Select
  Options & Supplies, select Options (or Driver), and enable the Bidirectional printing setting.

If printing is still slow and you are using Windows 7 or Windows Vista, try the following:

1. Click and select Computer or My Computer. Double-click the C: drive and open these folders: ProgramData > EPSON > PRINTER.

**Note:** If you do not see the ProgramData folder, open the **Organize** menu and select **Folder and search options**. In the window that appears, click the **View** tab, select **Show hidden files, folders, and drives** in the Advanced settings list, and click **OK**.

- 2. Right-click the **EPAUDF01.AUD** file and select **Delete**.
- 3. Restart your computer and try printing again.

Parent topic: Solving Problems Printing from a Computer

**Related references** 

Windows System Requirements
Mac System Requirements

Related tasks

Selecting Basic Print Settings - Windows Selecting Basic Print Settings - Mac

Selecting Printing Preferences - Mac Selecting the Paper Settings - Control Panel

# **Solving Page Layout and Content Problems**

Check these sections if you have problems with the layout or content of your printed pages.

**Note:** When printing using AirPrint, the available print settings are different from those covered in this manual. See the Apple website for details.

Inverted Image
Too Many Copies Print
Blank Pages Print
Incorrect Margins on Printout
Border Appears on Borderless Prints
Incorrect Characters Print
Incorrect Image Size or Position
Slanted Printout

Parent topic: Solving Problems

## **Inverted Image**

If your printed image is inverted unexpectedly, try these solutions:

- Turn off any mirror or inversion settings in your printing application.
- Turn off the **Mirror Image**, **Flip horizontally**, or **Reverse page orientation** settings in your printer software. (This option has different names, depending on your operating system version.)

Parent topic: Solving Page Layout and Content Problems

Related tasks

Selecting Additional Layout and Print Options - Windows

Selecting Basic Print Settings - Mac Selecting Print Layout Options - Mac

## **Too Many Copies Print**

Make sure that the **Copies** setting in your printing program or printer software is not set for multiple copies.

Parent topic: Solving Page Layout and Content Problems

Related tasks

Selecting Basic Print Settings - Windows Selecting Basic Print Settings - Mac

## **Blank Pages Print**

If blank pages print unexpectedly, try these solutions:

- Make sure you selected the correct paper size settings in your printing program and printer software.
- If a blank page exists in a document you are printing and you want to skip printing it, select the **Skip Blank Page** setting in your printer software, if available.
- Run a print head nozzle check to see if any of the nozzles are clogged. Then clean the print head, if necessary.
- Make sure your product is selected as the printer in your printing program.

Parent topic: Solving Page Layout and Content Problems

**Related concepts** 

**Print Head Maintenance** 

#### Related tasks

Selecting Basic Print Settings - Windows Selecting Extended Settings - Windows

Printing Your Document or Photo - Windows

Selecting Basic Print Settings - Mac

Selecting Printing Preferences - Mac

Printing Your Document - Mac

## **Incorrect Margins on Printout**

If your printed page has incorrect margins, try these solutions:

- Make sure you selected the correct paper size settings in your printing program and printer software.
- Make sure you selected the correct margins for your paper size in your printing program.
- Make sure your paper is positioned correctly for feeding into the product.
- · Select the appropriate original size in the copy settings.

You can use the preview option in your printer software to check your margins before you print.

**Parent topic:** Solving Page Layout and Content Problems

Related tasks

Selecting Basic Print Settings - Windows

Selecting Basic Print Settings - Mac

Selecting the Paper Settings - Control Panel

Loading Paper in the Cassette

Placing Originals on the Scanner Glass

**Cleaning Your Product** 

## **Border Appears on Borderless Prints**

If you see a border on borderless prints, try these solutions:

Make sure you are printing on a compatible borderless paper type and size.

**Note:** For custom paper sizes, make sure you select a supported borderless page width.

- **Windows**: Make sure you selected the **Borderless** setting in your printer software.
- Mac: Make sure you selected the **Borderless** checkbox or a paper size with a **Borderless** option in your printer software.
- Adjust the Expansion setting to adjust the amount of image expansion on the edges of borderless prints.
- Make sure the image size and the paper size are set correctly; if the image is small, the enlargement may not be enough to cover the paper.

Parent topic: Solving Page Layout and Content Problems

Related references

Print Options - Mac

**Borderless Paper Type Compatibility** 

#### Related tasks

Selecting Basic Print Settings - Windows

Selecting Extended Settings - Windows

Selecting Basic Print Settings - Mac

Selecting Printing Preferences - Mac

#### **Incorrect Characters Print**

If incorrect characters appear in your prints, try these solutions before reprinting:

- Make sure any cables are securely connected at both ends.
- In Windows, delete all jobs from the Windows Spooler. Click **Print Queue** on the Maintenance tab in the printer settings window, and cancel any stalled print jobs.
- On a Mac, cancel any paused print jobs.
- If your product is connected to a USB hub, connect it directly to your computer instead.
- If incorrect characters still appear in your prints, try connecting your product using a different cable.
- If your computer entered sleep mode the last time you printed, the next print job after your computer exits sleep mode may contain garbled characters. Print your document again.
- Make sure you are using the printer software for this product. Check the product name at the top of the driver window.

Parent topic: Solving Page Layout and Content Problems

Related tasks

Printing Your Document or Photo - Windows

**Printing Your Document - Mac** 

## **Incorrect Image Size or Position**

If your printed image is the wrong size or in the wrong position, try these solutions:

- Make sure you selected the correct paper size and layout settings in your printing program and printer software.
- Make sure you selected the correct paper size on the control panel.
- · Make sure your paper is positioned correctly for feeding into the printer.
- If the edges of a copy are cropped, slightly move the original away from the edges of the scanner glass.
- Make sure you selected the correct margins for your paper size in your printing program.
- If the image is slightly enlarged and cropped during borderless printing, change the **Expansion** setting.

You can use the preview option in your printer software to check your margins before you print.

Parent topic: Solving Page Layout and Content Problems

#### Related tasks

Selecting Basic Print Settings - Windows Selecting Basic Print Settings - Mac Selecting the Paper Settings - Control Panel Loading Paper in the Cassette Placing Originals on the Scanner Glass Cleaning Your Product

#### **Slanted Printout**

If your printouts are slanted, try these solutions:

- Select a higher print quality setting in your printer software.
- Turn off any high speed settings in your product software.
- · Align the print head.
- If aligning the print head did not improve the quality, disable the **Bidirectional Printing** setting.
- Make sure the product is not printing while tilted or at an angle.

Parent topic: Solving Page Layout and Content Problems

#### Related tasks

Selecting Basic Print Settings - Windows
Selecting Basic Print Settings - Mac
Loading Paper in the Cassette
Aligning the Print Head Using the Product Control Panel

# **Solving Print Quality Problems**

Check these sections if your printouts have problems with print quality, but your image looks fine on your computer screen.

**Note:** When printing using AirPrint, the available print settings are different from those covered in this manual. See the Apple website for details.

White or Dark Lines in Printout Blurry or Smeared Printout Faint Printout or Printout Has Gaps Grainy Printout

#### Incorrect Colors

Parent topic: Solving Problems

#### White or Dark Lines in Printout

If you notice white or dark lines in your prints (also called banding), try these solutions before you reprint:

- Run a nozzle check to see if any of the print head nozzles are clogged. Then clean the print head, if necessary.
- Make sure the paper type setting matches the type of paper you loaded.
- Turn off any high speed settings in your product software.
- Align the print head. If print quality does not improve after aligning the print head, disable the bidirectional (high speed) setting.
- Adjust the print quality in the product software.
- · Clean any dust or dirt from your originals.
- · You may need to replace the ink cartridges.
- If you have not used the product for a long time, run the Power Cleaning utility.

**Note:** Power Cleaning consumes a lot of ink, so run this utility only if you cannot improve print quality by cleaning the print head.

Parent topic: Solving Print Quality Problems

**Related concepts** 

**Print Head Maintenance** 

#### Related tasks

Selecting Basic Print Settings - Windows

Selecting Basic Print Settings - Mac

Selecting the Paper Settings - Control Panel

Loading Paper in the Cassette

Aligning the Print Head Using the Product Control Panel

#### **Related topics**

Replacing Ink Cartridges and Maintenance Boxes

## **Blurry or Smeared Printout**

If your printouts are blurry or smeared, try these solutions:

- Make sure your paper is not damp, curled, old, or loaded incorrectly in your product.
- Slide the edge guides to the edges of the paper.
- Use a support sheet with special paper, or load special paper one sheet at a time.
- Make sure your paper meets the specifications for your product.
- Use Epson papers to ensure proper saturation and absorption of genuine Epson inks.
- Make sure the paper type setting in your product software matches the type of paper you loaded.
- When manually printing 2-sided, make sure the ink is completely dry before loading the paper.
- Remove each sheet from the output tray as it is printed.
- Avoid handling printouts on glossy paper right after printing to allow the ink to set.
- Turn off any high speed settings in your product software.
- When vertical banding appears or the paper is smeared, clean the paper path.
- When horizontal banding appears or the top or bottom of the paper is smeared, load paper in the correct direction and slide the edge guides to the edges of the paper.
- If you print on both sides of a sheet of paper, smudges may appear on the reverse side of heavily saturated or dark images. If one side of a sheet will contain a lighter image or text, print that side first. Make sure the ink has dried before reloading the paper to print on the other side. Adjust the density and/or ink drying time settings.
- Run a nozzle check to see if any of the print head nozzles are clogged. Then clean the print head, if necessary.

**Note:** Your product will not operate properly while tilted at an angle. Place it on a flat, stable surface that extends beyond the base of the product in all directions.

Parent topic: Solving Print Quality Problems

**Related concepts** 

**Print Head Maintenance** 

Related references
Paper Specifications

#### Related tasks

Selecting Basic Print Settings - Windows

Selecting Double-sided Printing Settings - Windows

Selecting Basic Print Settings - Mac

Selecting Double-sided Printing Settings - Mac

Loading Paper in the Cassette

Aligning the Print Head Using the Product Control Panel

Cleaning the Paper Guide

## **Faint Printout or Printout Has Gaps**

If your printouts are faint or have gaps, try these solutions:

- Run a nozzle check to see if any of the print head nozzles are clogged. Then clean the print head, if necessary.
- The ink cartridges may be old or low on ink, and you may need to replace them.
- Make sure the paper type setting matches the type of paper you loaded.
- Make sure your paper is not damp, curled, old, or loaded incorrectly in your product.
- When copying, increase the **Density** setting on the product control panel.
- · Align the print head.
- Adjust the print quality in the product software.
- Clean the paper path.
- If you have not used the product for a long time, run the Power Cleaning utility.

**Note:** Power Cleaning consumes a lot of ink, so run this utility only if you cannot improve print quality by cleaning the print head.

Parent topic: Solving Print Quality Problems

**Related concepts** 

**Print Head Maintenance** 

Related tasks

Loading Paper in the Cassette

Aligning the Print Head Using the Product Control Panel

Cleaning the Paper Guide

#### **Related topics**

Replacing Ink Cartridges and Maintenance Boxes

## **Grainy Printout**

If your printouts are grainy, try these solutions:

- Make sure you loaded the printable side of the paper correctly for your product.
- Select a higher print quality setting and turn off any high speed settings in your product software.
- Run a nozzle check to see if any of the print head nozzles are clogged. Then clean the print head, if necessary.
- Align the print head.
- Adjust the print quality in the product software.
- If a cross-hatch pattern appears in the copied image, change the **Reduce/Enlarge** setting. If a cross-hatch pattern still appears, place the original at a slightly different angle.
- You may need to increase the image resolution or print a smaller size; see your software documentation.

**Note:** Images from the Internet may be low resolution and not result in a high quality printout.

 If you enlarged the image size in an image-editing program, you need to increase the image resolution setting to retain a high image quality. Increase the image resolution by the same amount you increase the image size. For example, if the image resolution is 300 dpi (dots per inch) and you will double the image size for printing, change the resolution setting to 600 dpi.

**Note:** Higher resolution settings result in larger file sizes, which take longer to process and print. Consider the limitations of your computer system when selecting a resolution, and select the lowest possible resolution that produces acceptable quality to keep file sizes manageable.

Parent topic: Solving Print Quality Problems

Related concepts

**Print Head Maintenance** 

Related tasks

Loading Paper in the Cassette Selecting Basic Print Settings - Windows Selecting Basic Print Settings - Mac

#### Aligning the Print Head Using the Product Control Panel

#### **Incorrect Colors**

If your printouts have incorrect colors, try these solutions:

- Make sure the paper type setting matches the paper you loaded.
- Make sure the **Grayscale** setting is not selected in your printer software.
- Run a nozzle check to see if any of the print head nozzles are clogged. Then clean the print head, if necessary.
- The ink cartridges may be old or low on ink, and you may need to replace them.
- After you print, the colors in your printout need time to set as the ink dries. During this time, the colors
  may look different than you expect. To speed up drying time, do not stack your printouts on top of each
  other.
- Your printed colors can never exactly match your on-screen colors. However, you can use a color management system to get as close as possible. Try using the color management options in your printer software.
- Select Custom as the Color Correction setting on the More Options tab of the printer software, then
  click Advanced. Try changing the Scene Correction setting to something other than Automatic. If
  changing that setting does not work, change the Color Management setting to any color correction
  method other than PhotoEnhance.
- If you are using a Mac, select **ColorSync** from the **Color Matching** menu of the driver.
- · Remove any dust or dirt on the originals and clean the scanner glass.
- Do not press with too much force on the original or the document cover.
- If you are copying an original, lower the **Density** setting.

Parent topic: Solving Print Quality Problems

#### **Related concepts**

**Print Head Maintenance** 

#### Related tasks

Selecting Basic Print Settings - Windows Selecting Basic Print Settings - Mac

Selecting the Paper Settings - Control Panel

#### **Related topics**

Replacing Ink Cartridges and Maintenance Boxes

## **Solving Scanning Problems**

Check these solutions if you have problems scanning with your product.

Note: For solutions when using the Epson ScanSmart software, see the Epson ScanSmart help utility.

Scanning Software Does Not Operate Correctly Cannot Start Epson Scan 2 Scanning is Slow Cannot Send Scans to a Cloud Service

**Parent topic:** Solving Problems

## **Scanning Software Does Not Operate Correctly**

If your scanning software does not operate correctly, try these solutions:

- Make sure your computer has adequate memory and meets the system requirements for your operating system.
- Make sure your computer is not running in a power-saving mode, such as sleep or standby. If so, wake your system and restart your scanning software.
- If you upgraded your operating system but did not reinstall your scanning software, try reinstalling it.
- In Windows, make sure your product is listed as a valid device in the **Scanners and Cameras** control panel.
- Try scanning at a lower resolution or increase the free space on the computer's hard disk. Scanning stops if the total data size reaches the limit.
- When scanning multiple originals using Epson ScanSmart, make sure there is a gap of at least 0.8 inches (20 mm) between the originals.
- Use the Epson Scan 2 Utility on your computer to reset the scanner software settings. If resetting the settings does not solve the problem, uninstall and reinstall the scanner software.

Parent topic: Solving Scanning Problems

## **Cannot Start Epson Scan 2**

If you cannot start Epson Scan 2, try these solutions:

- Make sure your product is turned on and any interface cables are securely connected at both ends.
- If your product is connected to a USB hub, connect it directly to your computer instead.

- If you scan at a high resolution over a network, a communication error may occur. Lower the resolution.
- Make sure Epson Scan 2 is selected as your scanning program.
- Make sure your computer is not running in a power-saving mode, such as sleep or standby. If so, wake your system and restart Epson Scan 2.
- Check the connection setting and test the connection using Epson Scan 2 Utility:

Windows 11: Click , search for Epson Scan 2 Utility and select it. Make sure the correct product is selected. If necessary, select the Other tab and click Reset.

Windows 10: Click and select EPSON > Epson Scan 2 Utility. Make sure the correct product is selected. If necessary, select the Other tab and click Reset.

**Windows 8.x**: Navigate to the **Apps** screen and select **Epson Scan 2 Utility**. Make sure the correct product is selected. If necessary, select the **Other** tab and click **Reset**.

Windows (other versions): Click or Start > All Programs or Programs > EPSON > Epson Scan 2 > Epson Scan 2 Utility. Make sure the correct product is selected. If necessary, select the Other tab and click Reset.

Mac: Open the Applications folder, click Epson Software, and click Epson Scan 2 Utility. Make sure the correct product is selected. If necessary, select the Other tab and click Reset.

- Make sure you do not have multiple versions of Epson Scan 2 installed. If you do, uninstall both versions and install one version.
- If you upgraded your operating system but did not reinstall Epson Scan 2, try reinstalling it.

Parent topic: Solving Scanning Problems

**Related concepts** 

**Uninstall Your Product Software** 

Related tasks

Scanning in Epson Scan 2

## **Scanning is Slow**

If scanning becomes slow, try these solutions:

- Scan your original at a lower resolution, if possible.
- Make sure your system meets the requirements for your operating system. If you are scanning a high-resolution image, you may need more than the minimum requirements. If necessary, increase your system's memory or reduce the resolution.

- The scanning speed may be reduced depending on the image adjustment features in Epson Scan 2.
- If you are scanning over a wireless network, factors such as interference, network traffic, or weak signal strength may affect your scanning speed.

Parent topic: Solving Scanning Problems

**Related concepts** 

Scan Resolution Guidelines

#### **Cannot Send Scans to a Cloud Service**

If you cannot send a scan to a cloud service, try these solutions:

- Make sure your computer is connected to the internet.
- Make sure the login information you entered for the cloud service is correct.
- Make sure the cloud service is not down for system maintenance. Check the cloud service website for more information.

Parent topic: Solving Scanning Problems

# **Solving Scanned Image Quality Problems**

Check these sections if a scanned image on your computer screen has a quality problem.

Note: For solutions when using the Epson ScanSmart software, see the Epson ScanSmart help utility.

Scanned Image Quality Problems

Image Consists of a Few Dots Only

Line of Dots Appears in All Scanned Images

Straight Lines in an Image Appear Crooked

Characters are Not Recognized During Conversion to Editable Text (OCR)

Image Colors are Patchy at the Edges

Ripple Patterns Appear in an Image

Scanned Image Edges are Cropped

Resetting the Epson Scan 2 Settings

**Parent topic: Solving Problems** 

## **Scanned Image Quality Problems**

If you encounter quality problems with your scanned image, try these solutions:

#### Image is Distorted or Blurry

- Make sure your original is not wrinkled or warped. This may prevent the original from laying flat on the scanner glass.
- Do not move your original or your product during scanning.
- Do not press on the document cover or the original with too much force.
- Your product will not operate properly while tilted at an angle. Place your product on a flat, stable surface that extends beyond its base in all directions.
- Adjust these Epson Scan 2 or Epson ScanSmart settings (if available) and try scanning again:
  - Increase the Resolution setting.
  - If the Image Type setting is Black & White, adjust the Threshold setting.
  - If the Image Type setting is Color or Grayscale, select the Unsharp Mask setting.
  - If the Image Type setting is Black & White, select Text Enhancement. If the Image Type setting is Color or Grayscale, change the Text Enhancement setting to High.

#### Image is Too Dark

- Make sure you select the correct **Image Type** for your original.
- If the Image Type is set to Color or Grayscale, adjust the Brightness setting.
- Check the brightness and contrast settings of your computer monitor.

#### **Back of Original Image Appears in Scanned Image**

- Place a piece of black paper on the back of the original and scan it again.
- Adjust these Epson Scan 2 settings (if available) and try scanning again:
  - Select the Advanced Settings tab and adjust the Brightness setting.
  - If the Image Type is set to Black & White, select Text Enhancement. If the Image Type is set to Color or Grayscale, change the Text Enhancement setting to High.

#### **Scanned Image Colors Do Not Match Original Colors**

Printed colors can never exactly match the colors on your computer monitor because printers and monitors use different color systems: monitors use RGB (red, green, and blue) and printers typically use CMYK (cyan, magenta, yellow, and black).

Check the color matching and color management capabilities of your computer, display adapter, and the software you are using to see if they are affecting the palette of colors you see on your screen.

Remove any dust or dirt from your originals and clean the scanner glass. Do not press with too much force on the original or document cover.

To adjust the colors in your scanned image, adjust these Epson Scan 2 settings (if available) and try scanning again:

- If the Image Type setting is Color or Grayscale, adjust the Contrast setting.
- If the Image Type setting is Black & White or Grayscale, adjust the Color Enhance setting.

Parent topic: Solving Scanned Image Quality Problems

## Image Consists of a Few Dots Only

If your scanned image consists only of a few dots, try these solutions:

- Make sure you placed your original for scanning facing the correct way.
- If the Image Type setting is Black & White, adjust the Threshold and scan again.
- Remove any lint or dirt from your original.
- · Clean the scanner glass.
- Do not press on the original or the document cover with too much force.

Parent topic: Solving Scanned Image Quality Problems

Related tasks

Scanning in Epson Scan 2

Placing Originals on the Scanner Glass

## **Line of Dots Appears in All Scanned Images**

If a line of dots appears in all your scanned images, try these solutions:

• Clean the scanner glass with a soft, dry, lint-free cloth or use a small amount of glass cleaner on the cloth, if necessary. Paper towels are not recommended.

**Caution:** Do not spray glass cleaner directly on the scanner glass.

- Make sure any interface cables are securely connected at both ends.
- Remove any dust or dirt that may have adhered to your original.
- Do not press with too much force on the original or the document cover.

Parent topic: Solving Scanned Image Quality Problems

#### Related tasks

**Cleaning Your Product** 

## Straight Lines in an Image Appear Crooked

If straight lines in an original appear crooked in a scanned image, make sure to place your original straight when you scan it.

Parent topic: Solving Scanned Image Quality Problems

Related tasks

Placing Originals on the Scanner Glass

## **Characters are Not Recognized During Conversion to Editable Text (OCR)**

If characters in your scanned images are not recognized during OCR conversion, try these solutions:

- Make sure your original is loaded straight on your product.
- Use an original with clear text.
- When saving scanned images as Searchable PDFs, make sure the correct OCR language is selected.
- Adjust the following Epson Scan 2 or Epson ScanSmart settings if available, and try scanning again:
  - On the **Main Settings** tab, make sure you select the correct **Image Type** for your original.
  - On the **Main Settings** tab, set the **Resolution** between 200 and 600 dpi.
  - On the Advanced Settings tab, select Text Enhancement and choose a setting.

Note: The Text Enhancement setting depends on the selected Image Type.

• If the Image Type is set to Black & White, adjust the Threshold setting on the Advanced Settings tab. (The Image Option must be set to None.)

Parent topic: Solving Scanned Image Quality Problems

## Image Colors are Patchy at the Edges

If you are scanning a thick or warped original, cover its edges with paper to block external light as you scan it.

Parent topic: Solving Scanned Image Quality Problems

## Ripple Patterns Appear in an Image

You may see a ripple pattern (called a moiré) in scanned images of printed documents. This is caused by interference from differing pitches in the scanner's screen and your original's halftone screen. To reduce this effect, adjust these Epson Scan 2 settings (if available) and try scanning again:

- Select the **Descreening** setting.
- Select a lower Resolution setting.
- Place the original at a slightly different angle.

Parent topic: Solving Scanned Image Quality Problems

Related tasks

Scanning in Epson Scan 2

## **Scanned Image Edges are Cropped**

If the edges of a scanned image are cropped, make sure your original is placed correctly for scanning. If necessary, move your original away from the edges of the scanner glass slightly.

In the Epson Scan 2 or Epson ScanSmart settings, set the **Edge Fill** setting to **None**.

When scanning using Epson ScanSmart and placing multiple originals on the scanner glass, make sure there is a gap of at least 0.8 in. (20 mm) between the originals.

Parent topic: Solving Scanned Image Quality Problems

Related tasks

Placing Originals on the Scanner Glass

## **Resetting the Epson Scan 2 Settings**

If you continue to experience image quality problems after trying all possible solutions, you may need to reset the Epson Scan 2 settings using the Epson Scan 2 Utility.

- 1. Do one of the following to start the Epson Scan 2 Utility:
  - Windows 11: Click , then search for Epson Scan 2 Utility and select it.
  - Windows 10: Click > EPSON > Epson Scan 2 Utility.
  - Windows 8.x: Navigate to the Apps screen and select Epson Scan 2 Utility.
  - Windows (other versions): Click or Start, and select All Programs or Programs. Select EPSON > Epson Scan 2 > Epson Scan 2 Utility.

- Mac: Open the Applications folder, open the Epson Software folder, and select Epson Scan 2
  Utility.
- 2. Click the Other tab.
- 3. Click **Reset** and confirm your choice.

**Note:** If resetting the Epson Scan 2 settings does not solve your problem, uninstall Epson Scan 2 and reinstall it.

Parent topic: Solving Scanned Image Quality Problems

### **Uninstall Your Product Software**

If you have a problem that requires you to uninstall and re-install your software, follow the instructions for your operating system.

Uninstalling Product Software - Windows Uninstalling Product Software - Mac

Parent topic: Solving Problems

## **Uninstalling Product Software - Windows**

You can uninstall and then re-install your product software to solve certain problems.

- 1. Turn off the product.
- 2. Close any open programs or applications.
- 3. Disconnect any interface cables.
- 4. Do one of the following:
  - Windows 11: Click , then search for Settings and select it. Select Apps or System > Apps & features. Then select the program you want to uninstall and select Uninstall.
  - Windows 10: Click and select (Settings) > Apps or System > Apps & features. Then select the program you want to uninstall and select Uninstall.
  - Windows 8.x: Navigate to the Apps screen and select Control Panel > Programs > Programs and Features. Select the uninstall option for your Epson product, then select Uninstall/Change.

Note: If you see a User Account Control window, click Yes or Continue.

Select your product again, if necessary, then select **OK**, and click **Yes** to confirm the uninstallation.

• Windows (other versions): Click or Start, and select All Programs or Programs. Select EPSON, select your product, then click EPSON Printer Software Uninstall.

**Note:** If you see a **User Account Control** window, click **Yes** or **Continue**.

In the next window, select your product and click **OK**. Then follow any on-screen instructions.

- 5. Do one of the following to uninstall Epson Event Manager, then follow any on-screen instructions:
  - Windows 11/Windows 10/8.x: Select Epson Event Manager and click Uninstall.
  - Windows 7/Windows Vista: Open the Windows Control Panel utility. Select Programs and Features. (In Classic view, select Programs and click Uninstall a program.) Select Epson Event Manager and click Uninstall/Change.
- 6. Do one of the following to uninstall Epson Scan 2, then follow any on-screen instructions:
  - Windows 11/Windows 10: Select Epson Scan 2 and click Uninstall.
  - Windows 8.x/Windows 7/Windows Vista: Select Epson Scan 2 and click Uninstall/Change.
- 7. Do one of the following to uninstall Epson ScanSmart, then follow any on-screen instructions:
  - Windows 11/Windows 10: Select Epson ScanSmart and click Uninstall.
  - Windows 8.x/Windows 7/Windows Vista: Select Epson ScanSmart and click Uninstall/Change.
- 8. Restart your computer, then see the *Start Here* sheet to re-install your software.

**Note:** If you find that re-installing your product software does not solve a problem, contact Epson.

Parent topic: Uninstall Your Product Software

## **Uninstalling Product Software - Mac**

In most cases, you do not need to uninstall your product software before re-installing it. However, you can download the Uninstaller utility from the Epson support website to uninstall your product software as described here.

**Note:** If you find that re-installing your product software does not solve a problem, contact Epson.

- 1. To download the Uninstaller utility, visit epson.com/support (U.S.) or epson.ca/support (Canada) and select your product.
- 2. Click Downloads.
- Select your operating system, click Utilities, locate the Uninstaller utility, and click Download.
- 4. Run the file you downloaded.
- 5. Double-click the **Uninstaller** icon.
- 6. In the Epson Uninstaller screen, select the checkbox for each software program you want to uninstall.
- 7. Click Uninstall.
- 8. Follow the on-screen instructions to uninstall the software.
- 9. Reinstall your product software.

**Note:** If you uninstall the printer driver and your product name remains in the **Print & Fax**, **Print & Scan**, or **Printers & Scanners** window, select your product name and click the – (remove) icon to remove it.

Parent topic: Uninstall Your Product Software

# Where to Get Help

If you need to contact Epson for technical support services, use the following support options.

#### **Internet Support**

Visit Epson's support website at epson.com/support (U.S.) or epson.ca/support (Canada) and select your product for solutions to common problems. You can download drivers and documentation, get FAQs and troubleshooting advice, or e-mail Epson with your questions.

#### **Speak to a Support Representative**

Before you call Epson for support, please have the following information ready:

- Product name
- Product serial number (located on a label on the product)
- Proof of purchase (such as a store receipt) and date of purchase
- · Computer configuration
- Description of the problem

#### Then call:

- U.S.: (562) 276-4382, 7 AM to 4 PM, Pacific Time, Monday through Friday
- Canada: (905) 709-3839, 7 AM to 4 PM, Pacific Time, Monday through Friday

Days and hours of support are subject to change without notice. Toll or long distance charges may apply.

#### **Purchase Supplies and Accessories**

You can purchase genuine Epson ink and paper at epson.com (U.S. sales) or epson.ca (Canadian sales). You can also purchase supplies from an Epson authorized reseller. To find the nearest one, call 800-GO-EPSON (800-463-7766) in the U.S. or 800-807-7766 in Canada.

**Parent topic:** Solving Problems

# **Technical Specifications**

These sections list the technical specifications for your product.

**Note:** Epson offers a recycling program for end of life Epson products. Please go to this site (U.S.) or this site (Canada) for information on how to return your Epson products for proper disposal.

Windows System Requirements

Mac System Requirements

**Paper Specifications** 

**Printable Area Specifications** 

**Scanning Specifications** 

Ink Cartridge Specifications

**Dimension Specifications** 

**Electrical Specifications** 

**Environmental Specifications** 

**Interface Specifications** 

**Network Interface Specifications** 

Safety and Approvals Specifications

# **Windows System Requirements**

To use your product and its software, your computer should use one of these Microsoft operating systems:

- · Windows 11
- Windows 10
- Windows 8.x
- Windows 7
- Windows Vista

**Note:** For the latest product software available for your operating system, visit the Epson support site at epson.com/support (U.S.) or epson.ca/support (Canada), select your product, and select **Downloads**.

Parent topic: Technical Specifications

# **Mac System Requirements**

To use your product and its software, your Mac should use one of these operating systems:

- macOS 12.x
- macOS 11.x
- macOS 10.15.x
- macOS 10.14.x
- macOS 10.13.x
- macOS 10.12.x
- OS X 10.11.x
- OS X 10.10.x
- OS X 10.9.x

**Note:** Mac OS may not support some applications and features; the UNIX File System (UFS) for Mac OS is not supported.

**Note:** For the latest product software available for your operating system, visit the Epson support site at epson.com/support (U.S.) or epson.ca/support (Canada), select your product, and select **Downloads**.

Parent topic: Technical Specifications

# **Paper Specifications**

**Note:** Since the quality of any particular brand or type of paper may be changed by the manufacturer at any time, Epson cannot guarantee the quality of any non-Epson brand or type of paper. Always test a sample of paper stock before purchasing large quantities or printing large jobs.

#### Single-sheets

**Size** A4 (8.3 × 11.7 inches [210 × 297 mm])

A6 (4.1 × 5.8 inches [105 × 148 mm]) Letter (8.5 × 11 inches [216 × 279 mm]) Legal (8.5 × 14 inches [216 × 356 mm])

Mexico-Oficio (8.5 × 13.4 inches [216 × 340 mm])

Oficio 9 (8.46 × 12.4 inches [215 × 315 mm])

8.5 × 13 inches (216 × 330 mm) 3.5 × 5 inches (89 × 127 mm) 4 × 6 inches (102 × 152 mm) 5 × 7 inches (127 × 178 mm) 8 × 10 inches (203 × 254 mm)

Executive (7.25 × 10.5 inches [184 × 267 mm]) Half Letter (5.5 × 8.5 inches [140 × 216 mm])

Paper types Plain paper

**Note:** Your product also supports compatible papers distributed by Epson. See the link at the end of this topic for a list of compatible

Epson papers.

**Weight** Plain paper: 17 lb (64 g/m²) to 24 lb (90 g/m²)

**Envelopes** 

Size No. 10 (4.1 × 9.5 inches [105 × 241 mm])

Paper types Plain paper

**Weight** 20 lb (75 g/m²) to 27 lb (100 g/m²)

**Parent topic:** Technical Specifications

# **Printable Area Specifications**

**Note:** When printing borderless, quality may decline in the expanded printable area.

## Single sheets - borders

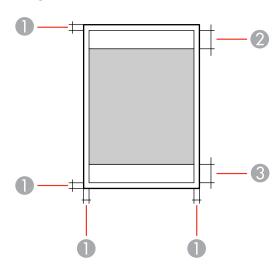

- 1 Top/bottom/left/right margins: 0.12 inch (3 mm) minimum
- 2 Reduced print quality area/top: 1.61 inches (41 mm) minimum
- 3 Reduced print quality area/bottom: 1.46 inches (37 mm) minimum

### Single sheets - borderless

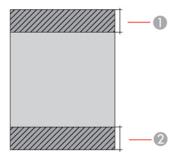

- 1 Reduced print quality area/top: 1.73 inches (44 mm) minimum
- 2 Reduced print quality area/bottom: 1.57 inches (40 mm) minimum

#### **Envelopes**

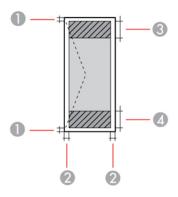

- 1 Right/left margins: 0.12 inch (3 mm) minimum
- 2 Top/bottom margins: 0.12 inch (3 mm) minimum
- 3 Reduced print quality area/right: 0.71 inch (18 mm) minimum
- 4 Reduced print quality area/left: 1.61 inches (41 mm) minimum

Parent topic: Technical Specifications

# **Scanning Specifications**

Scanner type Flatbed, color

Photoelectric device CIS

**Document size** Maximum: 8.5 × 11.7 inches (216 × 297 mm)

US letter or A4

**Scanning resolution** 1200 dpi (main scan)

2400 dpi (sub scan)

Image data Color:

48 bits per pixel internal (16 bits per pixel per color internal) 24 bits per pixel external (8 bits per pixel per color internal)

Grayscale:

16 bits per pixel internal8 bits per pixel external

Black and white:

16 bits per pixel internal1 bit per pixel external

**Light source** LED

**Parent topic:** Technical Specifications

# **Ink Cartridge Specifications**

**Note:** Your printer is designed to work only with genuine Epson-brand ink cartridges. Other brands of ink cartridges and ink supplies are not compatible and, even if described as compatible, may not function properly or at all. Epson periodically provides firmware updates to address issues of security, performance, minor bug fixes and ensure the printer functions as designed. These updates may affect the functionality of third-party ink. Non-Epson branded or altered Epson cartridges that functioned prior to a firmware update may not continue to function.

The included initial cartridges are designed for reliable printer setup and cannot be used as replacement cartridges or resold. After setup, the remaining ink is available for printing. Yields are based on ISO 24711 in default mode, printing continuously. Yields vary due to print images, settings, and temperatures. Printing infrequently or primarily with one color reduces yields. All cartridges must be installed with ink for printing and printer maintenance. For print quality, some ink remains in replaced cartridges.

ColorCyan, Magenta, Yellow, BlackCartridge lifeOpened package: 6 months

Unopened package: do not use if the date on the package has

expired

**Temperature** Storage: –5 to 104 °F (–15 to 40 °C)

1 month at 104 °F (40 °C) Ink freezes at 3.2 °F (–16 °C)

Ink thaws and is usable after 3 hours at 77 °F (25 °C)

**Note:** For best printing results, use up a cartridge within 6 months of opening the package.

**Parent topic:** Technical Specifications

Related references

Ink Cartridge and Maintenance Box Part Numbers

# **Dimension Specifications**

 Height
 7.4 inches (187 mm)

 Width
 14.8 inches (375 mm)

**Depth** Stored: 13.7 inches (347 mm)

Printing: 19.8 inches (503 mm)

Weight Approximately 11.9 lb (5.4 kg)

(without ink cartridges or power

cord)

**Parent topic:** Technical Specifications

# **Electrical Specifications**

Power supply rating 100 to 240 V
Input voltage range 90 to 264 V
Rated frequency range 50/60 Hz
Input frequency range 49.5/60.5 Hz
Rated current 0.4 to 0.2 A

**Power consumption** Standalone copying: Approximately 12 W (ISO/IEC24712)

(with USB connection) Ready mode: Approximately 5.3 W

Sleep mode: Approximately 0.7 W Power off mode: Approximately 0.2 W

**Parent topic:** Technical Specifications

# **Environmental Specifications**

**Temperature** Operating: 50 to 95 °F (10 to 35 °C)

Storage before initial ink charge: –4 to 104 °F (–20 to 40 °C) Storage after initial ink charge: 5 to 104 °F (–15 to 40 °C)

1 month at 104 °F (40 °C)

**Humidity** Operating: 20 to 80% RH

(without condensation) Storage: 5 to 85% RH

**Parent topic:** Technical Specifications

# **Interface Specifications**

Interface type Hi-Speed USB (Device Class for computers; USB 3.0 cables are not

supported)

**Parent topic:** Technical Specifications

# **Network Interface Specifications**

Wi-Fi

**Standard** IEEE 802.11 b/g/n; IEEE 802.11n available only on the 20 MHz

channel

Security WEP (64/128 bit)

WPA2-PSK (AES); complies with WPA2 with support for

WPA/WPA2 Personal

WPA3-SAE (AES)

Note: Wi-Fi Direct supports WPA2-PSK (AES) only.

Frequency band 2.4 GHz

Communication mode Infrastructure mode

Wi-Fi Direct (Simple AP); not supported for IEEE 802.11b

Note: Infrastructure and Wi-Fi Direct modes can be used

simultaneously.

Security

Security protocol SSL/TLS; HTTPS Server/Client, IPPS

SNMPv3

Parent topic: Technical Specifications

# **Safety and Approvals Specifications**

United States Safety: UL62368-1

EMC: FCC part 15 Subpart B class B

Canada Safety: CAN/CSA-C22.2 No. 62368-1

EMC: CAN ICES-3 (B)/NMB-3 (B)

This equipment contains the following wireless module:

· Manufacturer: Seiko Epson Corporation.

Type: J26H006

This product conforms to Part 15 of FCC Rules and RSS-210 of the IC Rules. Epson cannot accept responsibility for any failure to satisfy the protection requirements resulting from a non-recommended modification of the product. Operation is subject to the following two conditions: (1) this device may not

cause harmful interference, and (2) this device must accept any interference received, including interference that may cause undesired operation of the device.

To prevent radio interference to the licensed service, this device is intended to be operated indoors and away from windows to provide maximum shielding. Equipment (or its transmit antenna) that is installed outdoors is subject to licensing.

This equipment complies with FCC/IC radiation exposure limits set forth for an uncontrolled environment and meets the FCC radio frequency (RF) Exposure Guidelines in Supplement C to OET65 and RSS-102 of the IC radio frequency (RF) Exposure rules. This equipment should be installed and operated so that the radiator is kept at least 7.9 inches (20 cm) or more away from a person's body (excluding extremities: hands, wrists, feet and ankles).

Parent topic: Technical Specifications

# **Notices**

Check these sections for important notices about your product.

**Note:** Epson offers a recycling program for end of life Epson products. Please go to this site (U.S.) or this site (Canada) for information on how to return your Epson products for proper disposal.

Important Safety Instructions
Important Privacy Notice (Printer Serial Number)
FCC Compliance Statement
Binding Arbitration and Class Waiver
Trademarks
Copyright Notice

# **Important Safety Instructions**

Before using your Epson product, read and follow these safety instructions.

General Product Safety Instructions
Wireless Connection Safety Instructions
LCD Screen Safety Instructions

**Parent topic: Notices** 

## **General Product Safety Instructions**

- Be sure to follow all warnings and instructions marked on the product.
- Use only the type of power source indicated on the product's label.
- Use only the power cord that comes with the product. Use of another cord may cause fires or shock.
   Do not use the cord with any other equipment.
- Make sure the AC power cord meets the relevant local safety standard.
- Place the product near a wall outlet where the plug can be easily unplugged.
- Avoid plugging the product into an outlet on the same circuit as a photo copier or air control system
  that regularly switches on and off, or on an outlet controlled by a wall switch or timer.
- Do not let the power cord become damaged or frayed. Place it to avoid abrasions, cuts, fraying, crimping, and kinking. Do not place objects on top of it and do not allow it to be stepped on or run over. Be careful to keep the cord straight at each end.

- If you use an extension cord with the product, make sure the total ampere rating of the devices
  plugged into the extension cord does not exceed the cord's ampere rating. Also, make sure the total
  ampere rating of all devices plugged into the wall outlet does not exceed the wall outlet's ampere
  rating.
- Always turn off the product using the power button, and wait until the power light stops flashing before
  unplugging the product or cutting off power to the electrical outlet.
- If you will not be using the product for a long period, unplug the power cord from the electrical outlet.
- Place the product on a flat, stable surface that extends beyond its base in all directions. It will not operate properly if it is tilted or at an angle.
- Allow space behind the product for the cables, and space above the product so that you can fully raise the document cover.
- Leave enough space in front of the product for the paper to be fully ejected.
- Avoid locations that are subject to rapid changes in heat or humidity, shocks or vibrations, or dust.
- Do not place or store the product outdoors.
- Do not place the product near excessive heat sources or in direct sunlight.
- Leave enough room around the product for sufficient ventilation. Do not block or cover openings in the case or insert objects through the slots.
- Keep the product away from potential sources of electromagnetic interference, such as loudspeakers or the base units of cordless telephones.
- Keep your product at least 8.7 inches (22 cm) away from cardiac pacemakers to prevent your product's radio waves from affecting the operation of the pacemaker.
- When connecting the product to a computer or other device with a cable, ensure the correct
  orientation of the connectors. Each connector has only one correct orientation. Inserting a connector
  in the wrong orientation may damage both devices connected by the cable.
- Do not sit or lean on the product. Do not place heavy objects on the product.
- Do not touch the flat white cable inside the product.
- Do not touch the translucent film inside the product.
- Do not move the print head by hand; this may damage the product.
- Do not put your hand inside the product while it is printing.
- Do not spill liquid on the product or use the product with wet hands.
- Do not use aerosol products that contain flammable gases inside or around the product. Doing so may cause fire.

- Do not press too hard on the scanner glass when placing originals.
- Do not open the scanner section while the product is copying, printing, scanning, or performing any other functions.
- Be careful not to trap your fingers when closing the document cover or scanner unit.
- Except as specifically explained in your documentation, do not attempt to service or disassemble the product yourself.
- Unplug the product and refer servicing to qualified service personnel under the following conditions: if the power cord or plug is damaged; if liquid has entered the product; if the product has been dropped or the case damaged; if the product does not operate normally or exhibits a distinct change in performance. Adjust only those controls that are covered by the operating instructions.
- Before transporting the product, make sure that the print head is in the home (far right) position.
- When storing or transporting the product, do not tilt it, stand it on its side, or turn it upside down; otherwise, ink may leak.

Parent topic: Important Safety Instructions

## **Wireless Connection Safety Instructions**

Radio waves from this product may adversely affect the operation of medical equipment or automatically controlled devices, such as pacemakers, automatic doors or fire alarms. When using this product near such devices or inside a medical facility, follow the directions from authorized staff members at the facility, and follow all posted warnings and directions on the device to avoid causing an accident.

Parent topic: Important Safety Instructions

## **LCD Screen Safety Instructions**

- Use only a dry, soft cloth to clean the LCD screen. Do not use liquid or chemical cleansers.
- If the LCD screen is damaged, contact Epson. If the liquid crystal solution gets on your hands, wash
  them thoroughly with soap and water. If the liquid crystal solution gets into your eyes, flush them
  immediately with water. If discomfort or vision problems remain after a thorough flushing, see a doctor
  immediately.
- Do not press too hard on the LCD screen or subject it to heavy impacts.
- If the LCD screen chips or cracks, do not touch or attempt to remove the broken pieces; contact Epson for support.
- The LCD screen may contain a few small bright or dark spots, and may display uneven brightness. These are normal and do not indicate that the screen is damaged in any way.

Parent topic: Important Safety Instructions

# **Important Privacy Notice (Printer Serial Number)**

As part of setup, your product's serial number will be sent to a secure Epson server so that you can be eligible to participate in programs we may offer from time to time, including the Epson ink replenishment program. You will have a separate opportunity to consent to participating in such programs.

If you have any questions concerning this process, you can contact us by using the Privacy Feedback Form, or you can write to:

Epson America, Inc.

Attn: Privacy Coordinator

3131 Katella Avenue

Los Alamitos, CA 90720

Parent topic: Notices

# **FCC Compliance Statement**

#### **For United States Users**

This equipment has been tested and found to comply with the limits for a Class B digital device, pursuant to Part 15 of the FCC Rules. These limits are designed to provide reasonable protection against harmful interference in a residential installation. This equipment generates, uses, and can radiate radio frequency energy and, if not installed and used in accordance with the instructions, may cause harmful interference to radio or television reception. However, there is no guarantee that interference will not occur in a particular installation. If this equipment does cause interference to radio and television reception, which can be determined by turning the equipment off and on, the user is encouraged to try to correct the interference by one or more of the following measures:

- · Reorient or relocate the receiving antenna.
- Increase the separation between the equipment and receiver.
- Connect the equipment into an outlet on a circuit different from that to which the receiver is connected.
- Consult the dealer or an experienced radio/TV technician for help.

#### WARNING

The connection of a non-shielded equipment interface cable to this equipment will invalidate the FCC Certification or Declaration of this device and may cause interference levels which exceed the limits established by the FCC for this equipment. It is the responsibility of the user to obtain and use a shielded equipment interface cable with this device. If this equipment has more than one interface connector, do

not leave cables connected to unused interfaces. Changes or modifications not expressly approved by the manufacturer could void the user's authority to operate the equipment.

#### For Canadian Users

CAN ICES-3(B)/NMB-3(B)

**Parent topic: Notices** 

# **Binding Arbitration and Class Waiver**

# 1. DISPUTES, BINDING INDIVIDUAL ARBITRATION, AND WAIVER OF CLASS ACTIONS AND CLASS ARBITRATIONS

- 1.1 **Disputes**. The terms of this Section 1 shall apply to all Disputes between you and Epson. The term "Dispute" is meant to have the broadest meaning permissible under law and includes any dispute, claim, controversy or action between you and Epson arising out of or relating to this Agreement, Epson branded products (hardware and including any related software), or other transaction involving you and Epson, whether in contract, warranty, misrepresentation, fraud, tort, intentional tort, statute, regulation, ordinance, or any other legal or equitable basis. "DISPUTE" DOES NOT INCLUDE IP CLAIMS, or more specifically, a claim or cause of action for (a) trademark infringement or dilution, (b) patent infringement, (c) copyright infringement or misuse, or (d) trade secret misappropriation (an "IP Claim"). You and Epson also agree, notwithstanding Section 1.6,that a court, not an arbitrator, may decide if a claim or cause of action is for an IP Claim.
- 1.2 **Binding Arbitration**. You and Epson agree that all Disputes shall be resolved by binding arbitration according to this Agreement. **ARBITRATION MEANS THAT YOU WAIVE YOUR RIGHT TO A JUDGE OR JURY IN A COURT PROCEEDING AND YOUR GROUNDS FOR APPEAL ARE LIMITED**. Pursuant to this Agreement, binding arbitration shall be administered by JAMS, a nationally recognized arbitration authority, pursuant to its code of procedures then in effect for consumer related disputes, but excluding any rules that permit joinder or class actions in arbitration (for more detail on procedure, see Section 1.6 below). You and Epson understand and agree that (a) the Federal Arbitration Act (9 U.S.C. §1, et seq.) governs the interpretation and enforcement of this Section 1, (b) this Agreement memorializes a transaction in interstate commerce, and (c) this Section 1 shall survive termination of this Agreement.
- 1.3 **Pre-Arbitration Steps and Notice**. Before submitting a claim for arbitration, you and Epson agree to try, for sixty (60) days, to resolve any Dispute informally. If Epson and you do not reach an agreement to resolve the Dispute within the sixty (60) days), you or Epson may commence an arbitration. Notice to Epson must be addressed to: Epson America, Inc., ATTN: Legal Department, 3131 Katella Ave., Los Alamitos, CA 90720 (the "Epson Address"). The Dispute Notice to you will be sent to the most recent address Epson has in its records for you. For this reason, it is important to notify us if your address changes by emailing us at EAILegal@ea.epson.com or writing us at the Epson Address above. Notice of

the Dispute shall include the sender's name, address and contact information, the facts giving rise to the Dispute, and the relief requested (the "Dispute Notice"). Following receipt of the Dispute Notice, Epson and you agree to act in good faith to resolve the Dispute before commencing arbitration.

- 1.4 **Small Claims Court**. Notwithstanding the foregoing, you may bring an individual action in the small claims court of your state or municipality if the action is within that court's jurisdiction and is pending only in that court.
- 1.5 WAIVER OF CLASS ACTIONS AND CLASS ARBITRATIONS. YOU AND EPSON AGREE THAT EACH PARTY MAY BRING DISPUTES AGAINST THE OTHER PARTY ONLY IN AN INDIVIDUAL CAPACITY, AND NOT AS A PLAINTIFF OR CLASS MEMBER IN ANY CLASS OR REPRESENTATIVE PROCEEDING, INCLUDING WITHOUT LIMITATION FEDERAL OR STATE CLASS ACTIONS, OR CLASS ARBITRATIONS. CLASS ACTION LAWSUITS, CLASS-WIDE ARBITRATIONS, PRIVATE ATTORNEY-GENERAL ACTIONS, AND ANY OTHER PROCEEDING WHERE SOMEONE ACTS IN A REPRESENTATIVE CAPACITY ARE NOT ALLOWED. ACCORDINGLY, UNDER THE ARBITRATION PROCEDURES OUTLINED IN THIS SECTION, AN ARBITRATOR SHALL NOT COMBINE OR CONSOLIDATE MORE THAN ONE PARTY'S CLAIMS WITHOUT THE WRITTEN CONSENT OF ALL AFFECTED PARTIES TO AN ARBITRATION PROCEEDING.
- 1.6 **Arbitration Procedure**. If you or Epson commences arbitration, the arbitration shall be governed by the rules of JAMS that are in effect when the arbitration is filed, excluding any rules that permit arbitration on a class or representative basis (the "JAMS Rules"), available at http://www.jamsadr.com or by calling 1-800-352-5267, and under the rules set forth in this Agreement. All Disputes shall be resolved by a single neutral arbitrator, and both parties shall have a reasonable opportunity to participate in the selection of the arbitrator. The arbitrator is bound by the terms of this Agreement. The arbitrator, and not any federal, state or local court or agency, shall have exclusive authority to resolve all disputes arising out of or relating to the interpretation, applicability, enforceability or formation of this Agreement, including any claim that all or any part of this Agreement is void or voidable. Notwithstanding this broad delegation of authority to the arbitrator, a court may determine the limited question of whether a claim or cause of action is for an IP Claim, which is excluded from the definition of "Disputes" in Section 1.1 above. The arbitrator shall be empowered to grant whatever relief would be available in a court under law or in equity. The arbitrator may award you the same damages as a court could, and may award declaratory or injunctive relief only in favor of the individual party seeking relief and only to the extent necessary to provide relief warranted by that party's individual claim. In some instances, the costs of arbitration can exceed the costs of litigation and the right to discovery may be more limited in arbitration than in court. The arbitrator's award is binding and may be entered as a judgment in any court of competent jurisdiction.

You may choose to engage in arbitration hearings by telephone. Arbitration hearings not conducted by telephone shall take place in a location reasonably accessible from your primary residence, or in Orange County, California, at your option.

- a) Initiation of Arbitration Proceeding. If either you or Epson decides to arbitrate a Dispute, both parties agree to the following procedure:
- (i) Write a Demand for Arbitration. The demand must include a description of the Dispute and the amount of damages sought to be recovered. You can find a copy of a Demand for Arbitration at <a href="http://www.jamsadr.com">http://www.jamsadr.com</a> ("Demand for Arbitration").
- (ii) Send three copies of the Demand for Arbitration, plus the appropriate filing fee, to: JAMS, 500 North State College Blvd., Suite 600 Orange, CA 92868, U.S.A.
- (iii) Send one copy of the Demand for Arbitration to the other party (same address as the Dispute Notice), or as otherwise agreed by the parties.
- b) Hearing Format. During the arbitration, the amount of any settlement offer made shall not be disclosed to the arbitrator until after the arbitrator determines the amount, if any, to which you or Epson is entitled. The discovery or exchange of non-privileged information relevant to the Dispute may be allowed during the arbitration.
- c) Arbitration Fees. Epson shall pay, or (if applicable) reimburse you for, all JAMS filings and arbitrator fees for any arbitration commenced (by you or Epson) pursuant to provisions of this Agreement.
- d) Award in Your Favor. For Disputes in which you or Epson seeks \$75,000 or less in damages exclusive of attorney's fees and costs, if the arbitrator's decision results in an award to you in an amount greater than Epson's last written offer, if any, to settle the Dispute, Epson will: (i) pay you \$1,000 or the amount of the award, whichever is greater; (ii) pay you twice the amount of your reasonable attorney's fees, if any; and (iii) reimburse you for any expenses (including expert witness fees and costs) that your attorney reasonably accrues for investigating, preparing, and pursuing the Dispute in arbitration. Except as agreed upon by you and Epson in writing, the arbitrator shall determine the amount of fees, costs, and expenses to be paid by Epson pursuant to this Section 1.6d).
- e) Attorney's Fees. Epson will not seek its attorney's fees and expenses for any arbitration commenced involving a Dispute under this Agreement. Your right to attorney's fees and expenses under Section 1.6d) above does not limit your rights to attorney's fees and expenses under applicable law; notwithstanding the foregoing, the arbitrator may not award duplicative awards of attorney's fees and expenses.
- 1.7 Opt-out. You may elect to opt-out (exclude yourself) from the final, binding, individual arbitration procedure and waiver of class and representative proceedings specified in this Agreement by sending a written letter to the Epson Address within thirty (30) days of your assent to this Agreement (including without limitation the purchase, download, installation of the Software or other applicable use of Epson Hardware, products and services) that specifies (i) your name, (ii) your mailing address, and (iii) your request to be excluded from the final, binding individual arbitration procedure and waiver of class and representative proceedings specified in this Section 1. In the event that you opt-out consistent with the procedure set forth above, all other terms shall continue to apply, including the requirement to provide notice prior to litigation.

- 1.8 **Amendments to Section 1**. Notwithstanding any provision in this Agreement to the contrary, you and Epson agree that if Epson makes any future amendments to the dispute resolution procedure and class action waiver provisions (other than a change to Epson's address) in this Agreement, Epson will obtain your affirmative assent to the applicable amendment. If you do not affirmatively assent to the applicable amendment, you are agreeing that you will arbitrate any Dispute between the parties in accordance with the language of this Section 1 (or resolve disputes as provided for in Section 1.7, if you timely elected to opt-out when you first assented to this Agreement).
- 1.9 Severability. If any provision in this Section 1 is found to be unenforceable, that provision shall be severed with the remainder of this Agreement remaining in full force and effect. The foregoing shall not apply to the prohibition against class or representative actions as provided in Section 1.5. This means that if Section 1.5 is found to be unenforceable, the entire Section 1 (but only Section 1) shall be null and void.

**Parent topic: Notices** 

## **Trademarks**

EPSON® and Epson ScanSmart are registered trademarks, EPSON Exceed Your Vision is a registered logomark, and Epson Connect™ and Remote Print™ are trademarks of Seiko Epson Corporation.

Windows is a registered trademark of Microsoft Corporation in the United States and/or other countries.

Mac, macOS, OS X, ColorSync, AirPrint, iPad, iPhone, iPod touch, and Siri are trademarks of Apple Inc., registered in the U.S. and other countries.

Use of the Works with Apple badge means that an accessory has been designed to work specifically with the technology identified in the badge and has been certified by the developer to meet Apple performance standards.

Amazon<sup>™</sup> and Alexa<sup>™</sup> are trademarks of Amazon.com, Inc. or its affiliates.

Google<sup>®</sup> is a registered trademark and Android<sup>™</sup>, Chromebook<sup>™</sup>, Gmail<sup>™</sup>, Google Assistant<sup>™</sup>, Google Chrome<sup>™</sup>, Google Drive<sup>™</sup>, and Google Play<sup>™</sup> are trademarks of Google LLC.

Wi-Fi Direct® is a registered trademark of Wi-Fi Alliance®.

General Notice: Other product names used herein are for identification purposes only and may be trademarks of their respective owners. Epson disclaims any and all rights in those marks.

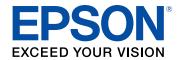

**Parent topic: Notices** 

# **Copyright Notice**

All rights reserved. No part of this publication may be reproduced, stored in a retrieval system, or transmitted in any form or by any means, electronic, mechanical, photocopying, recording, or otherwise, without the prior written permission of Seiko Epson Corporation. The information contained herein is designed only for use with this Epson product. Epson is not responsible for any use of this information as applied to other products.

Neither Seiko Epson Corporation nor its affiliates shall be liable to the purchaser of this product or third parties for damages, losses, costs, or expenses incurred by purchaser or third parties as a result of: accident, misuse, or abuse of this product or unauthorized modifications, repairs, or alterations to this product, or (excluding the U.S.) failure to strictly comply with Seiko Epson Corporation's operating and maintenance instructions.

Seiko Epson Corporation shall not be liable for any damages or problems arising from the use of any options or any consumable products other than those designated as Original Epson Products or Epson Approved Products by Seiko Epson Corporation.

Seiko Epson Corporation shall not be held liable for any damage resulting from electromagnetic interference that occurs from the use of any interface cables other than those designated as Epson approved Products by Seiko Epson Corporation.

This information is subject to change without notice.

libTIFF Software Acknowledgment

A Note Concerning Responsible Use of Copyrighted Materials Default Delay Times for Power Management for Epson Products Copyright Attribution

**Parent topic: Notices** 

## libTIFF Software Acknowledgment

Copyright © 1988-1997 Sam Leffler

Copyright © 1991-1997 Silicon Graphics, Inc.

Permission to use, copy, modify, distribute, and sell this software and its documentation for any purpose is hereby granted without fee, provided that (I) the above copyright notices and this permission notice appear in all copies of the software and related documentation, and (ii) the names of Sam Leffler and Silicon Graphics may not be used in any advertising or publicity relating to the software without the specific, prior written permission of Sam Leffler and Silicon Graphics.

THE SOFTWARE IS PROVIDED "AS-IS" AND WITHOUT WARRANTY OF ANY KIND, EXPRESS, IMPLIED OR OTHERWISE, INCLUDING WITHOUT LIMITATION, ANY WARRANTY OF MERCHANTABILITY OR FITNESS FOR A PARTICULAR PURPOSE.

IN NO EVENT SHALL SAM LEFFLER OR SILICON GRAPHICS BE LIABLE FOR ANY SPECIAL, INCIDENTAL, INDIRECT OR CONSEQUENTIAL DAMAGES OF ANY KIND, OR ANY DAMAGES WHATSOEVER RESULTING FROM LOSS OF USE, DATA OR PROFITS, WHETHER OR NOT ADVISED OF THE POSSIBILITY OF DAMAGE, AND ON ANY THEORY OF LIABILITY, ARISING OUT OF OR IN CONNECTION WITH THE USE OR PERFORMANCE OF THIS SOFTWARE.

Parent topic: Copyright Notice

## A Note Concerning Responsible Use of Copyrighted Materials

Epson encourages each user to be responsible and respectful of the copyright laws when using any Epson product. While some countries' laws permit limited copying or reuse of copyrighted material in certain circumstances, those circumstances may not be as broad as some people assume. Contact your legal advisor for any questions regarding copyright law.

Parent topic: Copyright Notice

## **Default Delay Times for Power Management for Epson Products**

This product will enter sleep mode after a period of nonuse. This is to ensure that the product meets Energy Star standards of energy efficiency. More energy savings can be achieved by setting the time to sleep to a shorter interval.

Parent topic: Copyright Notice

## **Copyright Attribution**

© 2022 Epson America, Inc.

8/22

CPD-62116

Parent topic: Copyright Notice